# **brother**

**TZ** 

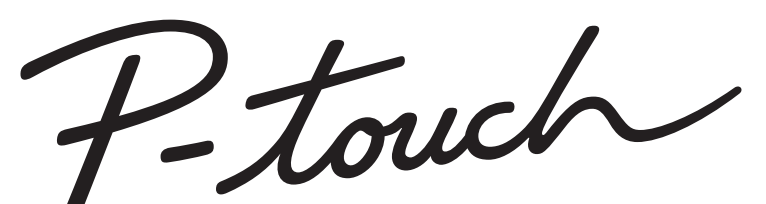

# 2700 **PODRĘCZNIK UŻYTKOWNIKA**

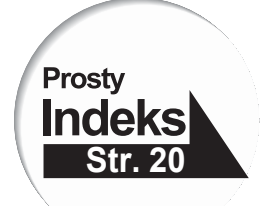

Zanim zaczniesz korzystać ze swojego urządzenia P-touch, przeczytaj ten Podrecznik Użytkownika.

Przechowuj ten Podręcznik Użytkownika w porecznym miejscu, abyś mógł z niego skorzystać w przyszłości.

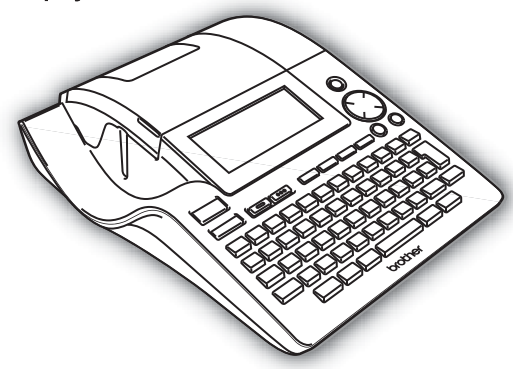

- ZANIM ZACZNIESZ KORZYSTAĆ ZE  $\mathbf{1}$ SWOJEGO URZADZENIA P-TOUCH
- $\overline{2}$ **ROZPOCZĘCIE PRACY**
- 3 **EDYCJA ETYKIETY**
- 4 **DRUKOWANIE ETYKIETY**
- 5) **KORZYSTANIE Z PAMIĘCI**
- **KONSERWACJA**  $6 \overline{6}$ **URZADZENIA P-TOUCH**
- 7 ROZWIĄZYWANIE PROBLEMÓW
- 8 **ZAŁACZNIKI**
- q **INDEKS**

www.P-touch.com

**Deklaracja zgodności** My BROTHER INDUSTRIES, LTD. 15-1, Naeshiro, Mizuho-ku, Nagoya 467-8561, Japonia oświadczamy, że System Etykietowania PT-2700 zgodny jest z następującymi dokumentami normatywnymi: EMC: EN 55022:1998/A1: 2000/A2: 2003 Klasa B EN 55024:1998/A1: 2001/A2: 2003 EN 61000-3-2:2006 EN 61000-3-3:1995/A1: 2001/A2: 2005 i zgodny jest z Dyrektywą kompatybilności elektromagnetycznej 2004/108/EC. Zasilacz pr. przem. jest również zgodny z EN 60950-1 oraz z postanowieniami Dyrektywy niskonapięciowej 2006/95/EC. Wydane przez: BROTHER INDUSTRIES, LTD.

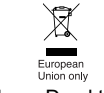

Uwaga: Oznaczenie jest zgodne z Dyrektywą UE 2002/96/EC i EN50419.

To urządzenie jest oznaczone powyższym symbolem recyklingu. Oznacza to, że po zakończeniu cyklu życia tego urządzenia należy się go pozbyć oddzielnie, odnosząc do odpowiedniego punktu składowania, a nie wyrzucać wraz z innymi domowymi, nie posortowanymi odpadami. Skorzysta na tym środowisko i my wszyscy. (Dotyczy tylko krajów Unii Europejskiej)

#### ■ Informacia o publikacii i kompilacii

Informacje w tej instrukcji zebrane i opublikowane przez Brother Industries Ltd., obejmują najnowsze specyfikacje i opisy wyrobu.

Zawartość tej instrukcji oraz specyfikacje wyrobu mogą ulec zmianie bez uprzedzenia.

Firma Brother zastrzega sobie prawo dokonania zmian w zawartych tutaj specyfikacjach i materiałach bez uprzedzenia i nie ponosi odpowiedzialności za wszelkie uszkodzenia (w tym wtórne) wynikające z polegania na przedstawionych materiałach, w tym, lecz nie ograniczając się do błędów typograficznych i innych błędów związanych z publikacją.

© 2007 Brother Industries Ltd.

- IBM jest znakiem handlowym International Business Machines, Inc.
- Microsoft i Windows są zastrzeżonymi znakami handlowymi Microsoft Corporation, USA.
- Nazwy innych oprogramowań lub wyrobów wykorzystywanych w tym dokumencie są znakami handlowymi lub zastrzeżeniom znakami handlowymi firm, które je opracowały.

 $\overline{\mathbf{A}}$ 

# Spis treści

# ZANIM ZACZNIESZ KORZYSTAĆ ZE SWOJEGO URZĄDZENIA

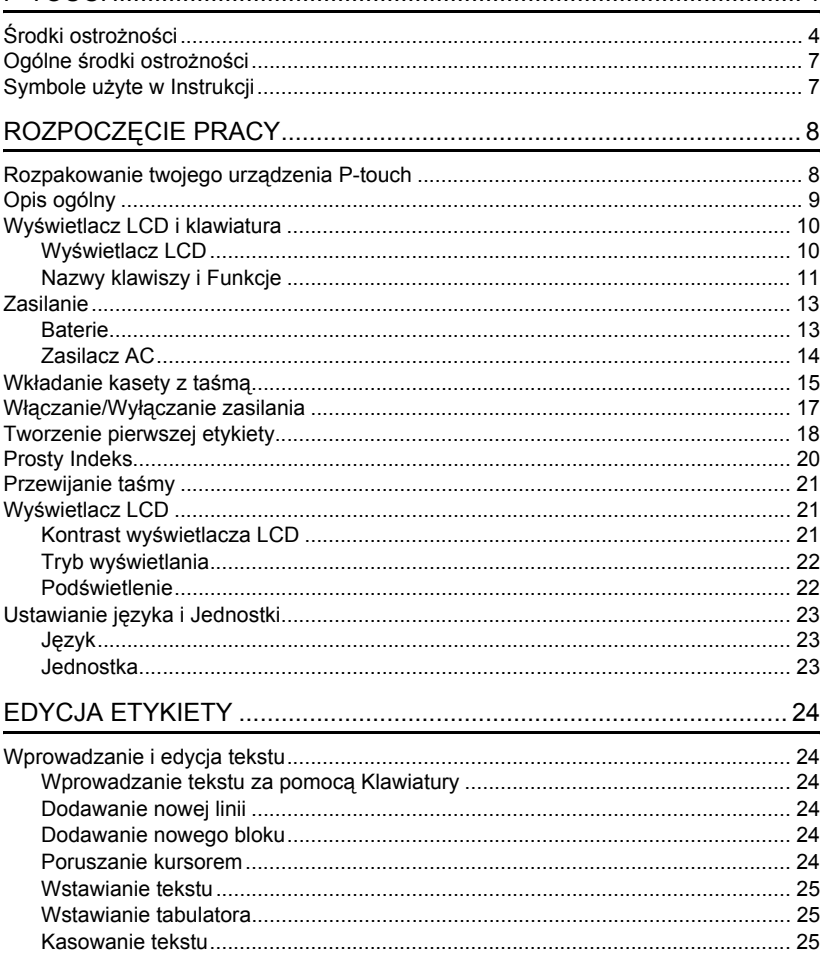

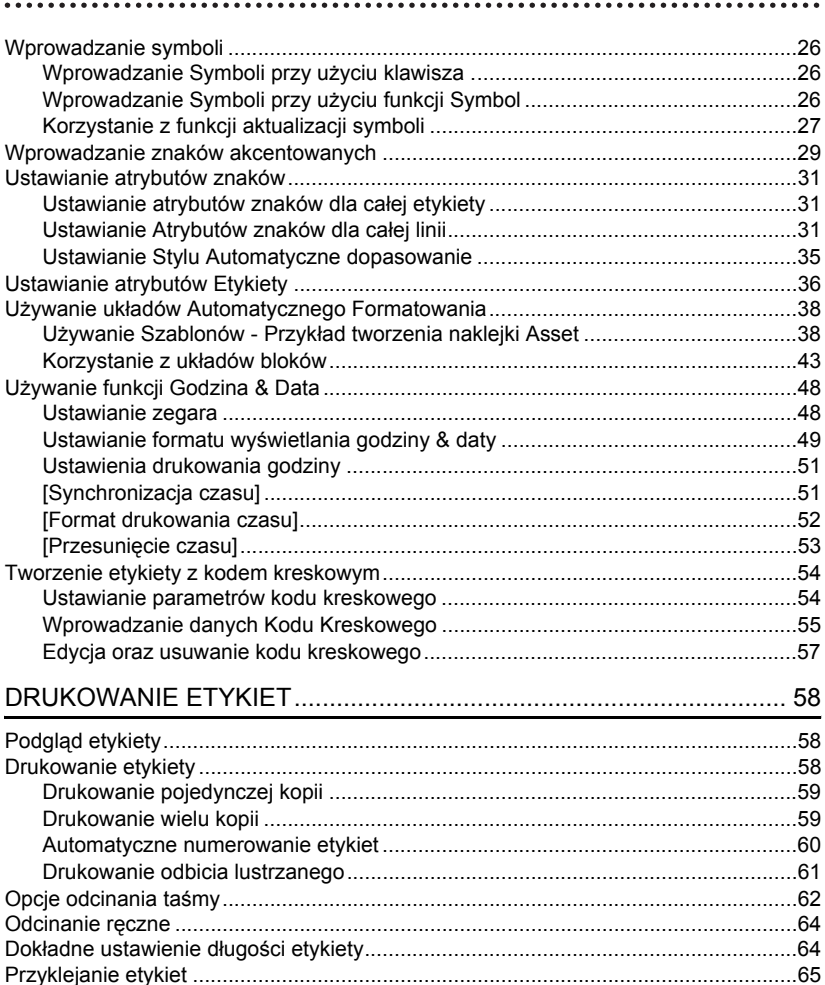

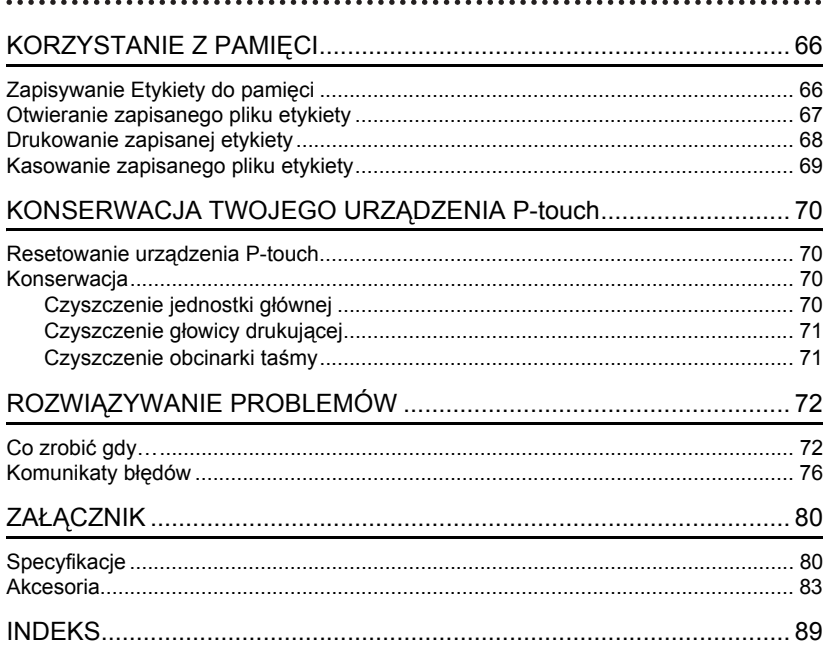

# <span id="page-5-0"></span>**ZANIM ZACZNIESZ KORZYSTAĆ ZE SWOJEGO URZĄDZENIA P-TOUCH**

Dziękujemy za zakup P-touch 2700.

Twój nowy P-touch jest łatwym w użyciu urządzeniem do etykietowania, posiadającym różnorodne możliwości i produkującym w prosty sposób profesjonalne, wysokiej jakości etykiety. Dodatkowo, aby ułatwić produkcję etykiet dzięki wcześniej sformatowanym wzorom graficznym, oprogramowanie do edycji P-touch posiada zaawansowane funkcje formatowania etykiety, formatów blokowych, kodów kreskowych i automatycznego numerowania.

# **Środki ostrożności**

<span id="page-5-1"></span>Aby zapobiec obrażeniom ciała i powstaniu szkód, ważne uwagi zostały opisane z wykorzystaniem różnorodnych symboli.

Symbole te i ich znaczenie są następujące:

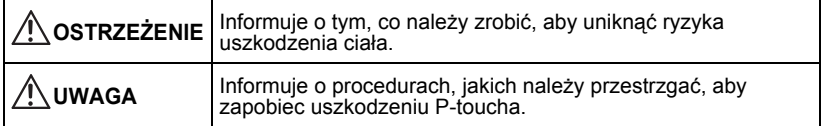

W tej instrukcji stosujemy następujące symbole:

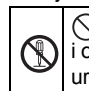

 $\bigcirc$  Symbol niewłaściwego ustawienia - ostrzega o niekompatybilności urządzeń i operacji z P-touchem. (np. rysunek z lewej strony ostrzega przed rozbieraniem urządzenia).

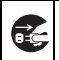

Symbol instrukcji specjalnych wskazuje działania, jakie należy wykonać. (np. rysunek z lewej strony pokazuje wyciąganie wtyczki z gniazdka zasilania).

 **ZANIM ZACZNIESZ KORZYSTA**

ZANIM ZACZNIESZ KORZYSTAĆ ZE SWOJEGO URZADZENIA P-TOUCH

 **ZE SWOJEGO URZĄDZENIA P-TOUCH**

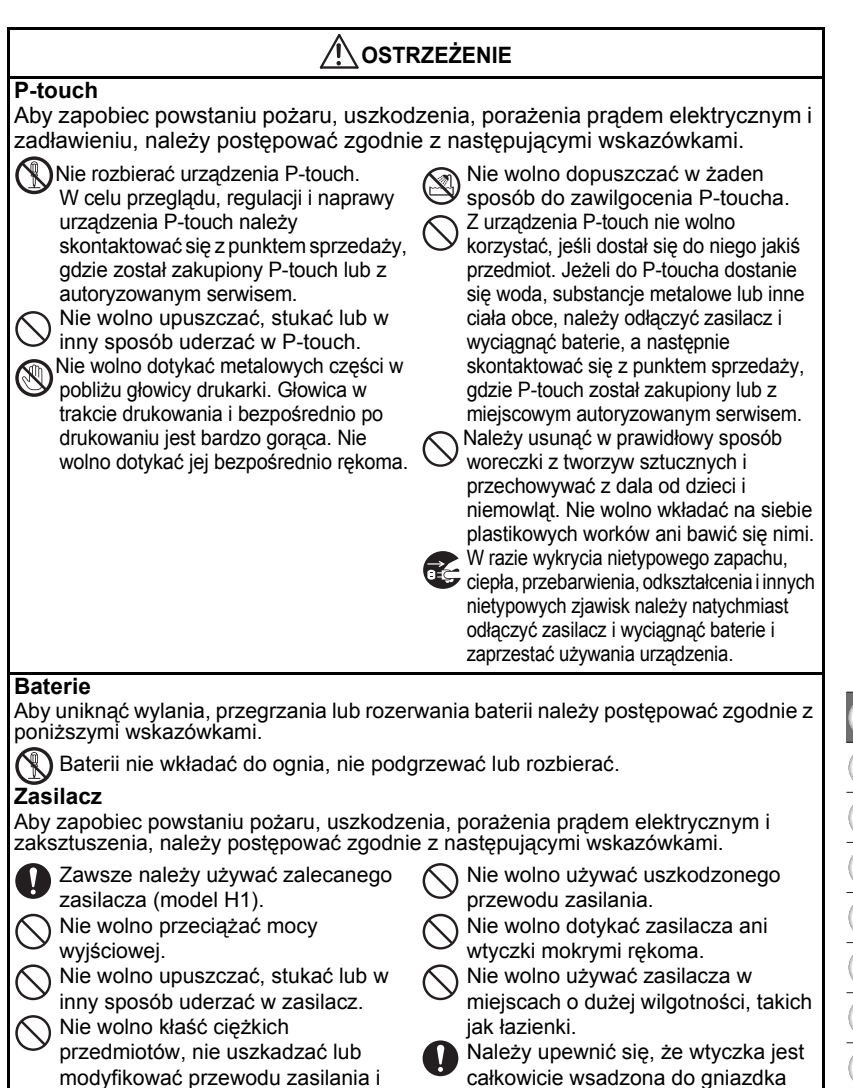

wtyczki. Przewodu zasilania nie wolno zwijać na siłę i nie ciągnąć. zasilania. Nie używać gniazdka, które jest luźne.

#### **ZANIM ZACZNIESZ KORZYSTAĆ ZE SWOJEGO URZĄDZENIA P-TOUCH**

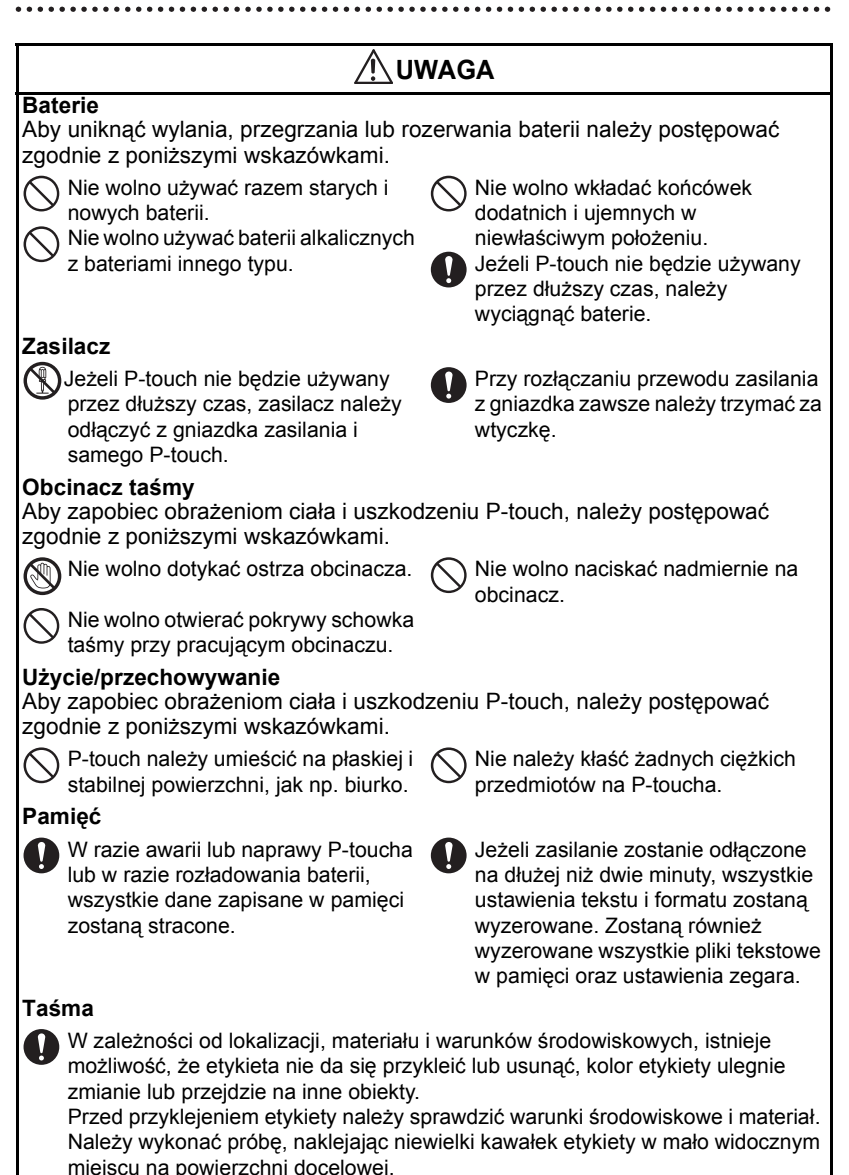

# **Ogólne środki ostrożności**

- <span id="page-8-0"></span>• Nie wolno używać P-toucha w inny sposób lub do innych celów, niż zostało to opisane w tej instrukcji. Postępowanie takie może doprowadzić do wypadku lub uszkodzenia urządzenia.
- W urządzeniu należy stosować wyłącznie taśmy Brother TZ. Nie wolno stosować taśm, które nie mają znaku **IE**.
- Nie wolno ciągnąć ani naciskać na taśmę w kasecie.
- Nie wolno wkładać żadnych obcych ciał do szczeliny wyjściowej w kasecie, złącza zasilacza lub portu USB, itp.
- Nie wolno drukować etykiet z pustą kasetą (bez taśmy) lub bez włożonej kasety w P-touchu. Takie postępowanie doprowadzi do uszkodzenia głowicy drukującej.
- Nie wolno dotykać palcami głowicy drukującej.
- Nie wolno czyścić urządzenia alkoholem lub innymi rozpuszczalnikami organicznymi. Stosować wyłącznie miękką i suchą szmatkę.
- Nie należy kłaść P-toucha w miejscach bezpośrednio nasłonecznionych lub w inny sposób nagrzewanych, we wszelkich miejscach narażonych na ekstremalnie niskie lub wysokie temperatury, wysoką wilgotność lub miejsca zakurzone. Zakres temperatur standardowego działania: (10°C do 35°C).
- Zaleca się stosowanie kabla USB dostarczonego wraz z P-touchem. W razie wykorzystywania innego kabla USB należy upewnić się, czy jest on wysokiej jakości.
- Proszę uważać, aby nie zarysywać dysku CD-ROM. Dysku CD-ROM nie wolno kłaść w żadnym miejscu narażonym na wysokie lub niskie temperatury. Nie wolno kłaść żadnych ciężkich przedmiotów na dysku CD-ROM i nie zginać go.
- Oprogramowanie na dysku CD-ROM przeznaczone jest do użycia w P-touchu i można je zainstalować na więcej niż jednym komputerze.
- Szczególnie zalecamy przed użyciem P-toucha dokładne przeczytanie Instrukcji użytkownika oraz dalsze przechowywanie jej w dostępnym miejscu.

# **Symbole użyte w Instrukcji**

<span id="page-8-1"></span>W instrukcji użyto następujących symboli wskazujących dodatkowe informacje.

- : Symbol wskazuje informacje i wskazówki, których nieprzestrzeganie moż<sup>e</sup> doprowadzić do zranienia lub uszkodzenia albo niewłaściwego działania.
- : Symbol ten wskazuje informacje i wskazówki, które mogą pomóc w zrozumieniu i skuteczniejszym wykorzystaniu P-toucha.

## <span id="page-9-0"></span>**Rozpakowanie twojego urządzenia P-touch**

<span id="page-9-1"></span>Zanim rozpoczniesz korzystanie ze swojego urządzenia P-touch, sprawdź czy opakowanie zawiera poniższe elementy.

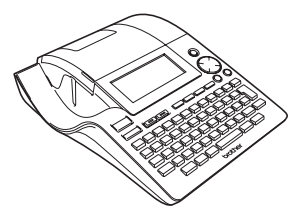

**Płyta CD-ROM Kabel USB**

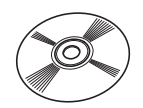

**P-touch PT-2700 Kaseta z taśmą TZ**

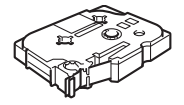

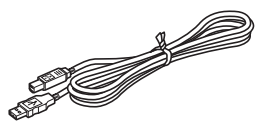

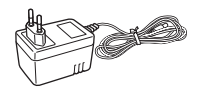

**Podręcznik Instalacji Oprogramowania**

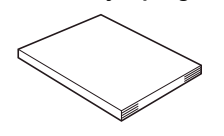

**Zasilacz AC Podręcznik Użytkownika**

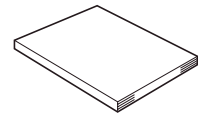

 **ROZPOCZ**

**ROZPOCZĘCIE PRACY** 

**CIE PRACY**

<span id="page-10-0"></span>**Opis ogólny** Pokrywa komory na taśmę Szczelina wyjścia taśmy Klawiatura Podgląd taśmy Wyświetlacz LCD Komora na kasetę z taśmą Obcinacz drukarki Dźwignia taśmy Głowica zwalniająca

Urządzenie wysyłane z zakładów producenta ma przyklejoną na wyświetlaczu LCD warstwę ochronną zabezpieczejącą przed uszkodzeniem. Przed użyciem P-toucha należy ją usunąć.

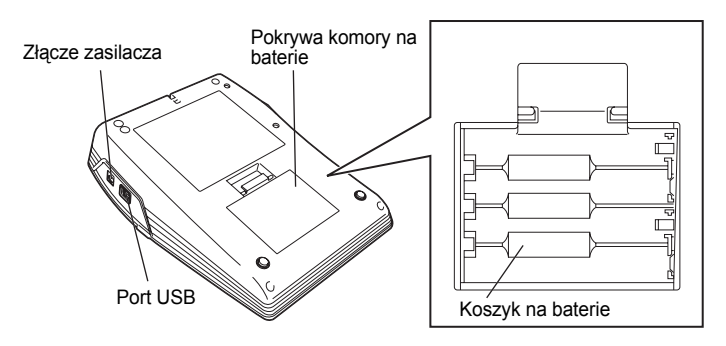

### **Wyświetlacz LCD i klawiatura**

#### <span id="page-11-1"></span><span id="page-11-0"></span>**Wyświetlacz LCD**

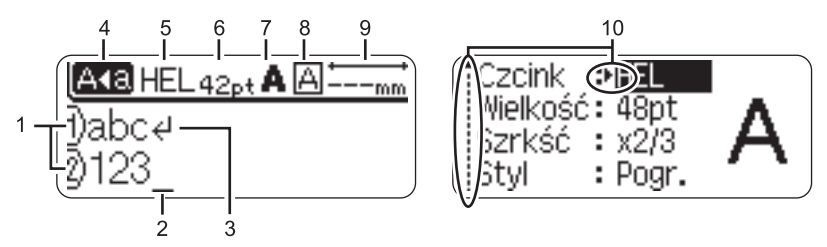

#### **1. Numer wiersza**

Znak wyświetlany jest na początku każdego wiersza i wskazuje numer wiersza we wzorze etykiety.

#### **2. Kursor**

Wskazuje aktualną pozycję kursora. Nowe znaki wpisywane są z lewej strony kursora, a po naciśnięciu przycisku  $\frac{m}{\sqrt{d}}$  usuwany jest znak z lewej strony kursora.

#### **3. Znak Enter**

Wskazuje koniec wiersza tekstu.

#### **4. Tryb wielkich liter**

Wskazuje, że tryb wielkich liter jest włączony.

#### **5.~ 8. Przewodnik stylu**

Wskazuje aktualne ustawienia czcionki (5), wielkości znaku (6), stylu znaków (7) i ramki (8).

#### **9. Długość taśmy**

Wskazuje długość taśmy dla wpisanego tekstu.

#### **10.Wybór kursorem**

Wskazuje na możliwość użycia kursora do wyboru pozycji na ekranie. Aby wybrać pozycję z menu, należy użyć przycisków ▲ i ▼, a do zmiany ustawień, przycisków  $\blacksquare$ 

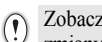

Zobacz rozdział "Wyś[wietlacz LCD" na stronie 21](#page-22-1), gdzie znajdują się informacje na temat zmiany kontrastu i trybu wyświetlania, i włączania i wyłączania podświetlania.

 **ROZPOCZ**

**ROZPOCZĘCIE PRACY** 

**CIE PRACY**

#### <span id="page-12-0"></span>**Nazwy klawiszy i Funkcje**

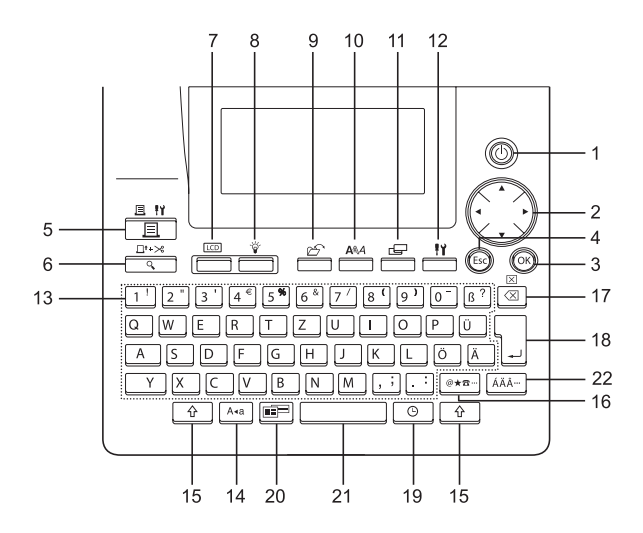

1.  $(\langle \cdot | \cdot \rangle)$  (Zasilanie): Włącza i wyłącza P-touch.

2.  $\binom{3}{2}$  ( $\blacktriangle \blacktriangledown \blacktriangleleft \blacktriangleright$ ):

- Przesuwa kursor w kierunku strzałki przy wpisywaniu lub edytowaniu znaków, wpisywaniu symboli lub znaków akcentowych i przy ustawianiu atrybutów etykiety w menu funkcji.
- Przy wpisywaniu daty i czasu w ustawieniach zegara należy użyć przycisku  $\triangle$  i  $\blacktriangledown$  do zwiększania/zmniejszania liczb.
- $3.$   $(6k)$ :

Wybiera opcję wyświetloną przy ustawieniu atrybutu etykiety w menu funkcji, lub przy wpisywaniu symboli lub znaków akcentowych.

4. (Wyjdź):

Anuluje aktualne polecenie i wraca do ekranu wpisywania danych lub do poprzedniego etapu.

- $5. \frac{3.11}{1.1}$  (Drukuj):
- Drukuje na taśmę aktualny wzór etykiety.
- Otwiera menu opcje wydruku w połączeniu z przyciskiem  $\boxed{\hat{\theta}}$ .
- 6.  $\frac{\Box^{+}\times\Box^{+}}{\Box^{+}}$  (Podgląd):
- Wyświetla podgląd etykiety.
- Wysuwa 23 mm pustej taśmy i automatycznie ucina taśmę, jeżeli używany jest z przyciskiem  $\boxed{\hat{x}}$ .
- $7. \overline{\phantom{0}}$  (Tryb):

Użyj tego przycisku do zmiany obrazu wpisanego tekstu na wyświetlaczu i wyświetlacza zegara.

8.  $\frac{v}{\sqrt{200}}$  (Światło):

Włącza lub wyłącza podświetlenie wyświetlacza LCD.

9.  $\mathfrak{S}$  (Plik):

Otwiera menu plik, z którego można drukować, otwierać, zapisywać lub usuwać często używane etykiety w pamieci pliku.

10. 
$$
\overline{A^{eq}A}
$$
 (Tekst):

- Otwiera menu tekst, z którego można ustawić atrybuty znaków dla etykiety.
- Atrybuty znaków można ustawić dla każdego wiersza, jeżeli otwarte jest menu Text wraz z przyciskiem  $\boxed{\hat{x}}$ .
- 11. **E** (Etykieta):

Otwiera menu etykieta, z którego można ustawić atrybuty etykiety.

- 12.  $\frac{11}{2}$  (Ustawienia):
- Otwiera menu ustawienia, z którego można ustawić preferencje robocze dla P-toucha.

13.  $\boxed{1}$  ~

- Użyj tego przycisku do wpisania liter i cyfr.
- Wielkie litery i symbole można wpisać za pomocą tych przycisków w połączeniu z przyciskami  $A^*$ i  $\rightarrow$ .
- 14.  $\vert$  A.a.  $\vert$  (Wielkie litery):

Włącza i wyłącza tryb wielkich liter. Kiedy tryb wielkich liter jest włączony, wielkie litery można wpisać po prostu naciskając przyciski znaków.

15.  $\theta$  (Zmiana):

Użyj tego przycisku wraz z przyciskami liter i cyfr do wpisania wielkich liter lub symboli znajdujących się na przyciskach cyfr.

16. |@\*\*a ... | (Symbol):

- Użyj tego przycisku do wybrania i wpisania symbolu z listy dostępnych symboli.
- Otwiera ekran wprowadzenie kodów kreskowych do wpisania danych kodu kreskowego w przypadku użycia wraz z przyciskiem  $\boxed{\hat{\theta}}$ .
- 17. **a** (Cofnięcie):
- Usuwa znaki z lewej strony kursora.
- Usuwa cały wpisany tekst, lub cały tekst i aktualne ustawienia etykiety, jeżeli użyty wraz z przyciskiem  $\boxed{\hat{\Phi}}$ .

.........

- 18.  $\frac{1}{1}$  (Enter):
- Po wpisaniu tekstu wprowadza nową wiersz.
- Wprowadza nowy blok, jeżeli użyty jest z przyciskiem  $\boxed{\hat{\theta}}$ .

19.  $\circ$   $\circ$  (Czas):

- Wprowadza wybraną datę/czas w miejsce kursora na ekranie wpisywania tekstu.
- Pojawia się obraz zegara, jeżeli użyty z przyciskiem  $\boxed{\hat{\theta}}$ .
- 20. (Automatyczne formatowanie):

Otwiera menu automatyczne formatowanie, z którego można utworzyć etykiety na podstawie wcześniej zdefiniowanych szablonów lub formatów bloków.

- 21. (Spacja):
- Wprowadza puste miejsce.
- Przywraca ustawienie do wartości domyślnej.
- Jeżeli użyty z przyciskiem  $\boxed{\hat{\theta}}$ wprowadza tabulator w miejscu kursora na ekranie wpisywania tekstu.

22. | ÁÄ··· | (Akcent):

Użyj tego przycisku do wybrania i wpisania znaku akcentowego.

<span id="page-14-1"></span><span id="page-14-0"></span>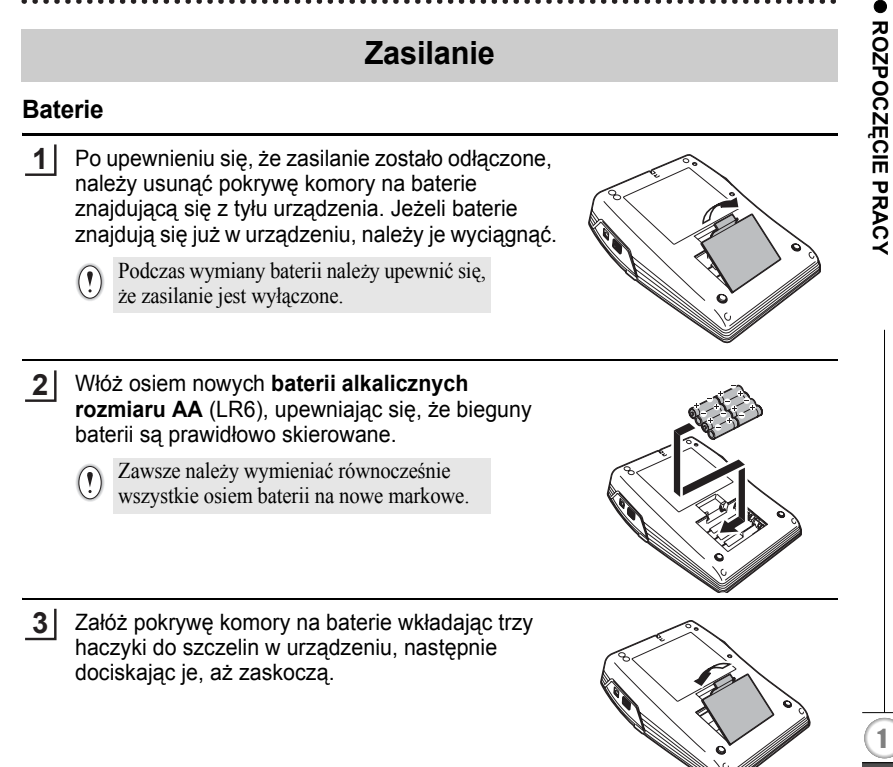

- Jeżeli P-touch nie będzie używany przez dłuższy czas, należy wyciągnąć baterie.
	- Jeżeli zasilanie zostanie odłączone na dłużej niż dwie minuty, cały tekst i ustawienia formatu zostaną wyzerowane. Zostaną również wyzerowane wszystkie pliki tekstowe przechowywane w pamięci i ustawienia zegara.

#### <span id="page-15-0"></span>**Zasilacz AC**

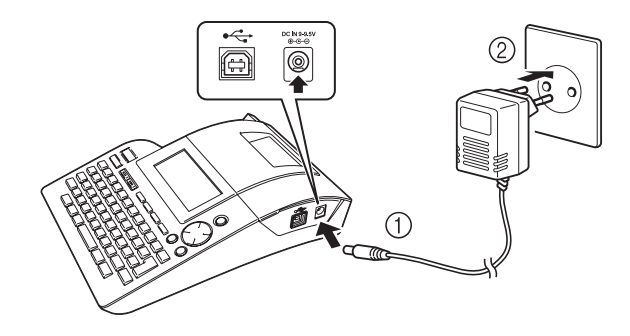

- Włóż wtyczkę przewodu zasilacza do złącza na P-touchu oznaczonego DC IN 9-9,5V. **1**
- Wtyczkę zasilacza należy włożyć do standardowego gniazdka elektrycznego. **2**
- Przed odłączeniem zasilacza wyłącz P-touch.  $\left( \begin{matrix} 0 \\ 1 \end{matrix} \right)$ 
	- Jeżeli P-touch nie będzie używany przez dluższy czas, odłącz zasilacz z P-toucha i z gniazdka elektrycznego.
		- Nie wolno ciągnąć i zginać przewodu zasilacza.
		- Należy używać wyłącznie zasilacza (model H1) przeznaczonego wyłącznie do tego P-toucha. Nieprzestrzeganie tego zalecenia może doprowadzić do wypadku lub uszkodzenia. Firma Brother nie ponosi żadnej odpowiedzialności za jakikolwiek wypadek lub uszkodzenie wynikające z używania niezalecanego zasilacza.
		- Nie należy podłączać zasilacza do niestandardowego gniazdka elektrycznego. Nieprzestrzeganie tego zalecenia może doprowadzić do wypadku lub uszkodzenia. Firma Brother nie ponosi żadnej odpowiedzialności za jakikolwiek wypadek lub uszkodzenie wynikające z używania niestandardoweo gniazdka elektrycznego.
		- Jeżeli zasilanie zostanie odłączone na dłużej niż dwie minuty, cały tekst i ustawienia formatu zostaną wyzerowane. Zostaną również wyzerowane wszystkie pliki tekstowe przechowywane w pamięci i ustawienia zegara.

Aby wykonać kopię zapasową pamięci i ustawień zegara po odłączeniu wtyczki zasilacza z P-toucha, należy skorzystać z baterii alkalicznych rozmiaru AA (LR6).

 **ROZPOCZ**

**ROZPOCZĘCIE PRACY** 

**CIE PRACY**

# **Wkładanie kasety z taśmą**

<span id="page-16-0"></span>W P-touchu można używać kaset z taśmą o szerokości 3,5 mm, 6 mm, 9 mm, 12 mm, 18 mm, 24 mm. Należy używać wyłącznie kaset ze znakiem  $T\ddot{\boldsymbol{\xi}}$ .

Jeżeli kaseta posiada tekturową przekładkę, należy ją usunąć przed włożeniem kasety.

Należy sprawdzić, czy końcówka taśmy nie jest zagięta i czy przechodzi przez prowadnicę taśmy. **1**

- Po upewnieniu się, że zasilanie jest wyłączone, podnieś pokrywę komory na taśmę. Jeżeli w urządzeniu jest już kaseta, usuń ją wyciągając bezpośrednio w górę. **2**
- Włóż kasetę do komory końcówką taśmy skierowaną w kierunku szczeliny wyjścia taśmy i naciśnij, do usłyszenia kliknięcia. **3**
	- Przy wkładaniu kasety z taśmą upewnij się, że taśma i folia termotransferowa nie dotykają głowicy drukującej. Szczelina wyjścia taśmy

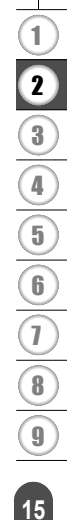

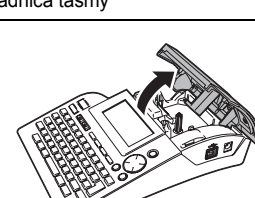

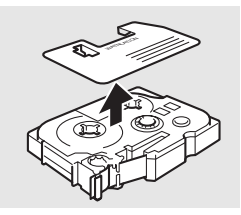

Końcówka taśmy Prowadnica taśmy

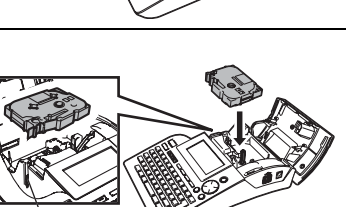

**4** Zamknij pokrywę komory na taśmę.

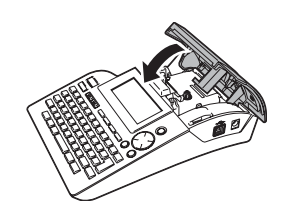

- Należy upewnić się, że przy zamykaniu pokrywy komory na taśmę dźwignia zwalniająca jest  $\left( \mathbf{r} \right)$ podniesiona. Jeżeli dźwignia zwalniająca jest wciśnięta, nie można zamknąć pokrywy komory.
	- Przewiń taśmę, aby usunąć luz taśmy oraz taśmy barwiącej po założeniu kasety z taśmą. Zobacz "Przewijanie taś[my" na stronie 21.](#page-22-0)
	- **Nie ciągnij etykiety wychodzącej ze szczeliny wyjścia taśmy. Takie postępowanie spowoduje rozdzielenie folii termotransferowej od taśmy.**
	- Kasety z taśmą przechowywać należy w chłodnym i zaciemnionym miejscu, z dala od światła słonecznego i wysokiej temperatury, dużej wilgotności lub miejsc zakurzonych. Kasetę należy użyć najszybciej jak to możliwe, po otwarciu szczelnego opakowania.

# **Włączanie/Wyłączanie zasilania**

<span id="page-18-0"></span>Aby włączyć P-touch naciśnij przycisk  $\circled{0}$ . Aby wyłączyć P-touch naciśnij przycisk  $\circled{0}$ .

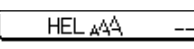

- P-touch posiada funkcję oszczędności energii, która automatycznie wyłącza urządzenie, jeżeli w określonym czasie w określonych warunkach roboczych nie zostanie naciśnięty żaden przycisk. Więcej szczegółów na ten temat znajduje się w poniższej tabeli czasów automatycznego samowyłączania.
	- Jeżeli włożone są baterie lub P-touch jest podłączony poprzez zasilacz do gniazdka elektrycznego, po wyłączeniu zasilania wyświetlone zostają informacje poprzedniej sesji.

#### z**Czas automatycznego wyłączenia**z

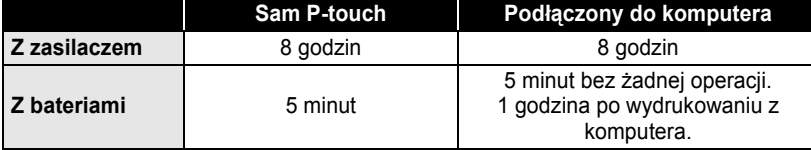

-mm

e

## **Tworzenie pierwszej etykiety**

#### <span id="page-19-0"></span>**Utwórz etykietę za pomocą P-toucha**

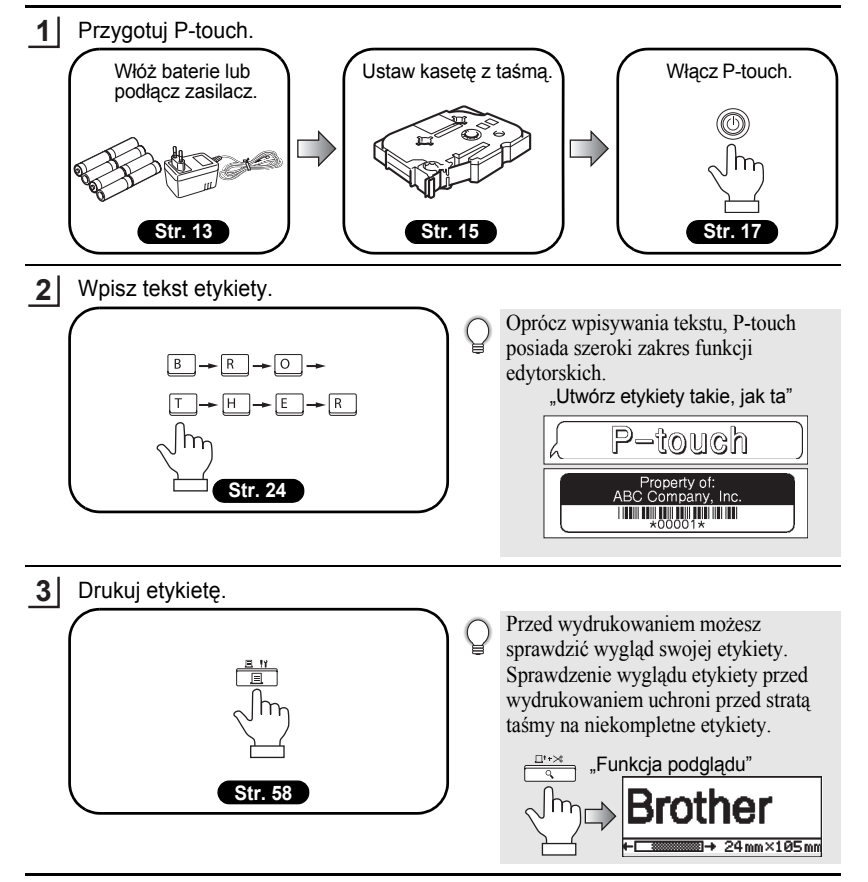

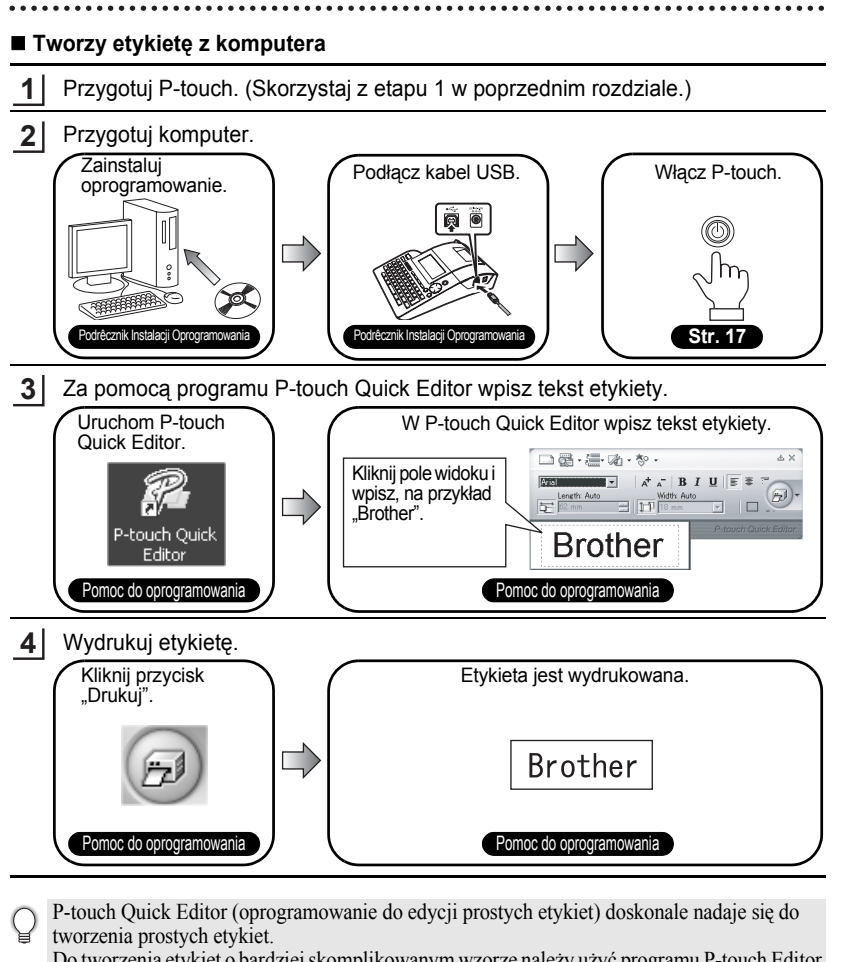

Do tworzenia etykiet o bardziej skomplikowanym wzorze należy użyć programu P-touch Editor (kompletne oprogramowanie do edycji).

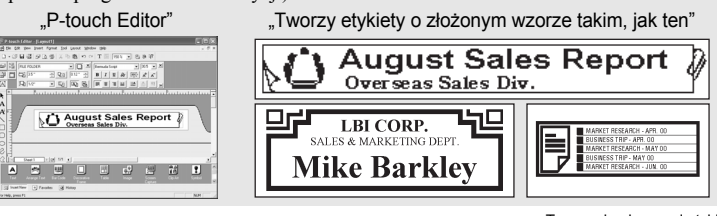

e

# <span id="page-21-1"></span>**Prosty Prosty Indeks Indeks**

Ta sekcja daje szybki i łatwy dostę do informacji na temat często wykonywanych przez użytkowników zadań. Po prostu poszukaj poniżej swojego zadania, a następnie przejdź do wskazanej strony. Jeśli nie ma zadania, którego szukasz, spróbuj poszukać w Spisie treści lub w Indeksie.

<span id="page-21-0"></span>

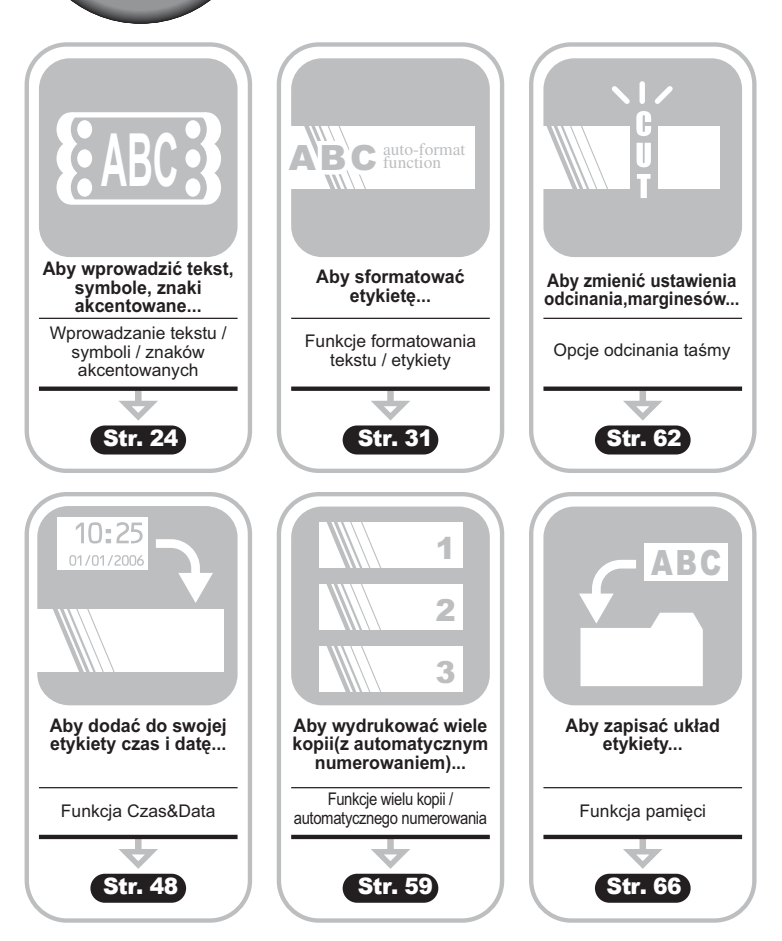

.......

# **Przewijanie taśmy**

<span id="page-22-0"></span>Funkcja "Feed & Cut" (Przewiń i odetnij) przewija 23 mm pustej taśmy, a następnie odcina taśmę, co może być przydatne przy instalowaniu nowej kasety z taśmą.

• Przewiń taśmę, aby usunąć luz taśmy i taśmy barwiącej po zainstalowaniu kasety z taśmą.

**• Nie ciągnij za etykietę wychodzącą przez szczelinę wyjściową taśmy. Może to spowodować wyciągnięcie taśmy barwiącej razem z taśmą.**

• Nie blokuj szczeliny wyjściowej taśmy w czasie drukowania lub przewijania taśmy. Może to spowodować zacięcie taśmy.

- Przytrzymaj wciśnięty klawisz  $\lceil \hat{r} \rceil$  i wciśnij klawisz  $\lceil \hat{r} \rceil$ Na wyświetlaczu pojawi się komunikat "Wysun. z cieciem?" **1**
- Naciśnij klawisz (b) lub , aby przewinąć taśmę. W czasie przewijania taśmy na wyświetlaczu pojawia się komunikat "Wysuw.tas. Pro. czekac", a następnie taśma jest odcinana. **2**

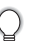

Aby anulować przewijanie taśmy, w czasie, gdy na ekranie wyświetlony jest komunikat , Wysun. z cieciem?" naciśnij klawisz ...

# **Wyświetlacz LCD**

#### <span id="page-22-2"></span><span id="page-22-1"></span>**Kontrast wyświetlacza LCD**

Możesz zmienić ustawienie kontrastu wyświetlacza LCD na jeden z pięciu poziomów  $(+2, +1, 0, -1, -2)$ , aby ekran był czytelniejszy. Ustawieniem domyślnym jest "0".

- Naciśnij klawisz  $\frac{N}{n}$ , aby wyświetlić menu Mode (Tryb), przy użyciu klawisza 

lub v wybierz "Kontrast LCD", a następnie naciśnij klawisz  $\mathsf{lab} \mathcal{L}$ . **1**
- Przy użyciu klawisza A lub w wybierz poziom kontrastu. Po każdorazowym wciśnięciu klawisza lub  $\blacktriangledown$  kontrast ekranu zmienia się, pozwalając ustawić najbardziej odpowiedni kontrast. **2**

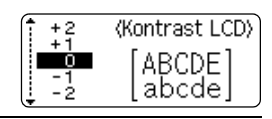

Ustawienia zegara Tahulator Kontrast LCD Aktualizacja symboli

- Naciśnij klawisz  $\circled{}$ lub  $\Box$ . **3**
	- Naciśnij klawisz  $\circled{S}$ , aby powrócić do poprzedniego kroku.
		- Naciśnięcie klawisza na ekranie ustawiania kontrastu, przywraca wartość domyślną "0".

e

#### <span id="page-23-0"></span>**Tryb wyświetlania**

Możesz zmienić tryb wyświetlania na ulubiony styl naciskając klawisz  $\equiv$ . Można wybrać trzy rodzaje ekranów wprowadzania tekstu (informacja + 2 linie tekstu, 3 linie tekstu, informacja + 1 linia) oraz wyświetlanie czasu.

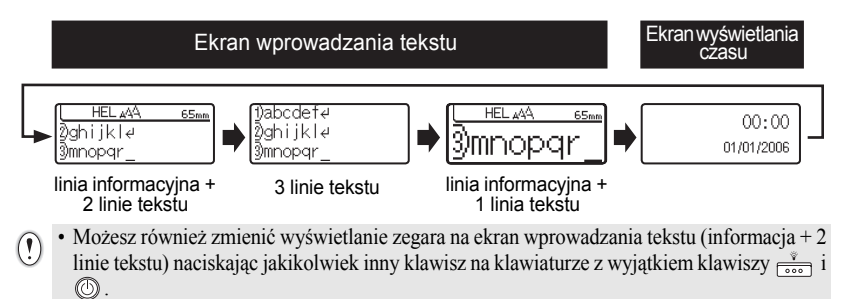

- Aby ustawić zegar na bieżącą datę i godzinę, zobacz ["Ustawianie zegara" na stronie 48](#page-49-3).
- Wybór żądanego formatu wyświetlania daty i godziny jest opisany w sekcji "Ustawianie formatu wyś[wietlania godziny & daty" na stronie 49.](#page-50-1)

#### <span id="page-23-1"></span>**Podświetlenie**

Możesz włączyć / wyłączyć podświetlenie naciskając klawisz  $\frac{9}{\sqrt{10}}$ . Podświetlenie możesz użyć jeśli chcesz widzieć ekran jaśniej. Ustawieniem domyślnym jest ON (Włączone).

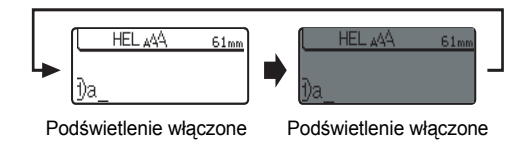

Możesz oszczędzać energię, wyłączając podświetlenie.

 **ROZPOCZ**

# **Ustawianie języka i Jednostki**

#### <span id="page-24-1"></span><span id="page-24-0"></span>**Język**

Wybierz język ("English", "Español", "Français", "Português", "Deutsch", "Nederlands", "Italiano", "Dansk", "Svenska", "Norsk", "Suomi", "Česky", "Polski", "Magyar", "Slovensky", "Slovenski", "Romana" lub "Hrvatski") dla poleceń menu oraz komunikatów wyświetlanych na wyświetlaczu LCD. Ustawieniem domyślnym jest "Angielski".

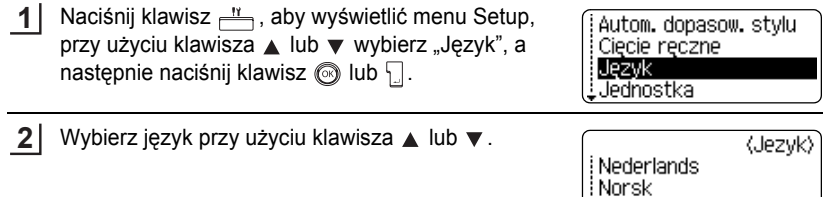

Polski

Naciśnij klawisz @ lub ... **3**

Naciśnij klawisz . aby powrócić do poprzedniego kroku.

#### <span id="page-24-2"></span>**Jednostka**

Wybierz jednostki ("mm" lub "cal") dla wymiarów pokazywanych na wyświetlaczu LCD. Ustawienie domyślne to "mm".

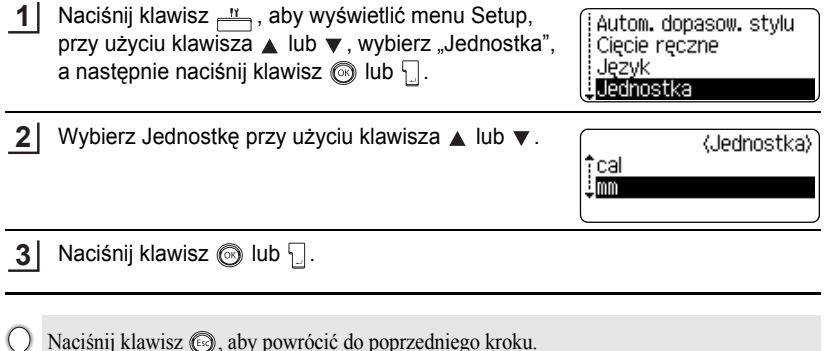

# <span id="page-25-0"></span>**EDYCJA ETYKIETY**

## <span id="page-25-6"></span>**Wprowadzanie i edycja tekstu**

<span id="page-25-1"></span>Używanie klawiatury twojego urządzenia P-touch jest bardzo podobne do używania maszyny do pisania lub edytora tekstu.

#### <span id="page-25-2"></span>**Wprowadzanie tekstu za pomocą Klawiatury**

- Aby wprowadzić małą literę lub cyfrę, po prostu naciśnij żądany klawisz.
- Aby wprowadzić spację w tekście, naciśnij klawisz [
- Aby wprowadzić wielką literę lub jeden z symboli, znajdujących się na klawiszach numerycznych, przytrzymaj wciśnięty klawisz  $\lceil \frac{n}{r} \rceil$ , a następnie wciśnij żądany klawisz.
- Aby wprowadzać wielkie litery przez cały czas, naciśnij klawisz  $\lceil \frac{A+a}{A}\rceil$ , aby przejść do trybu wielkich liter, a następnie naciskaj żądane klawisze.
	- Aby wyjść z trybu wielkich liter, naciśnij klawisz  $A_4$  ponownie.
	- Aby wprowadzić małą literę w trybie wielkich liter, przytrzymaj wciśnięty klawisz  $\lceil \theta \rceil$ , a następnie naciśnij żądany klawisz.

#### <span id="page-25-3"></span>**Dodawanie nowej linii**

- Aby zakończyć bieżącą linię tekstu i rozpocząć następną, naciśnij klawisz  $\Box$ . Na końcu linii pojawi się symbol return, i kursor przejdzie na początek nowej linii.
- Dla każdej szerokości taśmy istnieje maksymalna ilość linii tekstu jaka może być  $\left( \mathbf{y} \right)$ wprowadzona. Maksymalną liczbę 7 linii można wprowadzić dla taśmy 24 mm, 5 linii dla taśmy 18 mm, 3 lnie dla taśmy 12 mm, 2 linie dla taśm 9 mm i 6 mm, i 1 linie dla taśmy 3,5 mm.
	- Jeżeli naciśniesz klawisz  $\Box$ , gdy istnieje już siedem linii, na ekranie pojawi się komunikat błędu.
	- Aby zmienić atrybut znaku każdej linii, zobacz ["Ustawianie Atrybutów znaków dla ca](#page-32-2)łej linii" [na stronie 31](#page-32-2).

#### <span id="page-25-4"></span>**Dodawanie nowego bloku**

• Aby utworzyć nowy blok tekstu/ linii z prawej strony twojego bieżącego tekstu, naciśnij klawisz  $\nabla$  przytrzymując wciśnięty klawisz  $\lceil \hat{\phi} \rceil$ . Symbol n pojawi się na końcu bloku, a kursor przejdzie na początek nowego bloku.

Do jednej etykiety można wprowadzić maksymalnie 5 bloków.

#### <span id="page-25-5"></span>**Poruszanie kursorem**

- Aby poruszać kursorem w lewo, w prawo, w górę lub w dół, naciskaj klawisze  $\blacktriangleleft \blacktriangleright$ ,  $\triangle$ lub  $\blacktriangledown$ . Każde przyciśnięcie klawisza przesuwa kursor o jedno miejsce lub o jedną linię.
- Aby przesunąć kursor na początek lub na koniec bieżącej linii, przytrzymaj wciśnięty klawisz  $\lceil \hat{\sigma} \rceil$ , a następnie naciśnij klawisze  $\blacktriangleleft$  lub  $\blacktriangleright$ .
- Aby przesunąć kursor na sam początek lub na sam koniec tekstu, przytrzymaj wciśnięty klawisz  $\boxed{\hat{x}}$ , a następnie naciśnij klawisze  $\blacktriangle$  lub  $\nabla$ .

 **EDYCJA ETYKIETY**

EDYCJA ETYKIETY

#### <span id="page-26-0"></span>**Wstawianie tekstu**

• Aby wstawić dodatkowy tekst do istniejącej linii tekstu, przesuń kursor do znaku znajdującego się po prawej stronie pozycji, od której chcesz zacząć wstawianie tekstu, a następnie wprowadź dodatkowy tekst. Nowy tekst jest wstawiany z lewej strony kursora.

#### <span id="page-26-1"></span>**Wstawianie tabulatora**

- Aby wstawić tabulator odstępu między istniejącą linią tekstu, przesuń kursor w miejsce, w którym chcesz dodać tabulator, a następnie naciśnij klawisz  $\frac{N}{n}$ , aby otworzyć menu Setup, wybierz "Tab" za pomocą klawiszy  $\triangle$  lub  $\blacktriangledown$ , a następnie naciśnij klawisz (o lub  $\Box$ . Pojawi się symbol **i**nformujący o pozycji, w której tabulator odstępu zostanie wprowadzony.
	- Aby zmienić ustawienie długości tabulatora, zobacz "Ustawianie atrybutów Etykiety" na [stronie 36.](#page-37-0)
	- Tabulator odstępu można również wprowadzić naciskając klawisz  $\Box$  jednocześnie przytrzymując wciśnięty klawisz  $\lceil \theta \rceil$ .

#### <span id="page-26-2"></span>**Kasowanie tekstu**

#### **Kasowanie jednorazowo jednego znaku**

• Aby skasować znak z istniejącej linii tekstu, przesuń kursor do znaku, znajdującego się po prawej stronie pozycji, od której chcesz rozpocząć kasowanie tekstu, a następnie naciśnij klawisz <sub>.</sub> znak znajdujący się po lewej stronie kursora jest kasowany przy każdym wciśnięciu klawisza ...

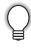

Jeżeli przytrzymasz wciśnięty klawisz  $\sqrt{a}$ , znaki po lewej stronie od kursora są kasowane w sposób ciągły.

#### **Kasowanie całego tekstu za jednym razem**

- Użyj klawiszy  $\boxed{\hat{\theta}}$  i  $\boxed{\hat{\phi}}$ , aby skasować cały tekst za jednym razem.
	- Naciśnij klawisz s jednocześnie przytrzymując wciśniety klawisz  $\lceil \hat{r} \rceil$ . Zostaną wyświetlone opcje usuwania. **1**

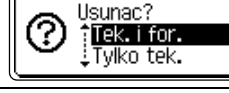

**2** Przy użyciu klawiszy  $\triangle$  lub  $\blacktriangledown$ , wybierz "Tylko tek.", aby skasować cały tekst, pozostawiając bieżące ustawienia formatowania, lub wybierz "Tek.i for.", aby skasować cały tekst oraz ustawienia formatowania.

Naciśnij klawisz (S), aby powrócić do ekranu wprowadzania tekstu.

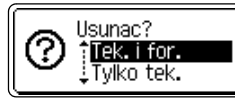

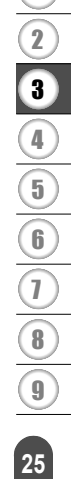

#### **EDYCJA ETYKIETY**

Naciśnij klawisz  $\circledS$  lub  $\Box$ . Cały tekst jest kasowany. Jeśli wybrano "Tek.i for." kasowane są również wszystkie ustawienia formatowania. **3**

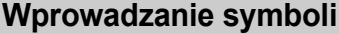

HEL 44A

Ŧ

---mm

<span id="page-27-0"></span>Oprócz symboli dostępnych z klawiatury, jest wiele symboli (w tym znaki międzynarodowe i znaki rozszerzonego ASCII) dostępnych przy użyciu funkcji wstawiania symbolu.

Są dwie metody wprowadzania symboli:

- Przy użyciu klawisza  $\boxed{\hat{\Phi}}$ .
- Przy użyciu funkcji Symbol.

#### <span id="page-27-1"></span>**Wprowadzanie Symboli przy użyciu klawisza** .

Symbole znajdujące się w prawym górnym rogu klawiszy na klawiaturze można wprowadzić przy użyciu klawisza  $\lceil \hat{\theta} \rceil$ .

• Aby wprowadzić jeden z tych symboli, przytrzymaj wciśnięty klawisz  $\lceil \theta \rceil$ , a następnie naciśnij żądany klawisz.

#### <span id="page-27-2"></span>**Wprowadzanie Symboli przy użyciu funkcji Symbol**

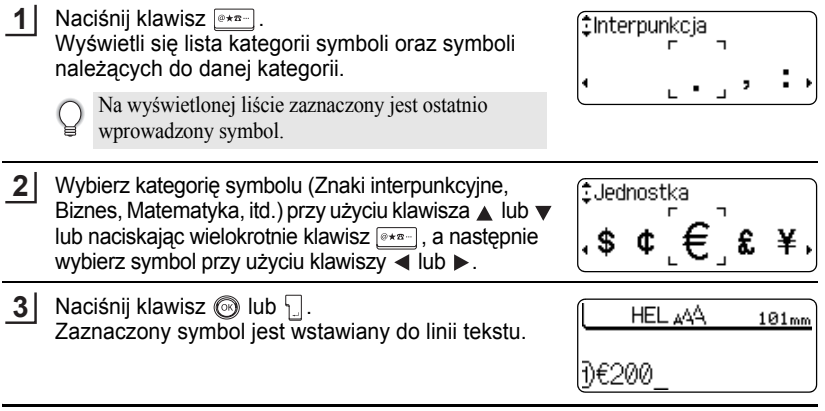

- Naciśnij klawisz . aby powrócić do poprzedniego kroku.
- Zobacz ["Lista symboli" na stronie 28](#page-29-0), gdzie znajduje się pełna lista symboli i kategorii symboli.

 **EDYCJA ETYKIETY**

**EDYCJA ETYKIETY** 

#### <span id="page-28-0"></span>**Korzystanie z funkcji aktualizacji symboli**

Przy użyciu funkcji Aktualizacji Symboli możesz utworzyć swoją własną kategorię symboli. Najpierw "Własna kategoria" pojawi się przy wybieraniu symboli, aby pomóc w szybkim lokalizowaniu symboli.

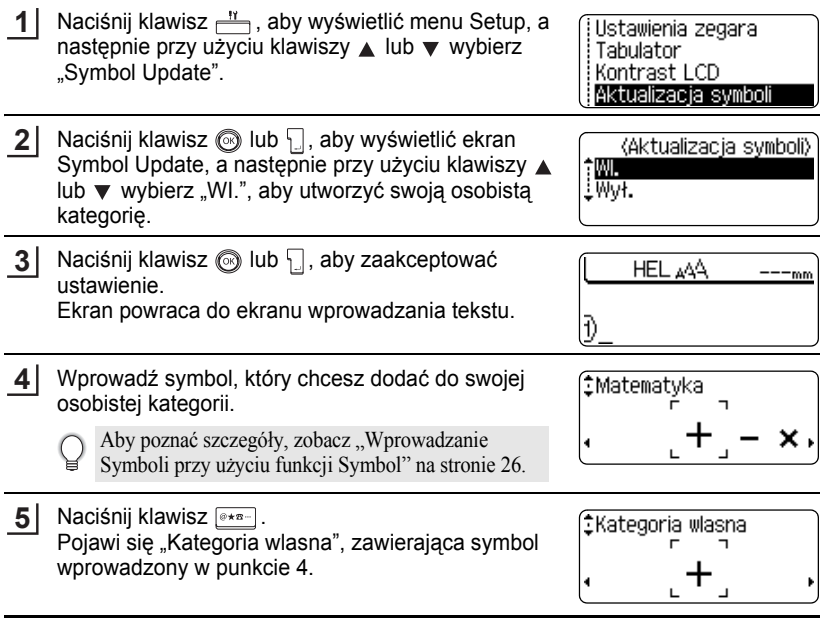

- Do "Osobistej kategorii" można dodać do 20 symboli. Najstarszy symbol zostanie usunięty z kategorii, gdy ilość symboli dodanych do "Osobistej Kategorii" przekroczy 20 symboli.
	- Aby przestać aktualizacje symboli w "Osobistej kategorii", wybierz "Wył." na ekranie Symbol Update.

1 2

#### **EDYCJA ETYKIETY** . . . . . . . . . . . . .

#### ● Lista symboli<sup>●</sup>

..........................

<span id="page-29-0"></span>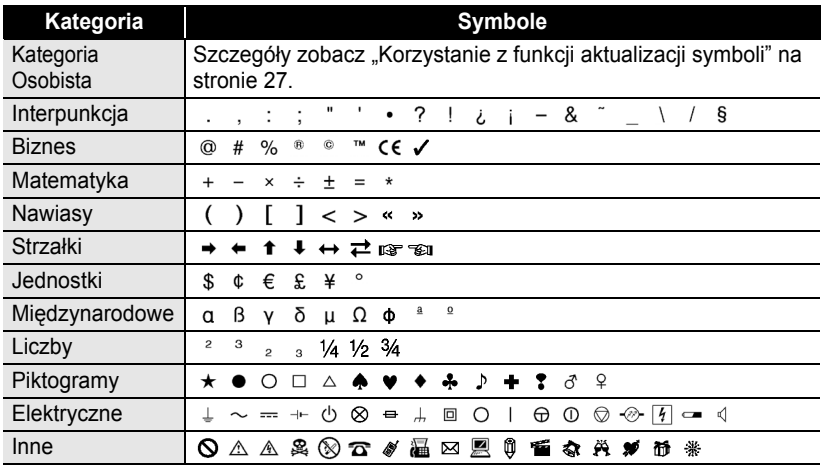

Używanie znaku CE jest ściśle uregulowane przez jedną lub więcej dyrektyw Rady Europejskiej. Upewnij się, czy etykiety, które tworzysz i które używają tego oznaczenia są zgodne z odnośnymi dyrektywami.

# **Wprowadzanie znaków akcentowanych**

<span id="page-30-0"></span>Urządzenie P-touch może wyświetlać i drukować zestaw znaków akcentowanych, takie jak specyficzne znaki z innych języków.

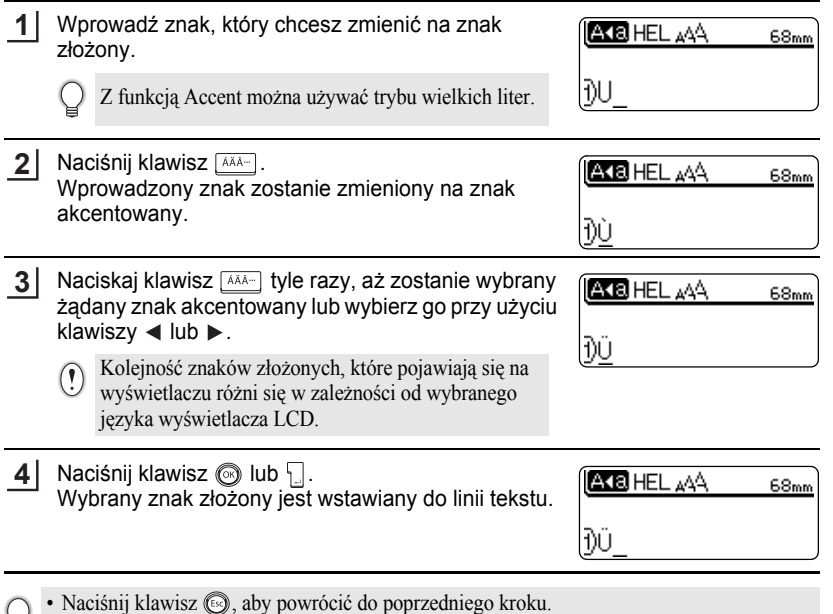

• Zobacz Tabelę Znaków akcentowanych, gdzie znajduje się lista wszystkich dostępnych znaków akcentowanych.

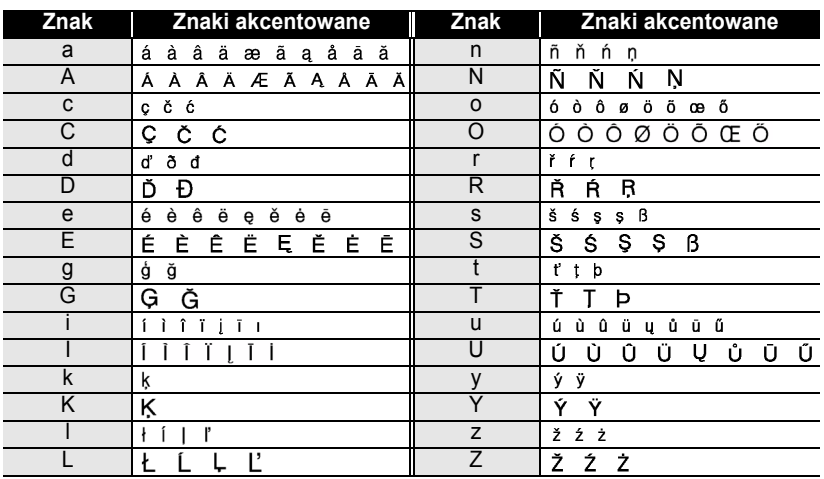

#### **OLista Znaków akcentowanych**

 $\bullet$  $\bullet$  $\bullet$  $\bullet$ 

# <span id="page-32-3"></span>**Ustawianie atrybutów znaków**

#### <span id="page-32-1"></span><span id="page-32-0"></span>**Ustawianie atrybutów znaków dla całej etykiety**

Przy użyciu klawisza , możesz wybrać krój czcionek oraz zastosować rozmiar, szerokość, styl, linie oraz wyrównanie.

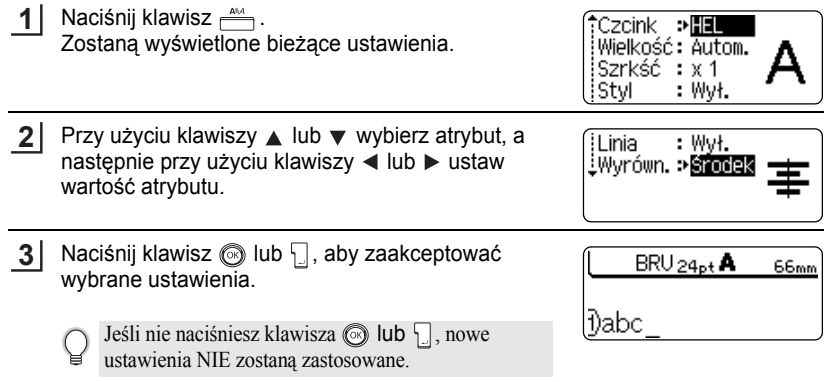

- Naciśnij klawisz (S), aby powrócić do poprzedniego kroku.
	- Naciśnij klawisz , aby ustawić wartość domyślną dla wybranego atrybutu.
	- Zobacz tabelę Opcji ustawień, gdzie znajduje się lista wszystkich dostępnych ustawień.
	- Znaki o małej wielkości mogą być nieczytelne przy zastosowaniu niektórych stylów (np. cień + italic).

#### <span id="page-32-2"></span>**Ustawianie Atrybutów znaków dla całej linii**

Gdy etykieta składa się z dwóch lub więcej linii tekstu, możesz ustawić różne wartości atrybutów znaków (krój czcionki, rozmiar, szerokość, styl, linia i wyrównanie) dla każdej linii.

Przy użyciu klawiszy ▲ lub ▼ przesuń kursor do linii, dla której chcesz zmienić atrybuty, a następnie, naciśnij klawisz  $\frac{1}{2}$ jednocześnie przytrzymując wciśnięty klawisz  $\boxed{\triangle}$ , aby wyświetlić atrybuty. (Na ekranie wyświetlana jest informacja, że właśnie akceptujesz atrybut tylko dla konkretnej linii).

‡Czcink – Wielkość: Autom. ÍSzrkść : x 1 istvl : Wvi.

Jeśli dla każdej linii jest ustawiona inna wartość atrybutu, gdy naciśniesz klawisz  $\stackrel{\text{and}}{\longrightarrow}$  będzie ona wyświetlona jako 8\*\*\*. Gdy zmienisz to ustawienie (\*\*\*\*) przy użyciu klawiszy  $\triangleleft$  lub  $\blacktriangleright$ . nowe ustawienie zostanie zastosowane to wszystkich linii etykiety.

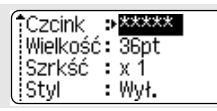

# **EDYCJA ETYKIETY EDYCJA ETYKIETY**

e

**EDYCJA ETYKIETY**

#### **Opcje ustawień**

..............................

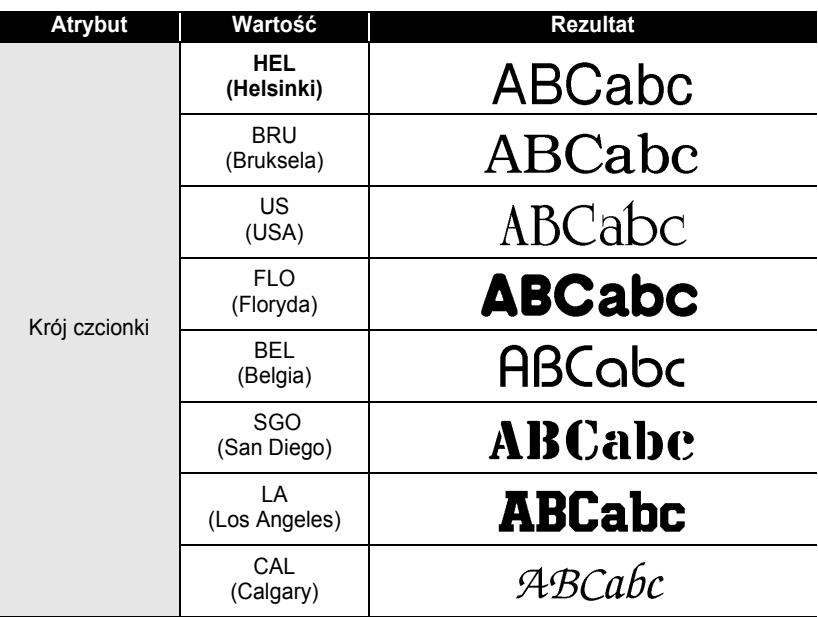

 $\bullet$ 

**• EDYCJA ETYKIETY EDYCJA ETYKIETY**

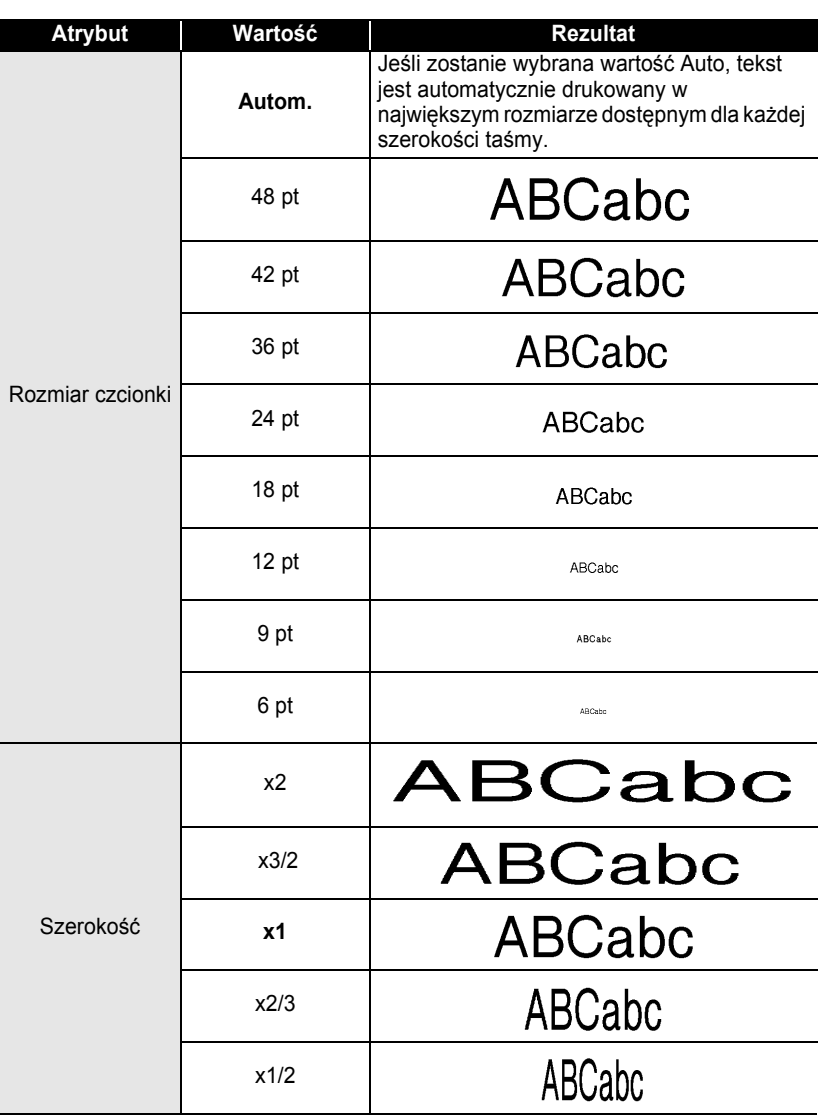

 $\widehat{\mathbf{1}}$  $\bar{\hat{2}}$ 

3  $\boxed{4}$ 

#### **EDYCJA ETYKIETY** ...... .......

 $\bullet$ ٠

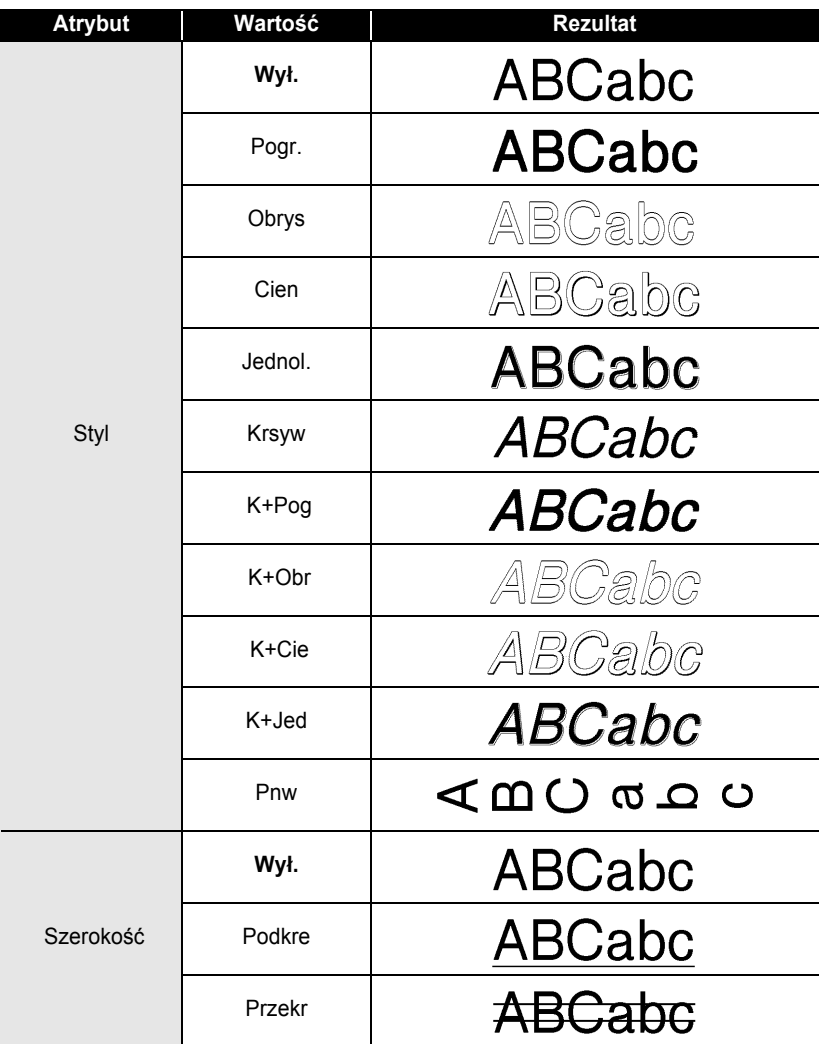
**EDYCJA ETYKIETY**

EDYCJA ETYKIETY

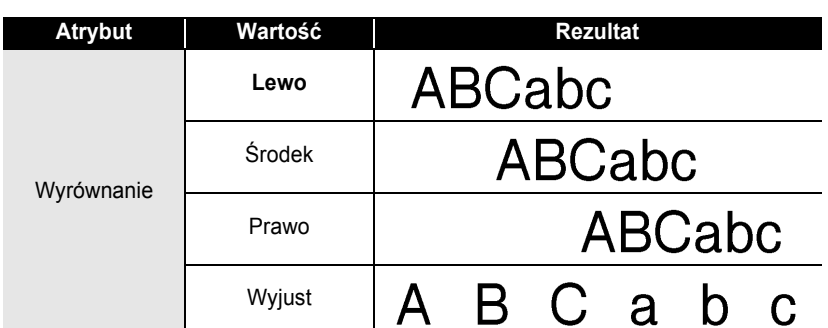

### **Ustawianie Stylu Automatyczne dopasowanie**

Jeśli ustawiono wartość rozmiaru na "Autom.", a długość jest ustawiona na konkretną wartość, możesz wybrać sposób zmniejszania rozmiaru tekstu, aby dopasować go do długości etykiety.

Jeśli wybrano "Rozmiar tekstu", całkowity rozmiar tekstu jest zmieniany, aby zmieścił się na etykiecie.

Jeśli wybrano "Szerokosc tekstu", szerokość tekstu jest zmniejszana do ustawienia 1/2. (Jeśli konieczne jest dalsze zmniejszenie, aby tekst zmieścił się na wybranej długości etykiety, urządzenie P-touch automatycznie zmniejszy dodatkowo rozmiar tekstu po zastosowaniu ustawienia x1/2.)

Naciśnij klawisz  $\frac{N}{n}$ , aby wyświetlić menu Setup, przy użyciu klawiszy A lub w wybierz "Autom. dopasow. stylu", a następnie naciśnij klawisz (v lub . **1**

Autom.dopasow.stylu Cięcie ręczne Język Jednostka

Ekran "Autom. dopasow. stylu" zostaje wyświetlony.

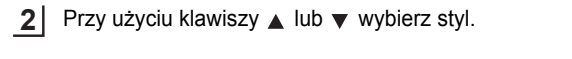

(Autom. dopasow. stylu) ¶Rozmiar tekstu .Szerokosc tekstu

- **3**
- Aby zastosować ustawienie naciśnij klawisz  $\circled{a}$  lub ...
- Naciśnij klawisz (b), aby powrócić do poprzedniego kroku.
- Aby ustawić wartość domyślną stylu ("Rozmiar tekstu"), naciśnij klawisz [

# **Ustawianie atrybutów Etykiety**

Przy użyciu klawisza , możesz utworzyć etykietę, w której tekst będzie otoczony ramką oraz określić długość etykiety i długość tabulatora. (Opcje odcinania oraz ustawienia Dopasowywania Długości, które mogą być potrzebne przy drukowaniu etykiety, również można ustawić przy użyciu klawisza . Zobacz "Opcje odcinania taś[my"](#page-63-0) oraz "Dokł[adne ustawienie d](#page-65-0)ługości etykiety" na [stronie 62](#page-63-0) i [64](#page-65-0).)

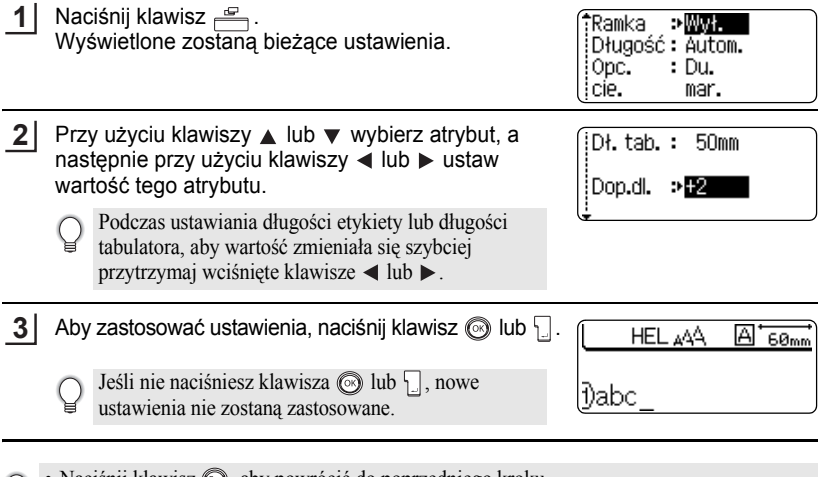

• Naciśnij klawisz (S), aby powrócić do poprzedniego kroku.

• Aby ustawić wartość domyślną dla wybranego atrybutu, naciśnij klawisz [

• Lista wszystkich dostępnych ustawień znajduje się w tabeli Ustawianie Opcji.

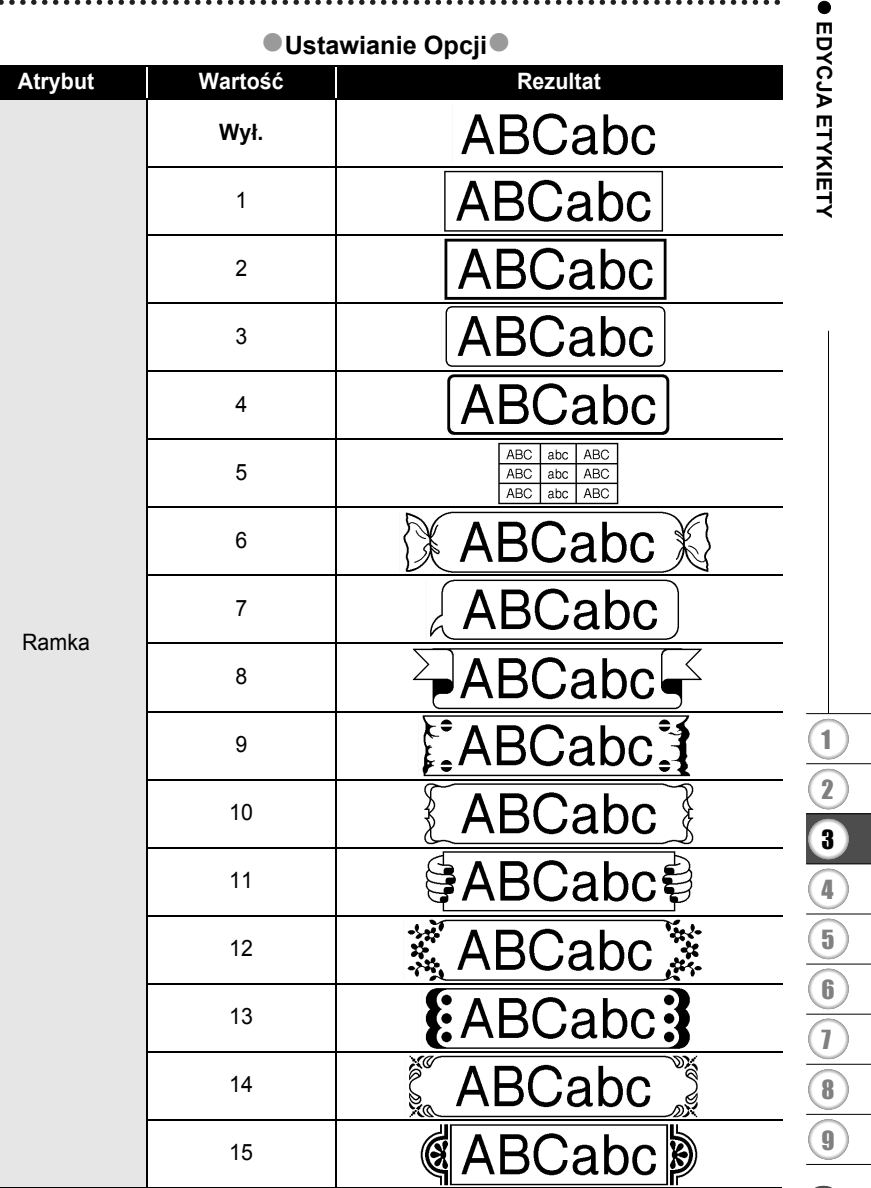

 $\overline{a}$ 

 $\overline{a}$ 

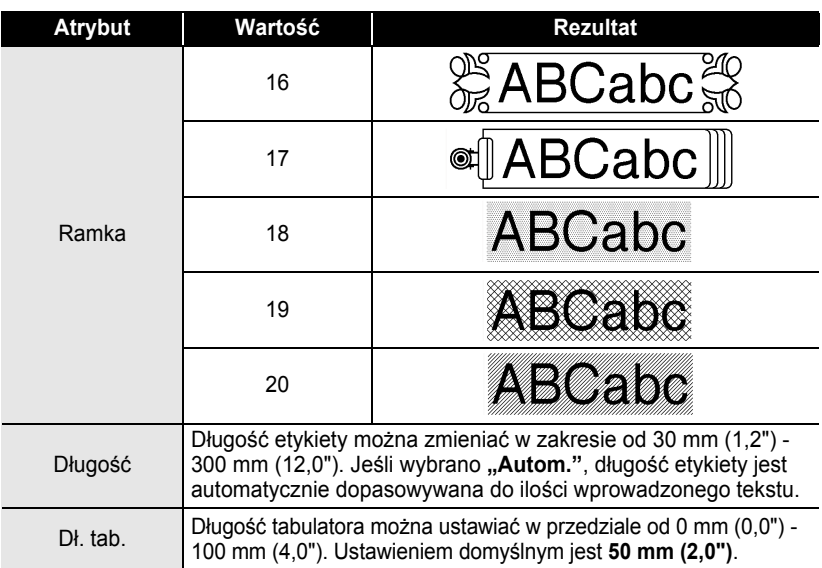

# <span id="page-39-0"></span>**Używanie układów Automatycznego Formatowania**

Przy użyciu funkcji Auto-Format możesz szybko i łatwo utworzyć etykiety do różnych celów, takie jak naklejki na segregatory, etykiety na sprzęt, identyfikatory imienne, itd. Po prostu wybierz układ spośród szablonów lub układów bloków, wprowadź tekst i zastosuj żądane formatowanie.

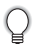

W układach automatycznego formatowania można również używać symboli oraz znaków akcentowanych.

### **Używanie Szablonów - Przykład tworzenia naklejki Asset**

Naciśnij klawisz **, aby wyświetlić ekran Auto-**Format, a następnie przy użyciu klawiszy ▲ lub ▼ wybierz "Szablony". **1**

îSzablonv Wilady blokowe

Naciśnij klawisz  $\circledS$  lub  $\Box$ . Wyświetlony jest użyty szablon. **2**

**d**Grzbiet zszvwacza 1 24mm×219mm

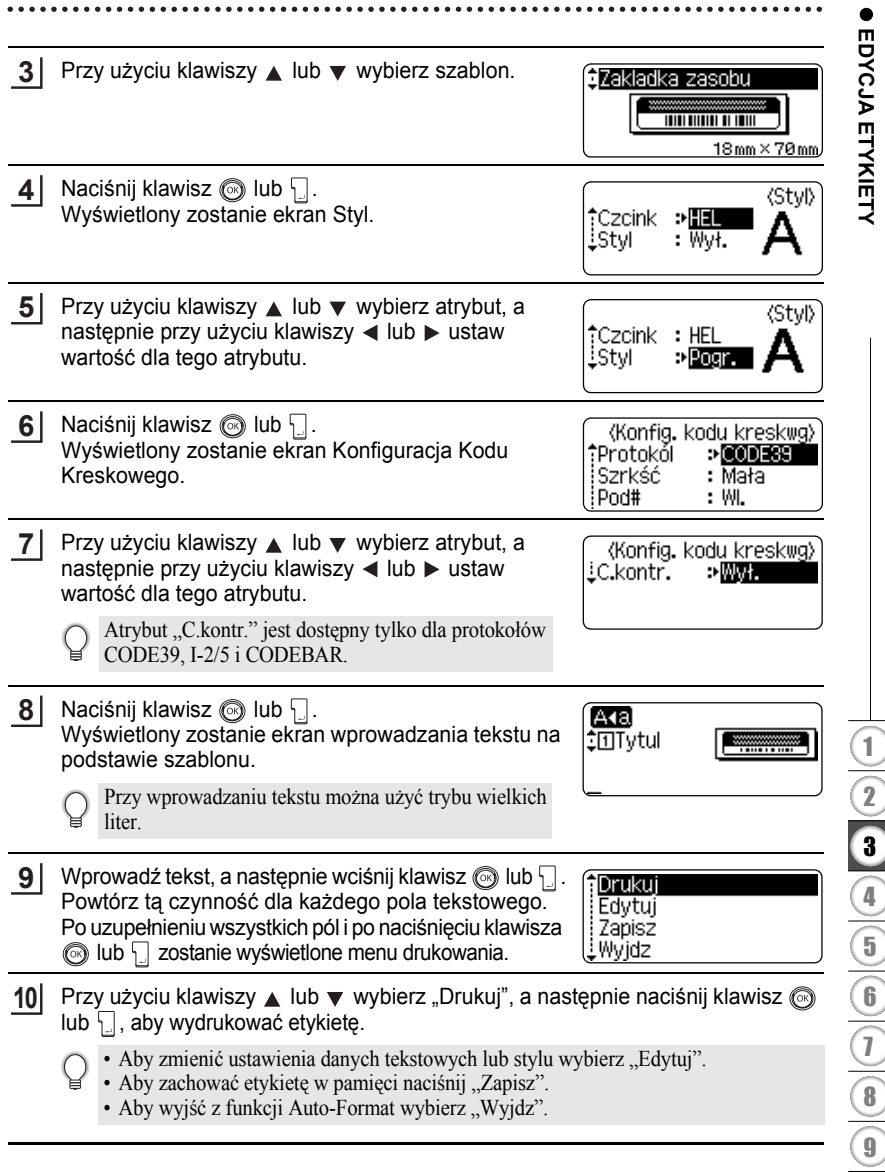

- Naciśnij klawisz , aby powrócić do poprzedniego kroku.
	- Na ekranach Style i Bare Code, naciśnij klawisz , aby przywrócić wartość domyślną wybranego atrybutu.
	- Lista dostępnych szablonów znajduje się w Tabeli Szablonów.
	- Jeśli przytrzymamy wciśnięty klawisz  $\boxed{\hat{\theta}}$  i wciśniemy klawisz  $\boxed{\hat{\alpha}}$ , wyświetli się komunikat "Usun. caly tekst?". Naciśnij klawisz  $\circled{a}$ lub  $\cdot$ , aby skasować cały tekst lub naciśnij klawisz , aby nie kasować pliku.
	- Aby wydrukować wiele kopii, kopie z numerami kolejnymi lub etykiety drukowane w odbiciu lustrzanym, przy wyświetlonym menu print, przytrzymaj wciśniety klawisz  $\lceil \theta \rceil$ i naciśnij klawisz  $\frac{8 \pi}{2}$ , aby wyświetlić menu Opcje drukowania.
- Jeśli szerokość bieżącej kasety z taśmą nie odpowiada ustawionej szerokości wybranego  $\left( \mathbf{I} \right)$ układu etykiety, przy próbie drukowania etykiety zostanie wyświetlony komunikat błędu. Naciśnij klawisz lub jakikolwiek inny klawisz, aby wyczyścić komunikat błędu, i zainstaluj kasetę z taśmą o prawidłowej szerokości.
	- Jeśli liczba wprowadzonych znaków przekracza limit, po naciśnięciu klawisza  $\circled{a}$  lub wyświetlany jest komunikat błędu. Naciśnij klawisz lub jakikolwiek inny klawisz, aby wyczyścić komunikat błędu i edytować tekst z mniejszą ilością znaków.
	- Przy użyciu funkcji Auto-Format, etykieta jest odcinana z marginesami po lewej i prawej stronie, niezależnie od bieżącego ustawienia opcji odcinania taśmy (zobacz [stronie 62](#page-63-0)).

 $\bullet$ .....

### ● Szablony

 $\bullet$ ۰  $\bullet$   $\bullet$  $\ddot{\phantom{a}}$ 

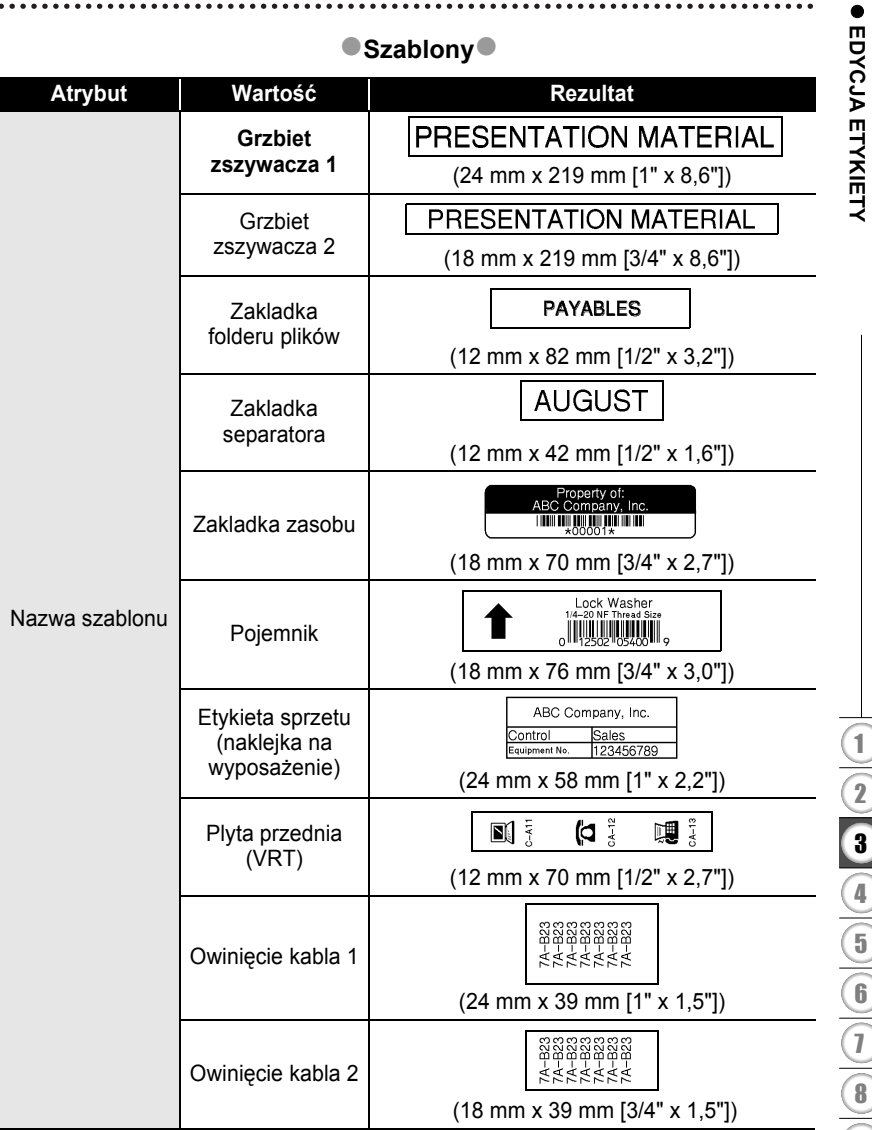

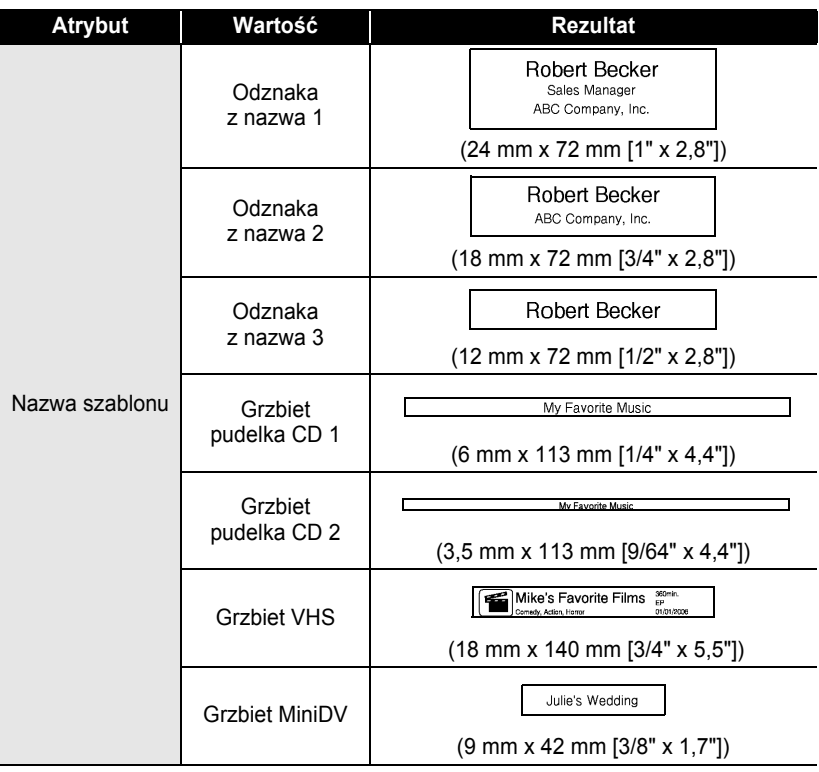

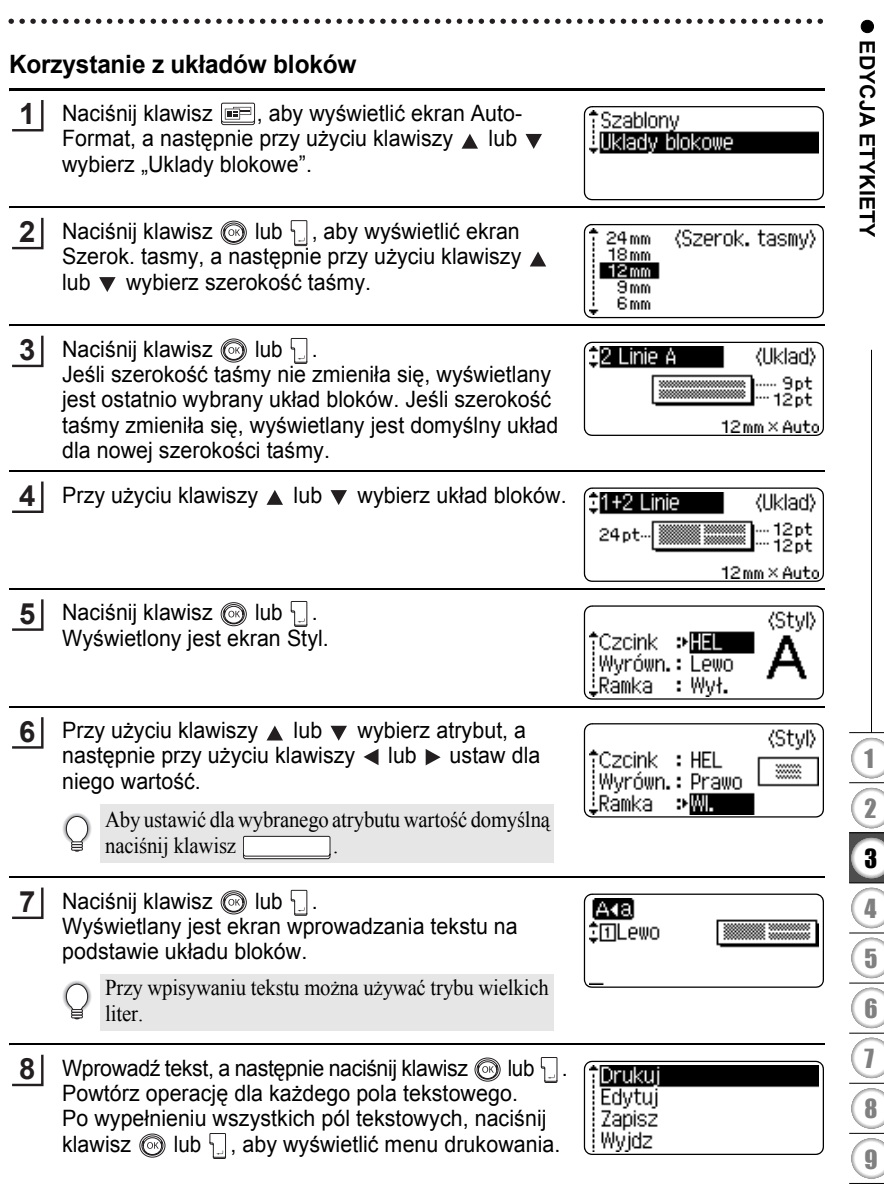

- **9** Przy użyciu klawiszy ▲ lub ▼ wybierz Drukuj, a następnie naciśnij ◎ lub <del>□</del>, aby wydrukować etykietę.
	- Wybierz "Edytuj" aby zmienić dane tekstowe lub ustawienia stylu.
		- Wybierz "Zapisz" aby zapisać etykietę w pamięci.
			- Wybierz "Wyjdz" aby wyjść z funkcji Auto-Format.
			- Wybierz "Zmien uklad" aby użyć innego układu etykiety.
- Naciśnij klawisz  $\circled{S}$ , aby powrócić do poprzedniego kroku.
	- Zobacz Tabelę układów bloków, gdzie znajduje się lista dostępnych układów bloków.
	- Jeśli naciśniesz klawisz  $\sqrt{\frac{6}{9}}$  jednocześnie przytrzymując wciśnięty klawisz  $\sqrt{2}$  wyświetlany jest komunikat "Usun. caly tekst?". Naciśnij klawisz  $\circled{a}$  lub  $\cdot$ , aby skasować cały tekst, lub naciśnij klawisz . aby nie kasować tekstu.
	- Aby wydrukować wiele kopii, z kolejnymi numerami, lub etykiety drukowane w odbiciu lustrzanym, w czasie, gdy jest wyświetlone menu drukowania przytrzymaj wciśnięty klawisz  $\boxed{\triangle}$  i naciśnij klawisz  $\frac{\blacksquare^n}{\blacksquare}$ , aby wyświetlić menu Opcji drukowania.
- Jeśli szerokość bieżącej kasety z taśmą nie odpowiada ustawionej szerokości dla wybranego  $\left( \mathbf{I} \right)$ układu, przy próbie drukowania etykiety wyświetli się komunikat błędu. Naciśnij klawisz lub jakikolwiek inny klawisz, aby wyczyścić komunikat błędu i zainstaluj kasetę z taśmą o prawidłowej szerokości.
	- Jeśli ilość wprowadzonych znaków przekracza limit, przy naciśnięciu klawisza  $\circled{0}$ lub wyświetlony zostanie komunikat błędu. Naciśnij klawisz  $\binom{1}{k}$ lub jakikolwiek inny klawisz aby wyczyścić komunikat błędu i edytuj tekst przy użyciu mniejszej ilości znaków.
	- Gdy używamy funkcji Auto-Format, etykieta jest odcinana z marginesem po lewej i prawej stronie bez względu na bieżące ustawienie opcji odcinania taśmy (zobacz [stronie 62\)](#page-63-0).

 $\bullet$ 

### z**Układy bloków**z

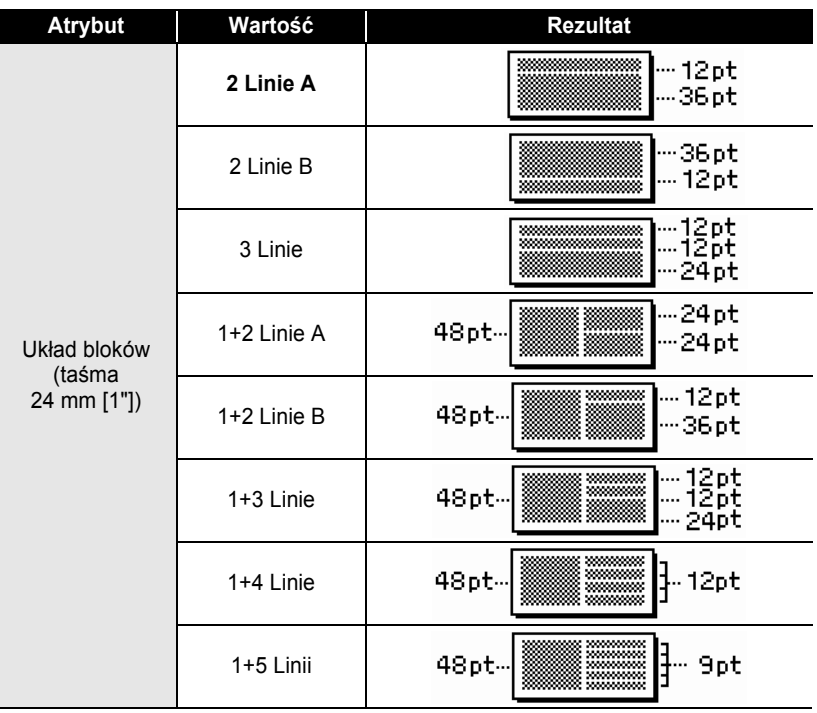

**• EDYCJA ETYKIETY EDYCJA ETYKIETY**

#### **EDYCJA ETYKIETY** . . . . . . . . . . . . .

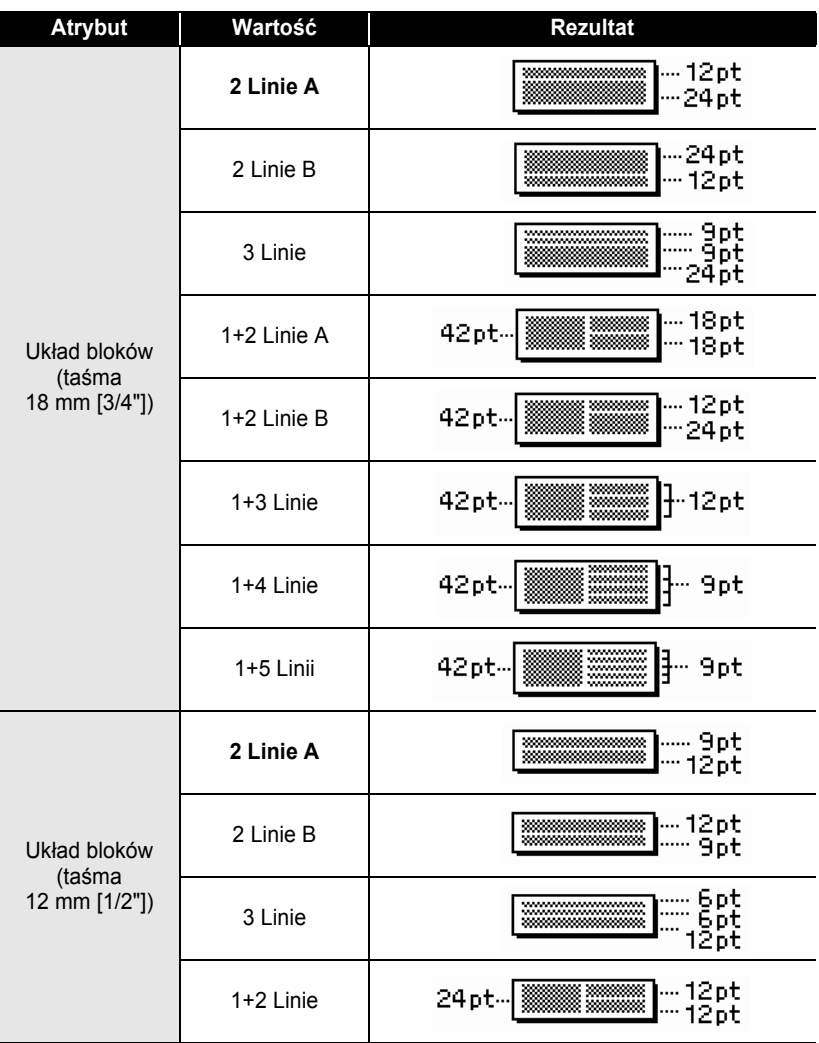

 $\bullet$ 

**• EDYCJA ETYKIETY EDYCJA ETYKIETY**

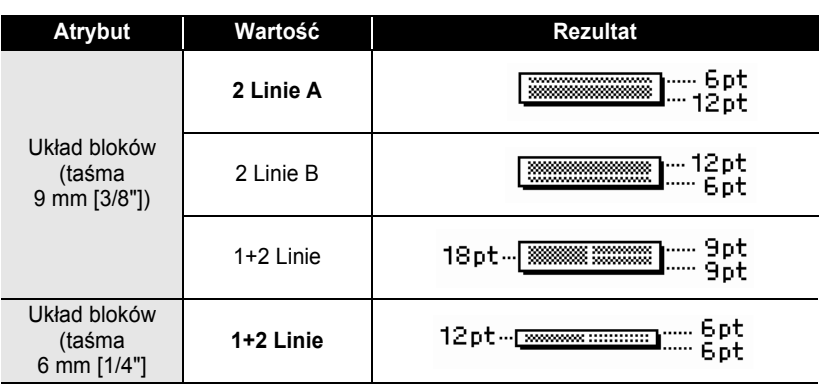

# **Używanie funkcji Godzina & Data**

Do etykiety możesz dodać godzinę oraz datę ustawiając kursor na ekranie tekstowym w miejscu, w którym chcesz dodać godzine/date, a następnie naciskając klawisz  $\lceil \circ \rceil$ .

#### **Ustawianie zegara**

Ustawiona godzina oraz data w zegarze może być wyświetlona na ekranie, może być również dodana do etykiety w żądanym formacie.

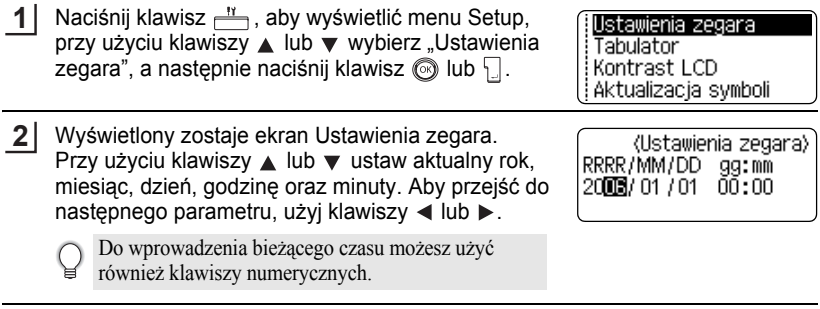

- Naciśnij klawisz (o lub , aby zastosować ustawienia. **3**
	- Naciśnij klawisz  $\odot$ , aby powrócić do poprzedniego kroku.
		- Naciśnij klawisz , aby ustawić domyślny format.
			- Zegar zacznie działać od momentu, gdy ustawienia zegara zostaną zastosowane.
			- Aby ustawienia zegara były zachowane po odłączeniu zasilacza AC, konieczne jest zainstalowanie baterii alkalicznych AA.

 **EDYCJA ETYKIETY**

EDYCJA ETYKIETY

### **Ustawianie formatu wyświetlania godziny & daty**

Możesz wybrać jeden spośród wielu formatów godziny oraz daty, które będą dodane do twojej etykiety.

Wskazanie godziny może być prezentowane w formacie 12 godzinnym lub 24 godzinnym.

Zastosowany w tym ustawieniu format będzie zastosowany również dla zegara wyświetlanego na ekranie po naciśnięciu klawisza . (Zobacz "Tryb wyś[wietlania"](#page-23-0)  [na stronie 22,](#page-23-0) aby poznać szczegóły.)

- Naciśnij klawisz  $\frac{M}{n}$ , aby wyświetlić menu Setup, **1** ‡Konfig. kodu kreskow. przy użyciu klawiszy A lub w wybierz "Format Wprow. kodu kreskow. godziny i daty", a następnie naciśnij klawisz (o) lub Format godziny i daty: : Ustawienia datownika . **2** Zostanie wyświetlone menu Format godziny i daty. (Format godziny i daty) Przy użyciu klawiszy  $\triangle$  lub  $\nabla$  wybierz datę i czas, a †D → 31/12/2099  $16:23.59$ następnie przy użyciu klawiszy  $\triangleleft$  lub  $\triangleright$  ustaw format. **3** Naciśnij klawisz (a) lub , aby zastosować ustawienia. Jeśli nie naciśniesz klawisza in lub nowe ustawienia nie zostaną zastosowane.
	- Naciśnij klawisz (.), aby powrócić do poprzedniego kroku.
	- Naciśnij klawisz , aby ustawić domyślny format.
	- Zobacz Opcje Formatu gdzie znajduje się lista wszystkich dostępnych formatów.

**EDYCJA ETYKIETY** . . . . . . . .

### **Opcje formatu godziny i daty**

. . . . . . . . . . . . . . . . . .

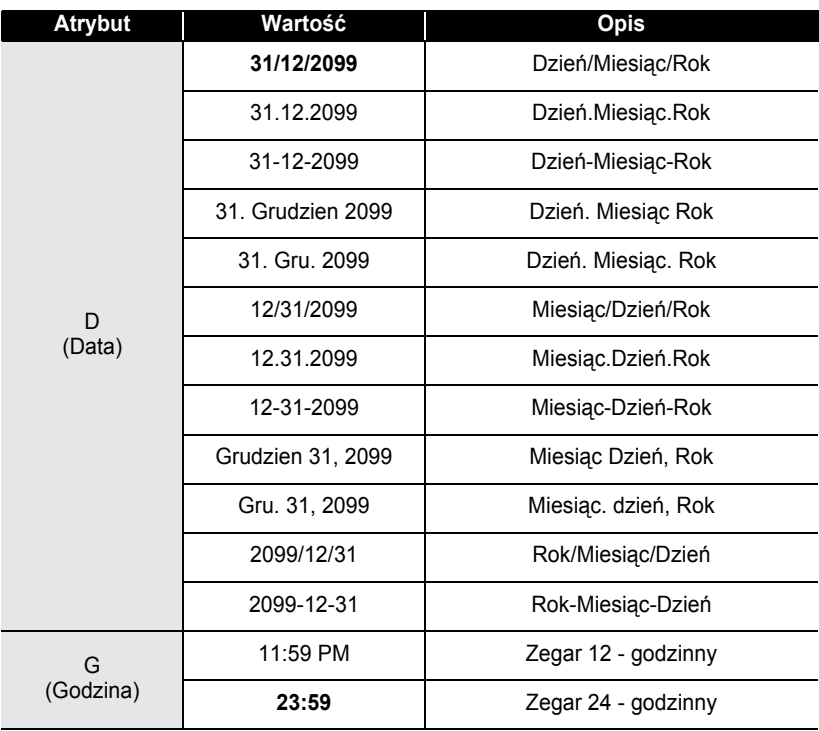

• Użyta wartość godziny i daty jest ustawieniem przykładowym. Jeśli wybierzemy format, w wybranym stylu pojawi się data i godzina ustawiona w ustawieniach zegara.

 $\mathbf Q$ 

 **EDYCJA ETYKIETY**

EDYCJA ETYKIETY

### **Ustawienia drukowania godziny**

# **[Synchronizacja czasu]**

Do swoich etykiet możesz dodać godzinę oraz datę. Możesz zdecydować czy na etykiecie będzie dodawana godzina i data utworzenia etykiety, czy urządzenie P-touch będzie mogło aktualizować etykietę do bieżącej godziny i daty, przy każdym drukowaniu.

- Naciśnij klawisz  $\frac{11}{2}$ , aby wyświetlić menu Setup, przy użyciu klawiszy A lub wybierz "Ustawienia datownika, a następnie naciśnij klawisz  $\circled{a}$ lub  $\Box$ . **1**
- Konfig. kodu kreskow. Worow. kodu kreskow. Format godziny i daty Ustawienia datownika
- Przy użyciu klawiszy A lub w wybierz "Czas", a następnie przy użyciu klawiszy  $\triangleleft$  lub  $\triangleright$  wybierz wartość ustawienia. **2**

(Ustawienia datownika) 'Czasi e Stalv :Format : Data iPostep

: Wvi.

Naciśnij klawisz  $\circled{a}$  lub  $\cdot$ ], aby zastosować ustawienia. **3**

- Naciśnij klawisz (.), aby powrócić do poprzedniego kroku.
	- Naciśnij klawisz , aby wybrać domyślne ustawienie formatu.
	- Zobacz: Opcje drukowania czasu, gdzie znajdują się dostępne ustawienia.

### z**Drukowanie czasu: Opcje Synchronizowania czasu**z

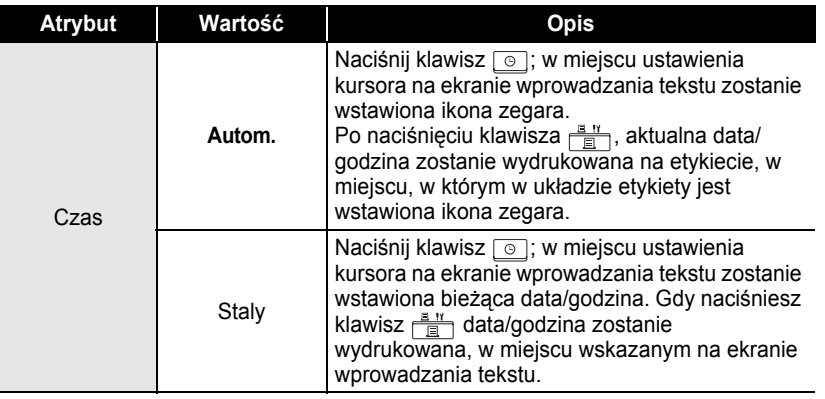

• Jeśli w ustawieniach synchronizacji czasu wybrano "Autom.", a do tekstu dodano ikonę zegara poprzez wciśnięcie klawisza  $\lceil \circ \rceil$ , możesz potwierdzić, które ustawienia mają zastosowanie do ikony, ustawiając kursor nad ikoną zegara, a następnie naciskając klawisz .

**3**

#### **[Format drukowania czasu]**

Możesz zdecydować, w jaki sposób informacje o godzinie/dacie są drukowane na twojej etykiecie.

Dostępne są cztery opcje (Data; Godzina; Data i Godzina; lub Godzina i Data).

Naciśnij klawisz  $\frac{M}{n}$ , aby wyświetlić menu Setup, przy użyciu klawiszy ▲ lub v wybierz "Ustawienia datownika, a następnie naciśnij klawisz  $\circled{a}$ lub  $\Box$ . **1**

: Konfig, kodu kreskow, Wprow. kodu kreskow. Format godziny i daty : Ustawienia datownika

: Autom.

: Wyt.

⊅Godz&data

**2** Przy użyciu klawiszy  $\triangle$  lub  $\triangledown$  wybierz "Format", a (Ustawienia datownika) następnie przy użyciu klawiszy  $\triangleleft$  lub  $\triangleright$  wybierz t Czas wartość ustawienia. :Format liPostep

Naciśnij klawisz  $\circled{a}$  lub  $\cdot$ , aby zastosować ustawienia.

• Naciśnij klawisz , aby powrócić do poprzedniego kroku.

• Naciśnij klawisz , aby wybrać domyślne ustawienie.

• Zobacz: Opcje drukowania czasu, gdzie znajdują się dostępne ustawienia.

### **ODrukowanie czasu: Opcje formatuO**

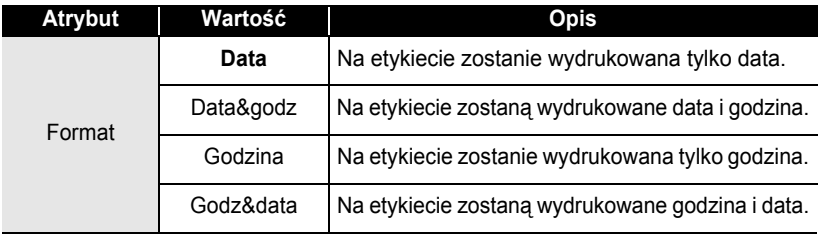

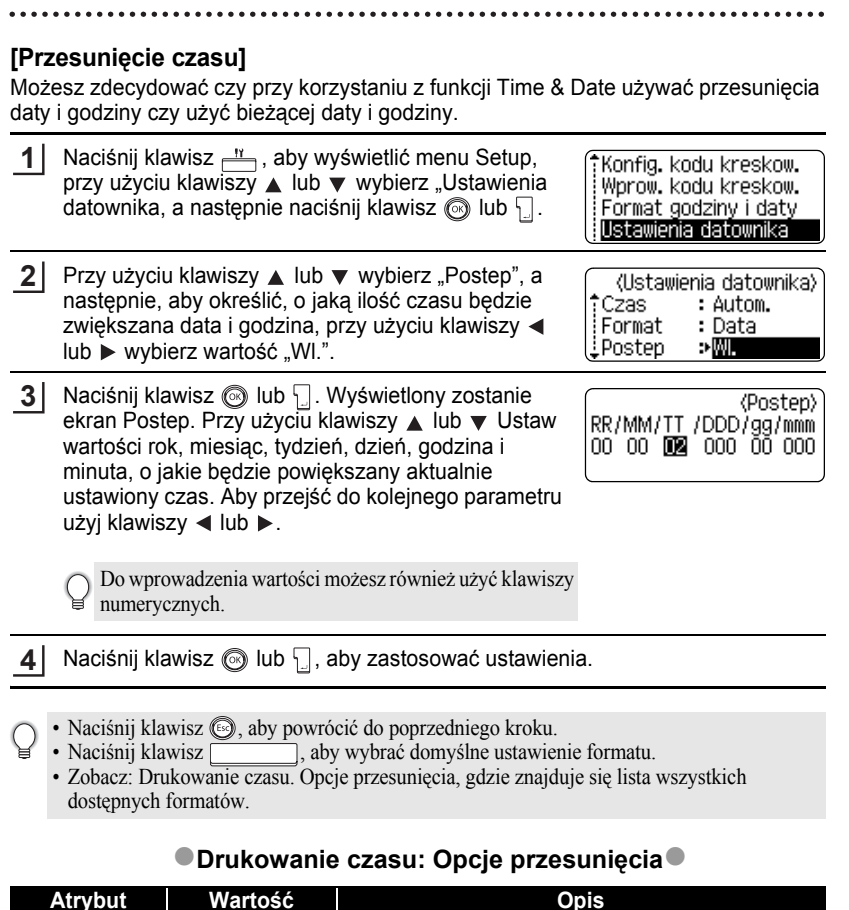

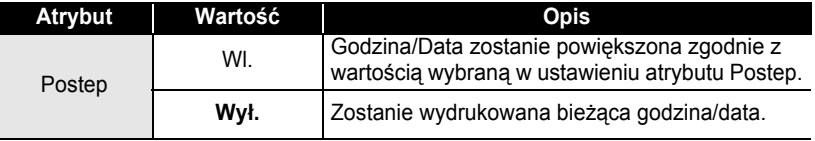

 **EDYCJA ETYKIETY** EDYCJA ETYKIETY

# **Tworzenie etykiety z kodem kreskowym**

Przy użyciu funkcji Bar Code możesz tworzyć etykiety z kodami kreskowymi do używania z kasami rejestrującymi, systemami kontroli magazynu lub innym systemami odczytującymi kody kreskowe, lub nawet naklejki asset używane w systemach zarządzania asset.

- Urządzenie P-touch nie jest zaprojektowane wyłącznie do tworzenia etykiet z kodem kreskowym. Zawsze sprawdź czy te etykiety z kodem kreskowym mogą być odczytywane przez czytnik kodów kreskowych.
	- Aby uzyskać najlepsze rezultaty, drukuj etykiety z kodem kreskowym czarnym tuszem na białej taśmie. Niektóre czytniki kodów kreskowych mogą nie być w stanie odczytać etykiet z kodem kreskowym utworzonych przy użyciu kolorowej taśmy lub tuszu.
	- Zawsze, gdy to możliwe używaj wartości "Duża" dla opcji "Szrkść". Niektóre czytniki kodów kreskowych mogą nie być w stanie czytać etykiet z kodem kreskowym utworzonych przy użyciu ustawienia "Mała".
	- Ciągłe drukowanie dużej ilości etykiet z kodem kreskowym może przegrzać głowicę drukującą, co może źle wpłynąć na jakość wydruku. W takim przypadku, powinieneś przestać drukować na krótki okres czasu, aby pozwolić głowicy drukującej ostygnąć.

### <span id="page-55-0"></span>**Ustawianie parametrów kodu kreskowego**

- Naciśnij klawisz  $\frac{M}{n}$ , aby wyświetlić menu Setup, przy użyciu klawiszy ▲ lub v wybierz "Konfig. kodu kreskwg", a następnie naciśnij klawisz  $\circled{r}$ lub  $\cdot\cdot$ . Zostanie wyświetlony ekran Konfig. kodu kreskwg. **1**
- (Konfig, kodu kreskwg) †Protokól  $P$ CODE39 i Szrkść : Duża  $P<sub>0</sub>$ : WL
- Przy użyciu klawiszy ▲ lub v wybierz atrybut, a następnie przy użyciu klawiszy  $\triangleleft$  lub  $\triangleright$  ustaw wartość dla tego atrybutu. **2**
	- Atrybut "C.kontr." jest dostępny tylko dla protokołów CODE39, I-2/5 oraz CODEBAR.
	- Znaki mogą nie pojawiać się pod kodem kreskowym nawet, jeśli dla "Pod#" wybrano "Wl.", w zależności od użytej szerokości taśmy, ilości wprowadzonych linii, lub bieżących ustawień stylu czcionki.

(Konfig, kodu kreskwa) iCkontr. ⊅Wvł.

# e  **EDYCJA ETYKIETY** EDYCJA ETYKIETY

Naciśnij klawisz (b lub , aby zastosować ustawienia. **3**

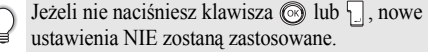

- Naciśnij klawisz (5), aby powrócić do poprzedniego kroku.
- Naciśnij klawisz , aby wybrać domyślne ustawienie wybranego atrybutu.
	- Zobacz tabelę: Ustawienia Kodu Kreskowego, gdzie znajduje się lista wszystkich dostępnych ustawień.

### **OUstawienia Kodu kreskowego**

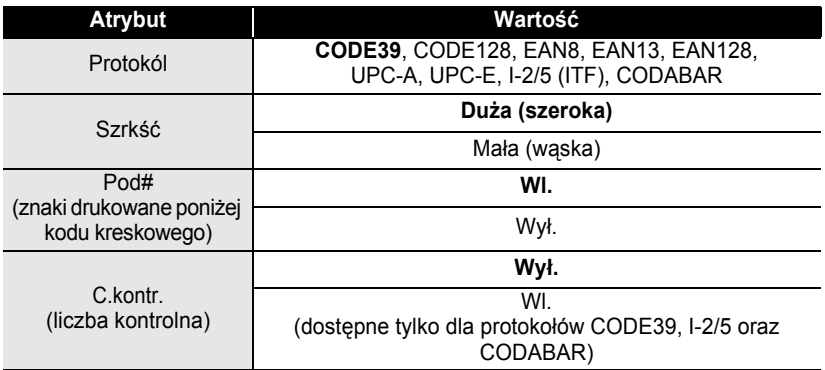

### <span id="page-56-0"></span>**Wprowadzanie danych Kodu Kreskowego**

- Naciśnij klawisz  $\frac{11}{2}$ , aby wyświetlić menu Setup, przy użyciu klawiszy  $\triangle$  lub  $\nabla$  wybierz "Wpr. kod kres", a następnie naciśnij klawisz  $\circled{a}$  lub  $\cdot \cdot \cdot$ . Zostanie wyświetlony ekran Wpr. kod kres. **1**
	- Na etykiecie można umieścić do pięciu kodów kreskowych.
		- Do menu "Bar Code Input" można przejść również naciskając klawisz <sup>®\*\*</sup> przytrzymując jednocześnie klawisz  $\boxed{\triangle}$ .

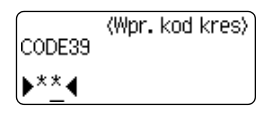

1 2 3 4 5 6 7 8 9

#### **EDYCJA ETYKIETY** . . . . . . . . . . . . . . .

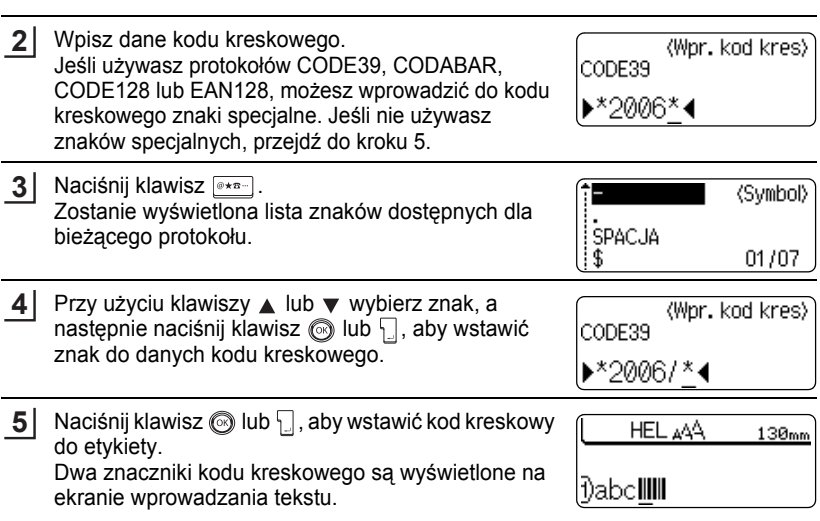

 $\bullet$ 

• Naciśnij klawisz . aby powrócić do poprzedniego kroku.

.......

• Zobacz Tabelę Znaków specjalnych, aby zapoznać się ze wszystkimi dostępnymi ustawieniami.

### **· Tabela znaków specjalnych**

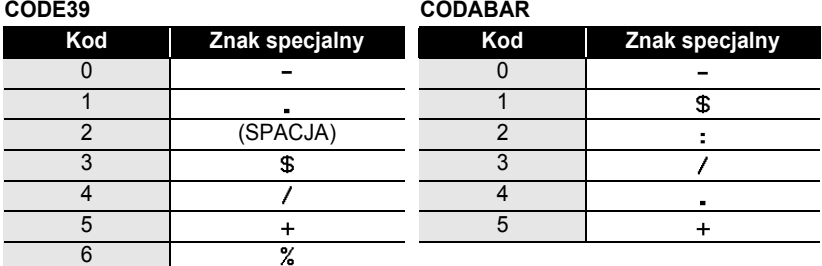

#### **CODE128, EAN128**

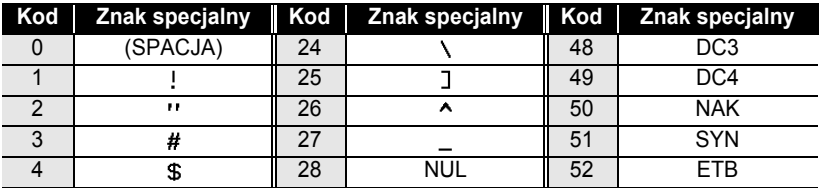

 **EDYCJA ETYKIETY**

EDYCJA ETYKIETY

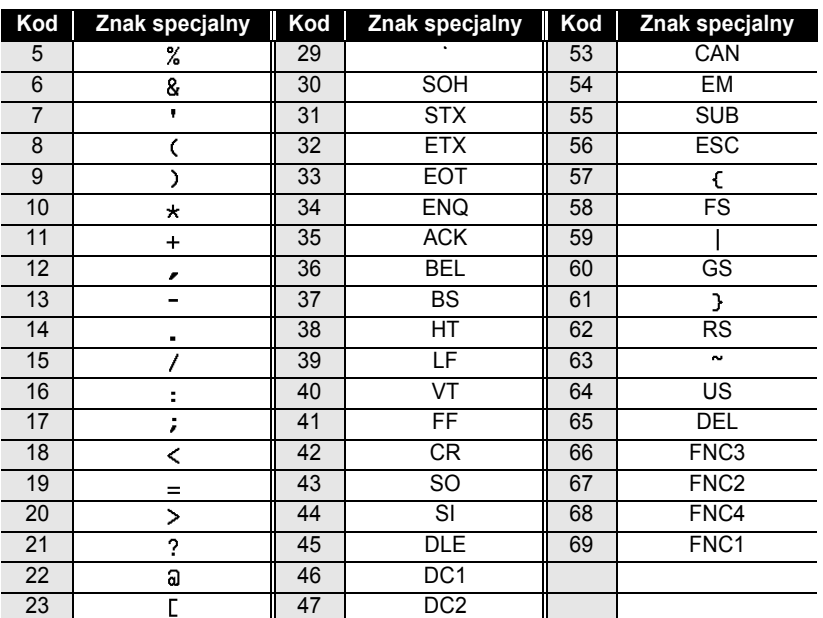

### **Edycja oraz usuwanie kodu kreskowego**

- Aby edytować dane kodu kreskowego, ustaw kursor pod każdym znakiem kodu kreskowego na ekranie wprowadzania danych, a następnie otwórz ekran Wpr. kod kres. Zobacz ["Wprowadzanie danych Kodu Kreskowego" na stronie 55.](#page-56-0)
- Aby edytować ustawienia "Szrkść" oraz "Pod#" na kodzie kreskowym już umieszczonym na ekranie, ustaw kursor pod każdym ze znaków kodu kreskowego na ekranie wprowadzania danych, a następnie otwórz ekran Konfig. kodu kreskowg. Zobacz ["Ustawianie parametrów kodu kreskowego" na stronie 54.](#page-55-0)
- Aby usunąć kod kreskowy z etykiety, ustaw kursor po prawej stronie znaczników kodu kreskowego na ekranie wprowadzania danych, a następnie naciśnij klawisz  $\sqrt{a}$ .

# **DRUKOWANIE ETYKIET**

# **Podgląd etykiety**

Przy użyciu tej funkcji możesz sprawdzić układ etykiety przed jej wydrukowaniem.

Naciśnij klawisz  $\frac{\Box^{n+1}}{n}$ Na ekranie jest wyświetlony obraz etykiety. Długość etykiety jest pokazana w prawym dolnym rogu ekranu. Naciśnij klawisze < lub ▶, aby przewijać podgląd w lewo lub w prawo. Naciśnij klawisze ▲ lub ▼, aby zmienić powiększenie podglądu. **1**

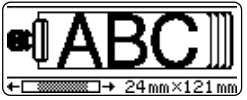

- Naciśnij klawisz . aby powrócić to ekranu wprowadzania tekstu. (Do ekranu wprowadzania tekstu można również powrócić naciskając klawisz  $\circled{8}$ , lub  $\frac{1}{3}$ 
	- Aby przewinąć podgląd całkiem w lewo lub w prawo, przytrzymaj wciśnięty klawisz  $\lceil \theta \rceil$  i naciśnii klawisze  $\triangleleft$  lub  $\triangleright$ .
	- Aby wydrukować etykietę bezpośrednio z ekranu podglądu, naciśnij klawisz  $\frac{\mathbb{E}[Y]}{\mathbb{E}[Y]}$ , otwórz ekran opcji drukowania i wybierz opcję drukowania. Zobacz poniżej "Drukowanie Etykiety", aby poznać szczegóły.
	- Podgląd drukowania jest wygenerowanym obrazem etykiety i może różnić się od rzeczywistej wydrukowanej etykiety.

# **Drukowanie etykiety**

Po wprowadzeniu tekstu i sformatowaniu etykiety, jesteś gotowy do jej wydrukowania. Oprócz drukowania pojedynczej kopii etykiety, twoje urządzenie P-touch ma kilka funkcji, które pozwalają na drukowanie wielu kopii etykiety, z kolejnymi numerami oraz etykiety drukowane w odbiciu lustrzanym.

- **Nie ciągnij za etykietę wychodzącą ze szczeliny wyjściowej taśmy. Może to spowodować, że wraz z taśmą wyciągnie się taśma barwiąca.**
	- Nie blokuj szczeliny wyjściowej taśmy podczas drukowania lub przewijania taśmy. Może to spowodować zablokowanie taśmy.
	- Upewnij się, że pozostała wystarczająca ilość taśmy, gdy drukujesz kilka etykiet jednocześnie. Jeżeli taśmy jest mało, ustaw mniejszą ilość kopii lub drukuj etykiety pojedynczo.
	- Zapaskowana taśma wskazuje na koniec taśmy w kasecie. Jeżeli pojawi się ona w czasie drukowania, naciśnij klawisz (O), aby wyłączyć urządzenie P-touch. Dalsze drukowanie może uszkodzić urządzenie.

 $\left( \mathbf{r} \right)$ 

### **Drukowanie pojedynczej kopii**

- Upewnij się, że w urządzeniu jest zainstalowany odpowiedni typ kasety z taśmą i że jest ona gotowa do drukowania. **1**
- Naciśnij klawisz  $\frac{\Box n}{\Box n}$ . W czasie drukowania etykiety na ekranie wyświetlany jest komunikat pokazany po prawej stronie. **2**
- Drukowanie 1/1 Kopie
- 

Kopie Numerowanie

i Odbicie

全面

- Aby przerwać drukowanie, naciśnij klawisz (1), aby wyłączyć urządzenie P-touch.
- Po wciśnięcie klawisza  $\frac{m}{\Box}$  może pojawić się kilka innych komunikatów. Zobacz "Komunikaty błę[dów" na stronie 76](#page-77-0) i sprawdź znaczenie pojawiających się komunikatów.

### **Drukowanie wielu kopii**

Przy użyciu tej funkcji możesz wydrukować do 99 kopii tej samej etykiety.

Upewnij się, ze w urządzeniu jest zainstalowana odpowiednia kaseta z taśmą i jest gotowa do drukowania. **1**

Przytrzymaj wciśnięty klawisz  $\lceil \theta \rceil$  i naciśnij klawisz  $\frac{\mathbb{B}^{\text{H}}}{\mathbb{B}^{\text{H}}}$ , aby wyświetlić ekran opcji drukowania, a następnie przy użyciu klawiszy  $\triangle$  lub  $\blacktriangledown$  wybierz .Kopie". **2**

Naciśnij klawisz  $\circled{}$ lub  $\cdot$ , aby wyświetlić ekran Copies, a następnie przy użyciu klawiszy  $\triangle$  lub  $\nabla$ wybierz liczbę kopii, jaką chcesz wydrukować lub wpisz liczbę przy użyciu klawiszy numerycznych. **3**

> Aby liczba kopii zmieniała się szybciej przytrzymaj wciśnięte klawisze  $\triangle$  lub  $\nabla$ .

Naciśnij klawisz @ lub \... W czasie drukowania etykiet, na ekranie wyświetlany jest komunikat pokazany z prawej strony. **4**

**Drukowanie**  $2/5$ Kopie

- Naciśnij klawisz  $\binom{3}{2}$ , aby powrócić do poprzedniego kroku.
- Jeśli nie ustawiono inaczej, taśma jest automatycznie odcinana po wydrukowaniu każdej kopii. Zobacz ["Opcje odcinania ta](#page-63-1)śmy" na stronie 62 aby zmienić to ustawienie.
- Komunikat wyświetlany podczas drukowania wskazuje "numer kopii/ustawiona liczba kopii".
- Naciśnij klawisz , aby zresetować liczbę kopii do wartości domyślnej 1.

**ABG** ABC

(Kopie)

#### **Automatyczne numerowanie etykiet**

Przy użyciu funkcji numerowania, możesz utworzyć zestaw kolejno numerowanych etykiet zawierających jednakowe formatowanie.

**1** Upewnij się, ze w urządzeniu jest zainstalowana odpowiednia kaseta z taśmą i jest gotowa do drukowania. **2** Przytrzymaj wciśnięty klawisz  $\boxed{\hat{\theta}}$  i naciśnij klawisz 'Kopie  $\frac{\mathbb{B}^{n}}{\mathbb{B}^{n}}$ , aby wyświetlić ekran opcji drukowania, a Numerowanie następnie przy użyciu klawiszy  $\triangle$  lub  $\blacktriangledown$  wybierz .Odbicie "Numerowanie". Naciśnij klawisz ( lub ... **3** (Numerowanie) Wyświetlany jest ekran numeru początkowego Miejsce poczatkowe? numerowania. Dabc **il**0 Aby zastosować automatyczne numerowanie do kodu kreskowego, wybierz tutaj kod kreskowy. Po wybraniu kodu kreskowego będziesz musiał wprowadzić liczbę etykiet, jaką chcesz wydrukować (krok 6). **4** Przesuń kursor do pierwszego znaku, który ma być (Numerowanie) zwiększany w sekwencji numerowania i naciśnij Miejsce koncowe? klawisz  $\circled{}$  lub  $\cdot$ . l)abc Wyświetlany jest ekran numeru końcowego numerowania. **5** Przesuń kursor do ostatniego znaku, który ma być (Numerowanie) zwiększany w sekwencji numerowania i naciśnij ₫M klawisz  $\circledS$  lub  $\cdot$  . 10 -10 Wyświetlana jest liczba etykiet do wydrukowania. **6** Przy użyciu klawiszy A lub w wybierz liczbe etykiet, (Numerowanie) jaką chcesz wydrukować, lub wpisz liczbę przy użyciu 细菌 klawiszy numerycznych. 10 -14 Aby zmieniać liczbę etykiet szybciej przytrzymaj wciśnięte klawisze  $\triangle$  lub  $\nabla$ . **7**Naciśnij klawisz  $\circled{}$ lub ... Etykiety są drukowane.

W czasie drukowania każdej etykiety, wyświetlana jest liczba już wydrukowanych kopii.

Drukowanie 2/5 Kopie

 **DRUKOWANIE ETYKIET**

**DRUKOWANIE ETYKIET** 

• Naciśnij klawisz . aby powrócić do poprzedniego kroku.

- Jeśli nie ustawiono inaczej, po wydrukowaniu każdej kopii taśma jest automatycznie odcinana. Zobacz ["Opcje odcinania ta](#page-63-1)śmy" na stronie 62, aby zmienić to ustawienie.
- W czasie drukowania na ekranie wyświetlane jest "numer kopii/liczba kopii".
- Naciśnij klawisz , aby przywrócić liczbę kopii do domyślnej wartości 1.
- Do kodów kreskowych można również zastosować automatyczne numerowanie. Jeśli kod kreskowy zawiera sekwencję automatycznego numerowania, żadne inne pola w etykiecie nie mogą zawierać sekwencji automatycznego numerowania.
- Fragment tekstu etykiety zawierający automatyczne numerowanie jest zwiększany po wydrukowaniu każdej etykiety.
- W etykiecie można użyć tylko jednej sekwencji automatycznego numerowania.
- Wszystkie symbole oraz inne znaki niealfanumeryczne w sekwencji automatycznego numerowania są ignorowane.
- Sekwencja automatycznego numerowania może zawierać maksymalnie pięć znaków.

• Litery i liczby zwiększają się w następujący sposób:

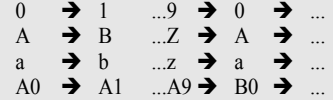

Spacji (pokazanych w poniższym przykładzie jako podkreślenia "") można użyć w celu dopasowania odległości między znakami, lub do kontrolowania liczby drukowanych cyfr.

 $9 \rightarrow 10 \quad .99 \rightarrow 00 \rightarrow .01$  $Z \rightarrow AA$  ... $ZZ \rightarrow AA \rightarrow$  $19 \rightarrow 20$  ...9  $9\rightarrow 00 \rightarrow$ 

# **Drukowanie odbicia lustrzanego**

Przy użyciu funkcji drukowania odbicia lustrzanego możesz tworzyć etykiety z tekstem drukowanym odwrotnie, który można odczytać z przeciwnej strony, gdy są przyklejone do szyby lub innego przezroczystego materiału.

Upewnij się, ze w urządzeniu jest zainstalowana odpowiednia kaseta z taśmą i jest gotowa do drukowania. **1**

- Przytrzymaj wciśnięty klawisz  $\boxed{\hat{\theta}}$  i naciśnij klawisz  $\frac{\mathbb{B}^{N}}{\mathbb{B}^{N}}$ , aby wyświetlić ekran opcji drukowania, a następnie przy użyciu klawiszy  $\triangle$  lub  $\nabla$  wybierz "Odbicie". **2**
- Naciśnij klawisz  $\circled{a}$  lub  $\cdot$ . Wyświetlany jest komunikat "Wydr.z odbiciem?" **3**

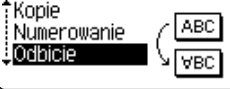

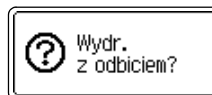

#### **DRUKOWANIE ETYKIET**

Naciśnij klawisz  $\circledS$  lub  $\Box$ . Podczas drukowania etykiety, wyświetlany jest komunikat pokazany po prawej stronie. **4**

Drukowanie  $1/1$ Kopie

- Naciśnij klawisz , aby powrócić do poprzedniego kroku.
	- Jeśli używasz funkcji drukowania w odbiciu lustrzanym, tekst powinien być drukowany na przezroczystej taśmie.
	- Funkcje Copy i Auto-numbering nie mogą być użyte łącznie z fukncją drukowania w odbiciu lustrzanym.

# <span id="page-63-0"></span>**Opcje odcinania taśmy**

<span id="page-63-1"></span>Opcje odcinania taśmy pozwalają określić, w jaki sposób taśma jest przewijana i odcinana w czasie drukowania etykiet. Szczególnie opcje "Drk ciągły" i "Br. cie." znacznie zmniejszają ilość zmarnowanej taśmy poprzez zastosowanie mniejszych marginesów i wyeliminowanie pustych przestrzeni między etykietami.

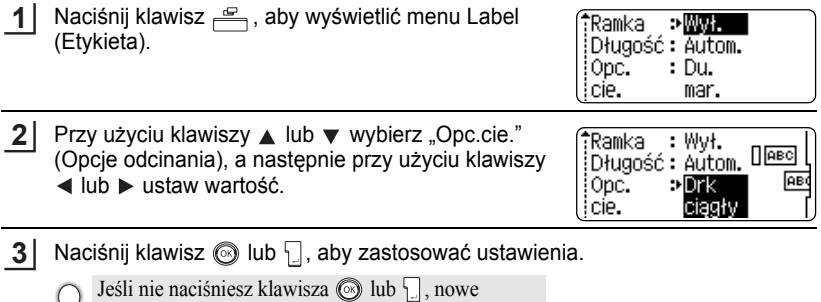

ustawienie NIE zostaną zastosowane.

- Naciśnij klawisz (c), aby powrócić do poprzedniego kroku.
	- Zobacz tabelę Odcinanie taśmy, aby zapoznać się z listą wszystkich dostępnych ustawień.

### z**Odcinanie taśmy**z

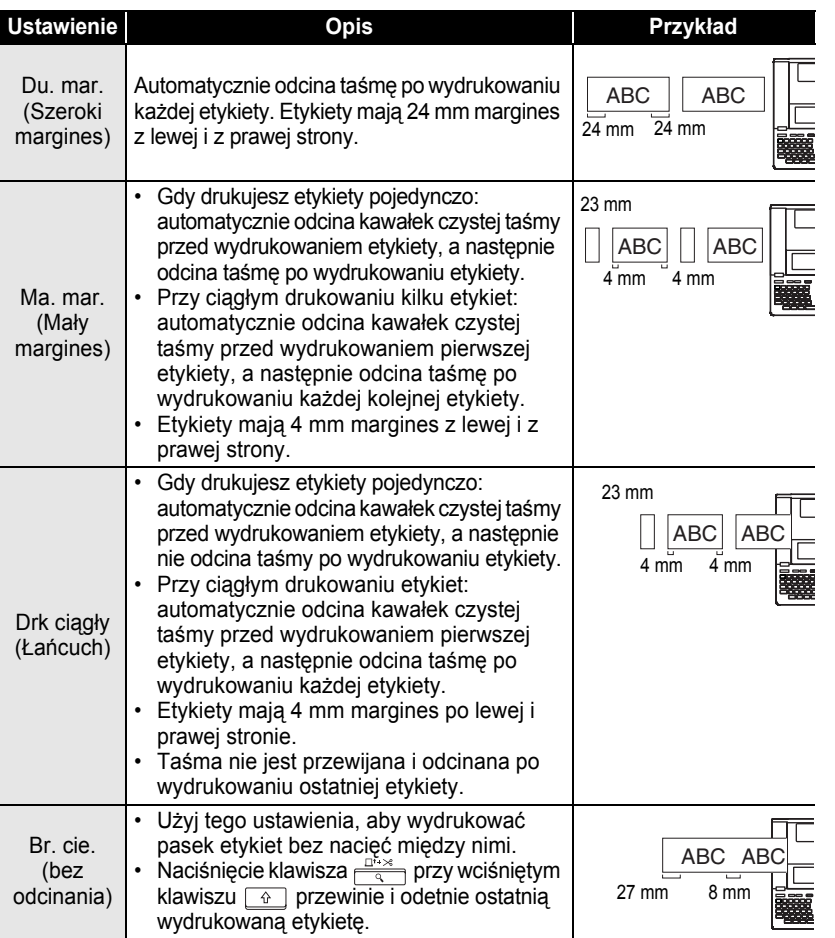

• Gdy używasz taśm płóciennych lub taśmy z silnym klejem, zobacz ["Odcinanie r](#page-65-1)ęczne" na [stronie 64,](#page-65-1) aby zastosować odpowiednie ustawienie.

C

• Jeśli ustawiono opcję "Drk ciągły" lub "Br. cie." taśma nie jest odcinania po wydrukowaniu ostatniej etykiety. Przytrzymaj wciśnięty klawisz  $\boxed{\hat{\theta}}$  i naciśnij klawisz  $\boxed{\frac{\hat{\theta}^T \cdot x^*}{\hat{\theta}}}$ , aby przewinąć i odciąć automatycznie taśmę, lub, jeśli używasz taśmy płóciennej lub taśm z silnym klejem, odetnij taśmę ręcznie.

e

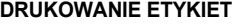

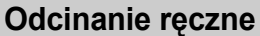

<span id="page-65-1"></span>Gdy używasz taśm płóciennych lub taśm z silnym klejem, przed drukowaniem włącz Manual Cutting (Odcinanie ręczne). Po wydrukowaniu, wyciągnij kasetę z taśmą z urządzenia i użyj nożyczek w celu odcięcia taśmy.

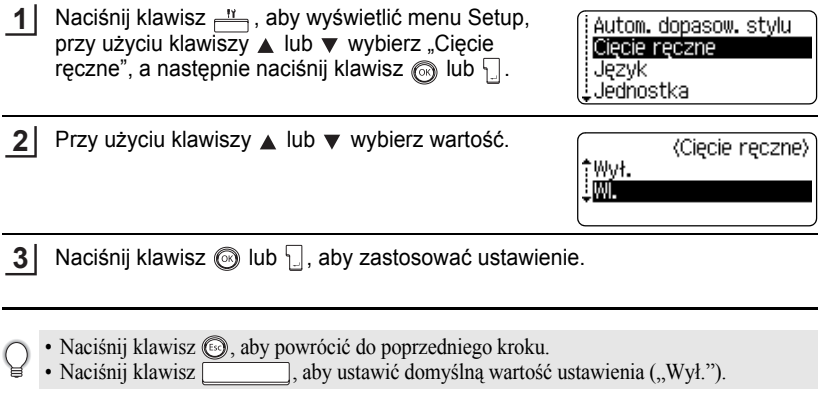

# <span id="page-65-0"></span>**Dokładne ustawienie długości etykiety**

Możesz dokładnie dopasować długość etykiety w krokach -5 do +5.

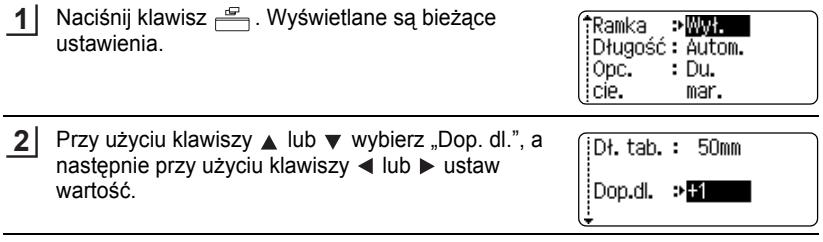

- Naciśnij klawisz (b) lub , aby zastosować ustawienie. **3**
	- Naciśnij klawisz  $\textcircled{3}$ , aby powrócić do poprzedniego kroku.
		- Naciśnij klawisz , aby ustawić domyślną wartość ustawienia.
		- Około 1% całkowitej długości etykiety będzie dopasowane o 1 poziom.

# **Przyklejanie etykiet**

Jeśli to konieczne, wytnij z etykiety żądany kształt oraz długość przy użyciu nożyczek, itd. **1**

Odklej podkład od etykiety. **2**

- Umieść etykietę, a następnie mocno przyciskaj z góry do dołu za pomocą palca, aby przykleić etykietę. **3**
	- Podkłady niektórych rodzajów taśm mogą być wstępnie ponacinane, aby ułatwić ich odklejenie.
		- Na niektórych powierzchniach, które są wilgotne, brudne lub niegładkie, etykiety trudno przykleić. Etykiety mogą się łatwo z tych powierzchni odkleić.
		- Upewnij się, ze przeczytałeś instrukcje dostarczone z taśmami do wprasowywania na tkaninie, taśmami z super mocnym klejem lub innymi taśmami specjalnymi oraz przestrzegaj wszystkich środków ostrożności wskazanych w tych instrukcjach.

# **KORZYSTANIE Z PAMIĘCI**

Możesz zapisać do 99 twoich najczęściej używanych etykiet w pamięci. Każda etykieta jest zachowywana jako plik, co pozwala ci szybko i łatwo przywołać etykietę, gdy będziesz jej znowu potrzebować.

- Gdy pamięć jest zapełniona, za każdym razem, gdy zapisujesz plik będziesz musiał nadpisać jeden ze swoich zapisanych wcześniej plików.
	- Jeśli odłączony jest zasilacz AC i wyciągnięte są baterie przez ponad dwie minuty utracisz swoje zapisane pliki.

# **Zapisywanie Etykiety do pamięci**

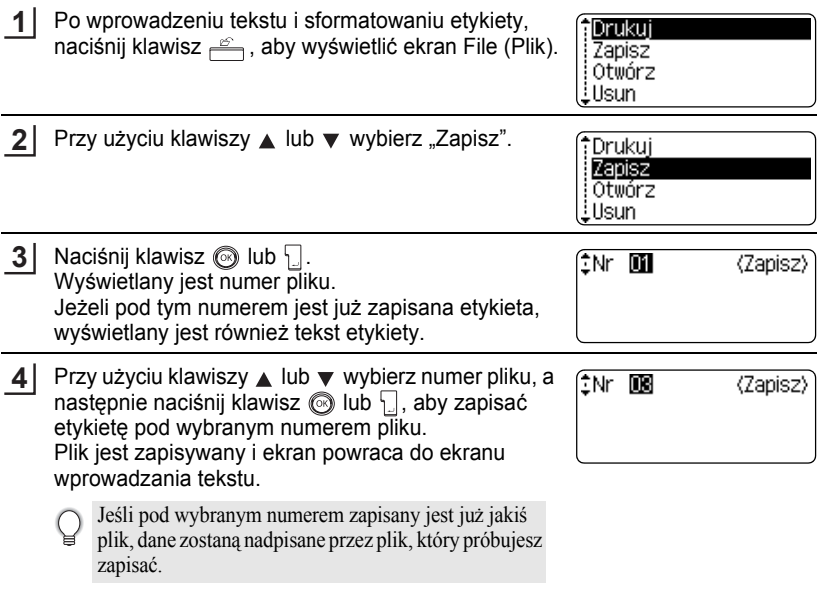

- Naciśnij klawisz . aby powrócić do poprzedniego kroku.
	- W jednym pliku można zapisać do 280 znaków, w zależności od ilości linii. W 99 plikach można zapisać łącznie 2800 znaków. W pliku zachowywane są również dane dotyczące formatowania układu.
		- Aby zapisać etykietę utworzoną przy użyciu Układów Automatycznego Formatowania, zobacz "Używanie ukł[adów Automatycznego Formatowania" na stronie 38.](#page-39-0)

 $\bullet$ 

e

 **KORZYSTANIE Z PAMI**

**ĘCI**

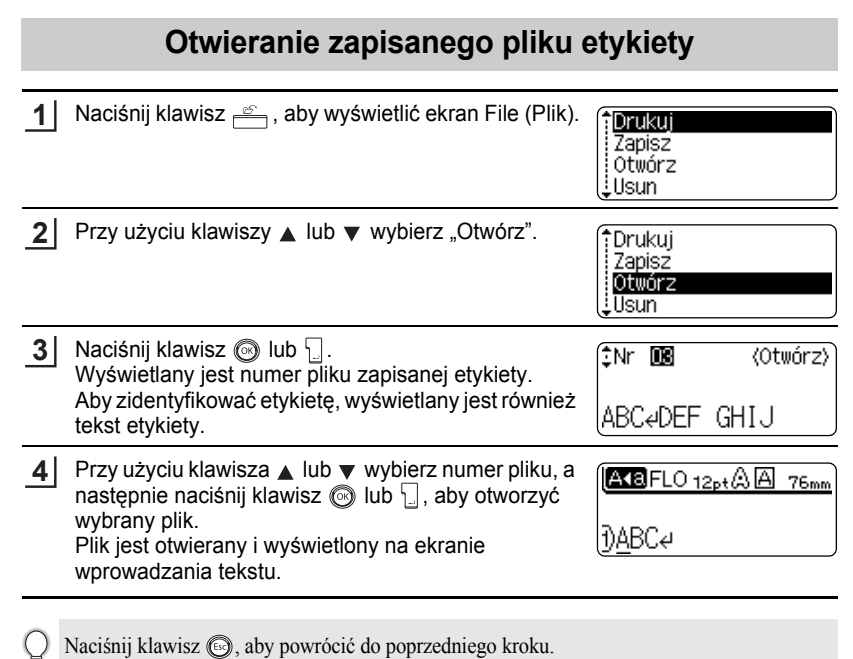

∀

#### **KORZYSTANIE Z PAMIĘCI**

# **Drukowanie zapisanej etykiety**

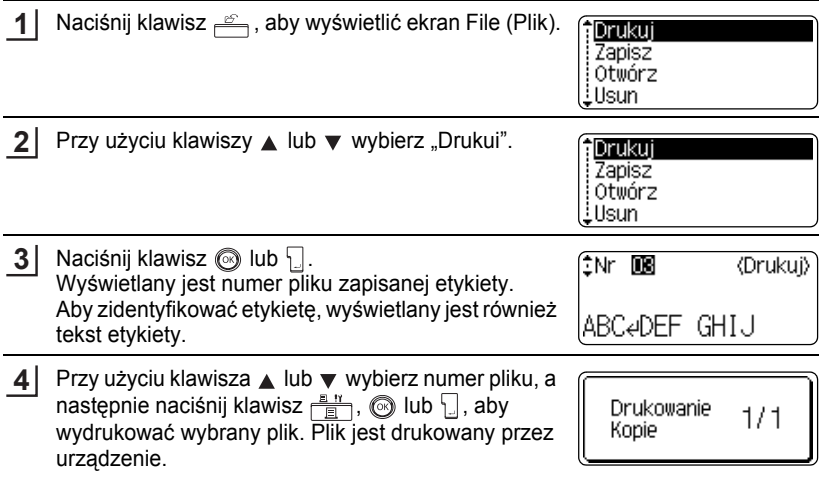

- Naciśnij klawisz (.), aby powrócić do poprzedniego kroku.  $\mathbf Q$ 
	- Jeśli będziesz próbować wydrukować plik, w którym nie ma tekstu, wyświetlony zostanie komunikat "Brak tekstu!".

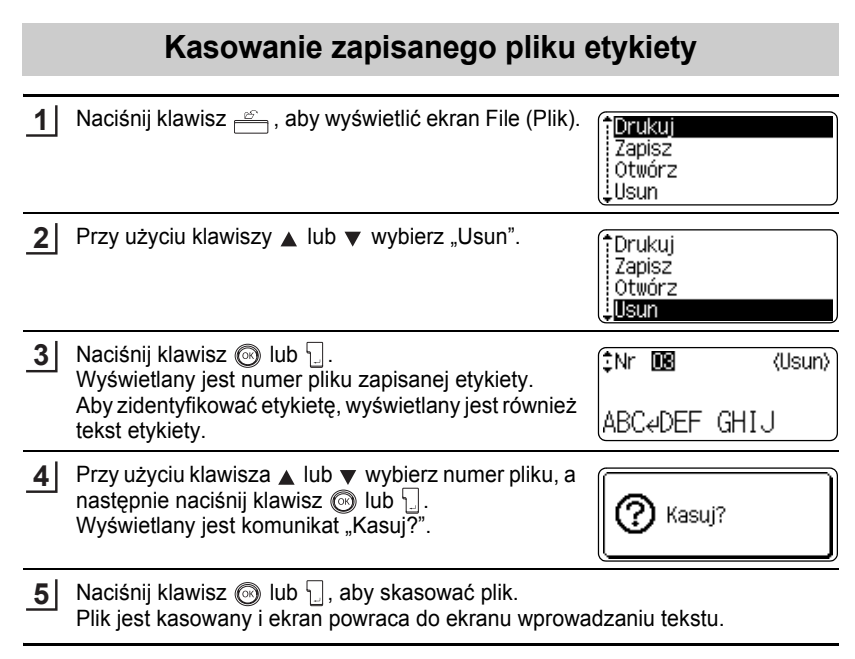

Naciśnij klawisz  $\circledcirc$ , aby zrezygnować z kasowania pliku i powrócić do poprzedniego ekranu.

# **KONSERWACJA TWOJEGO URZĄDZENIA P-touch**

# **Resetowanie urządzenia P-touch**

Można zresetować wewnętrzną pamięć twojego urządzenia P-touch, jeśli chcesz skasować wszystkie zapisane pliki etykiet, lub w przypadku, gdy urządzenie nie działa prawidłowo.

Wyłącz urządzenie, a następnie przytrzymując wciśniete klawisze  $\lceil \frac{\alpha}{r} \rceil$  i  $\lceil \frac{\beta}{r} \rceil$ , naciśnij klawisz  $\circled{0}$ , aby ponownie włączyć urządzenie. W końcu, zwolnij klawisze  $\lceil \hat{r} \rceil$  i  $\lceil R \rceil$ . Urządzenie P-touch włącza się ze zresetowaną pamięcią wewnętrzną. **1**

Zwolnij klawisz @ zanim zwolnisz pozostałe klawisze.

Przy resetowaniu urządzenia P-touch, wszystkie ustawienia tekstu, formatowania, ustawienia opcji oraz zapisane pliki etykiet są kasowane. Język, jednostka oraz ustawienia zegara również zostają kasowane.

# **Konserwacja**

Twoje urządzenie P-touch powinno być czyszczone, aby utrzymać jego wydajność i długi okres życia.

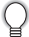

Zawsze wyjmuj baterie i odłączaj zasilacz AC przed czyszczeniem urządzenia P-touch.

### **Czyszczenie jednostki głównej**

Wytrzyj kurz oraz zabrudzenia z jednostki głównej przy użyciu miękkiej, suchej szmatki. W przypadku zabrudzeń trudnych do usunięcia, użyj lekko zwilżonej szmatki.

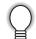

Nie używaj rozcięczalnika do farby, benzenu, alkoholu ani żadnego innego rozpuszczalnika organicznego. Może to spowodować deformację obudowy lub zniszczyć wygląd twojego urządzenie P-touch.
e

### **Czyszczenie głowicy drukującej**

Smugi lub zła jakość znaków na wydrukowanych etykietach zwykle jest objawem zabrudzenia głowicy drukującej. Wyczyść głowicę drukującą przy użyciu wacika bawełnianego lub opcjonalnej kasety do czyszczenia głowicy drukującej (TZ-CL4).

- Nie dotykaj głowicy drukującej bezpośrednio gołymi rękoma.
- Zobacz instrukcję dostarczoną z kasetą do czyszczenia głowicy drukującej, aby uzyskać wskazówki, co do jej użycia.

### **Czyszczenie obcinarki taśmy**

Po wielokrotnym użyciu klej z taśmy może narastać na ostrzu obcinarki, co może powodować zacięcia taśmy w obcinarce.

- Mniej więcej raz w roku, wytrzyj ostrze obcinarki przy użyciu bawełnianego wacika, zwilżonego alkoholem.
	- Nie dotykaj ostrza obcinarki bezpośrednio gołymi rękoma.

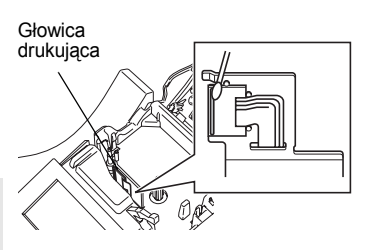

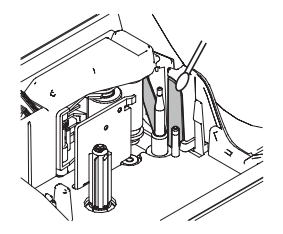

# **ROZWIĄZYWANIE PROBLEMÓW**

## **Co zrobić gdy…**

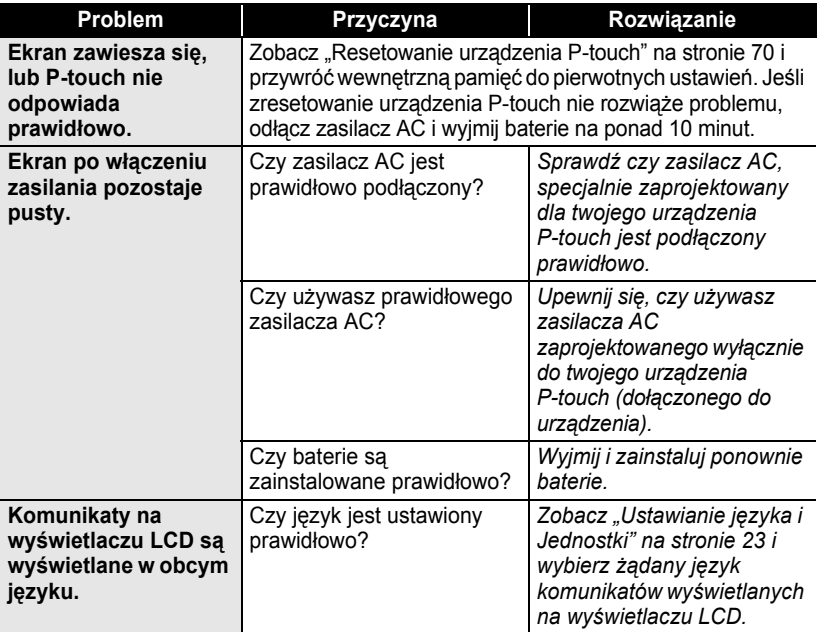

 $\bullet$ 

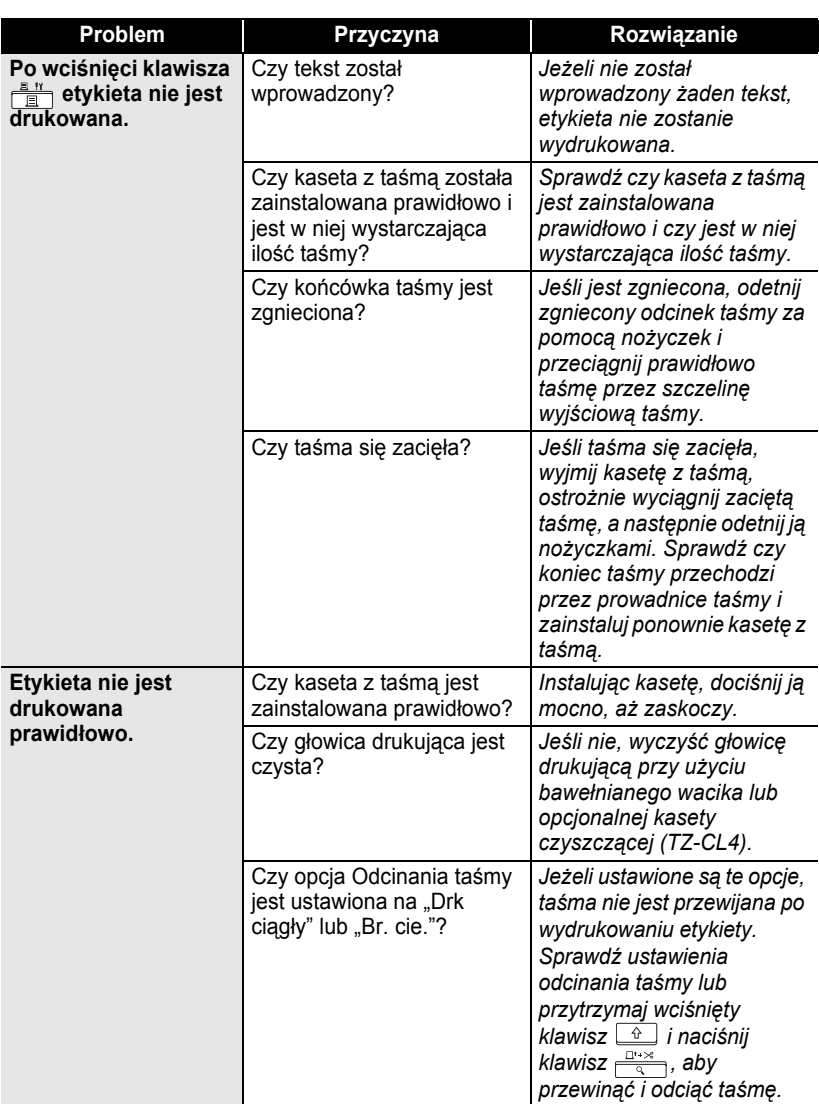

#### **ROZWIĄZYWANIE PROBLEMÓW**  $\bullet$

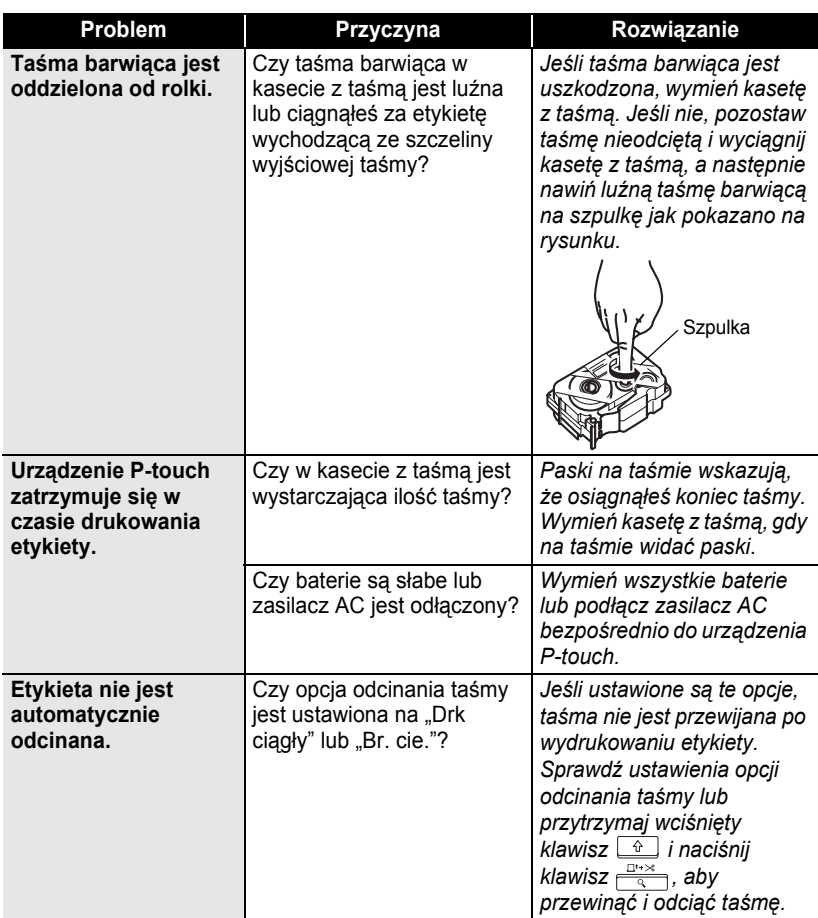

. . . . . . . .

٠ ٠ ä  $\ddot{\phantom{0}}$  $\ddot{\phantom{a}}$ 

٠

. . . . . . . . . . . . . . .

 $\bullet$  $^{\circ}$ 

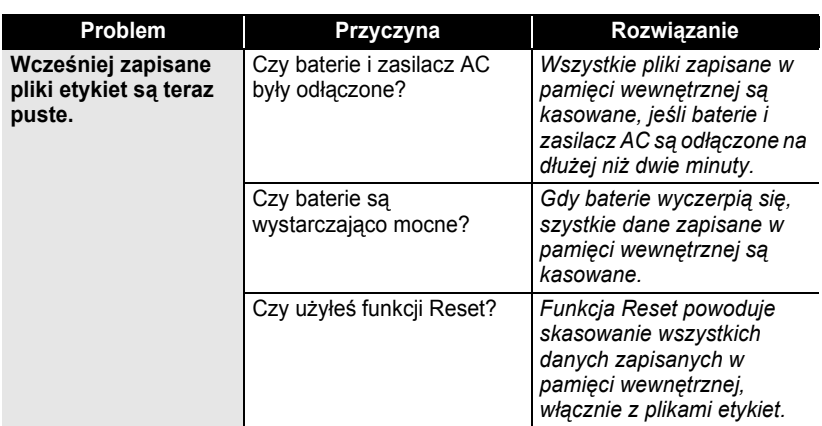

#### **ROZWIĄZYWANIE PROBLEMÓW**

## **Komunikaty błędów**

Gdy na wyświetlaczu pojawi się komunikat błędu, zastosuj się do wskazówek podanych poniżej.

Aby wyczyścić komunikat błędu naciśnij jakikolwiek klawisz.

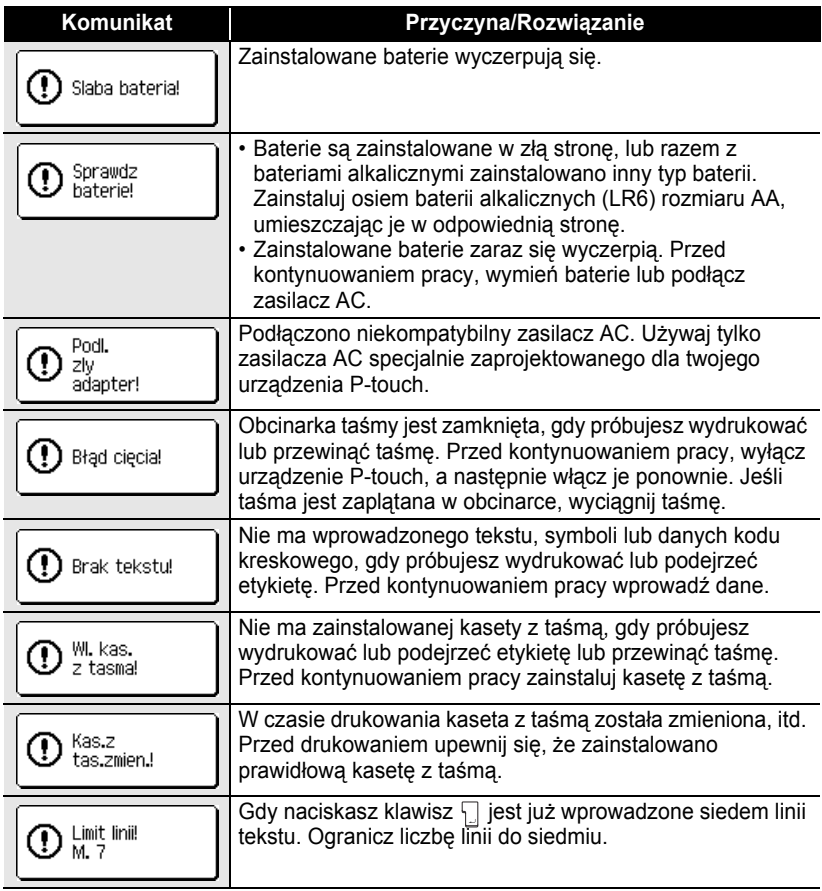

٠

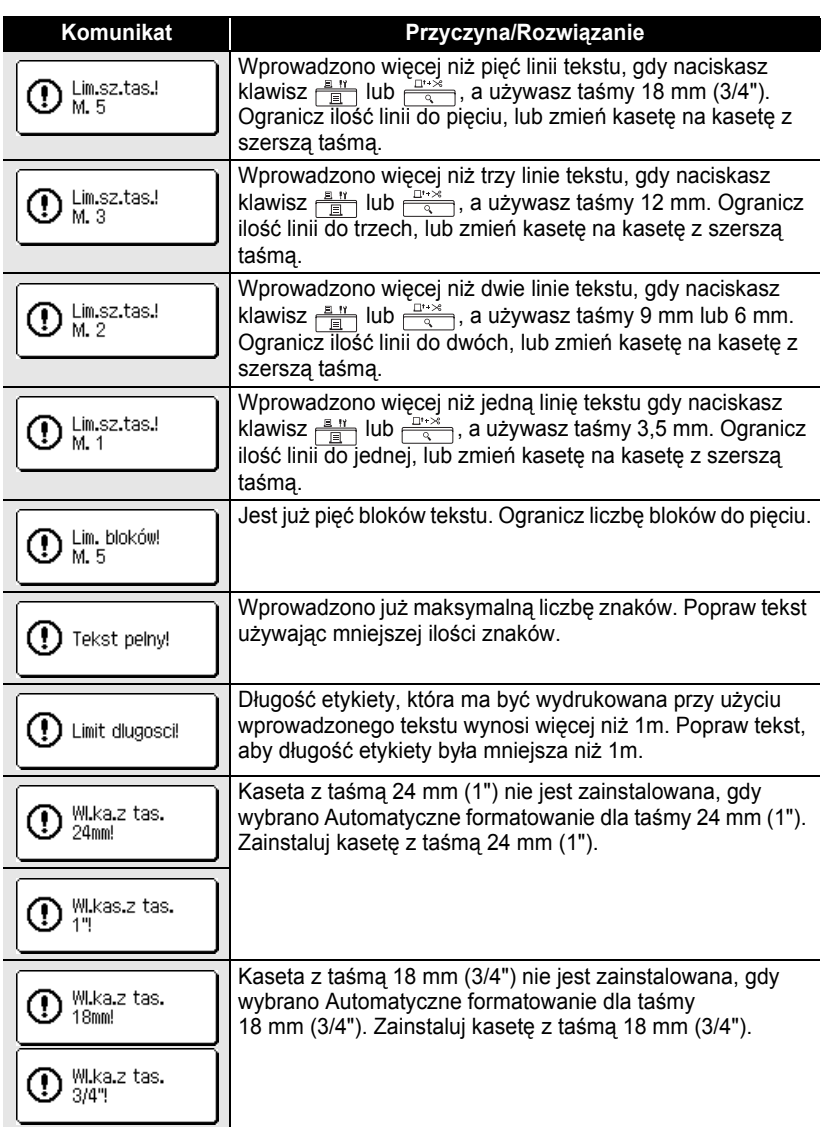

 $\widehat{\mathbf{1}}$ 

**77** Komunikaty błędów

#### **ROZWIĄZYWANIE PROBLEMÓW**  $\ddot{\phantom{a}}$

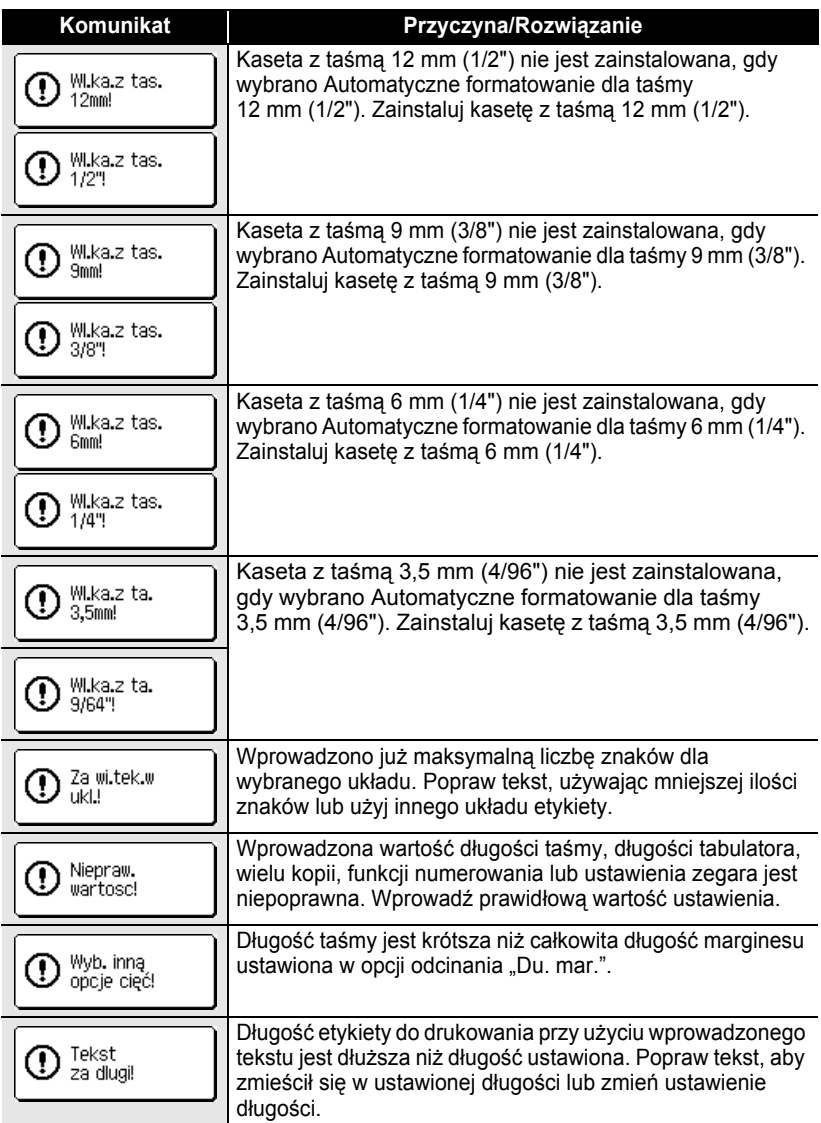

z **ROZWI**

**ĄZYWANIE PROBLEMÓW**

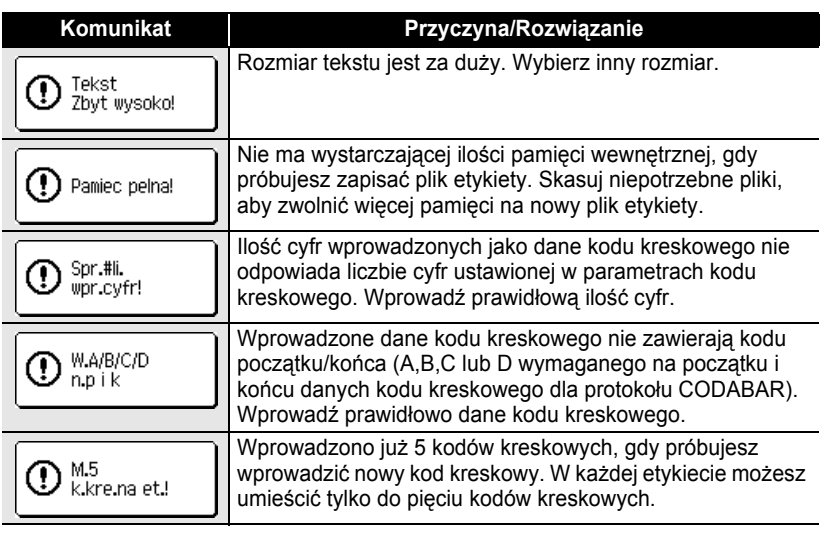

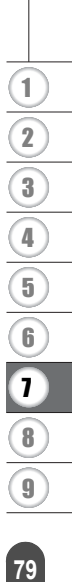

## **Specyfikacje**

### **Jednostka główna**

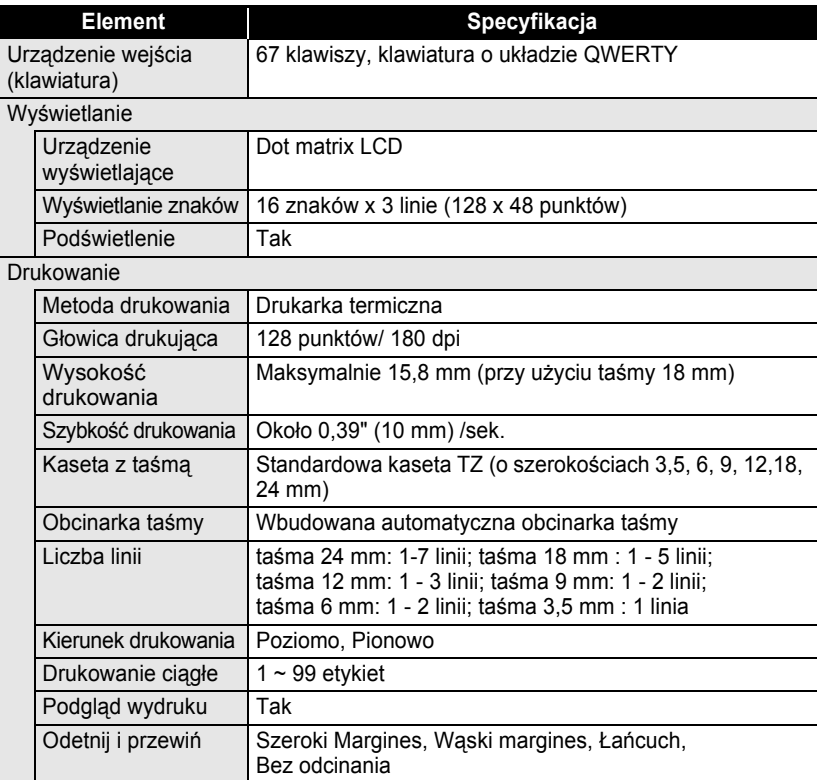

**POLSKI** 

z **ZAŁĄ**

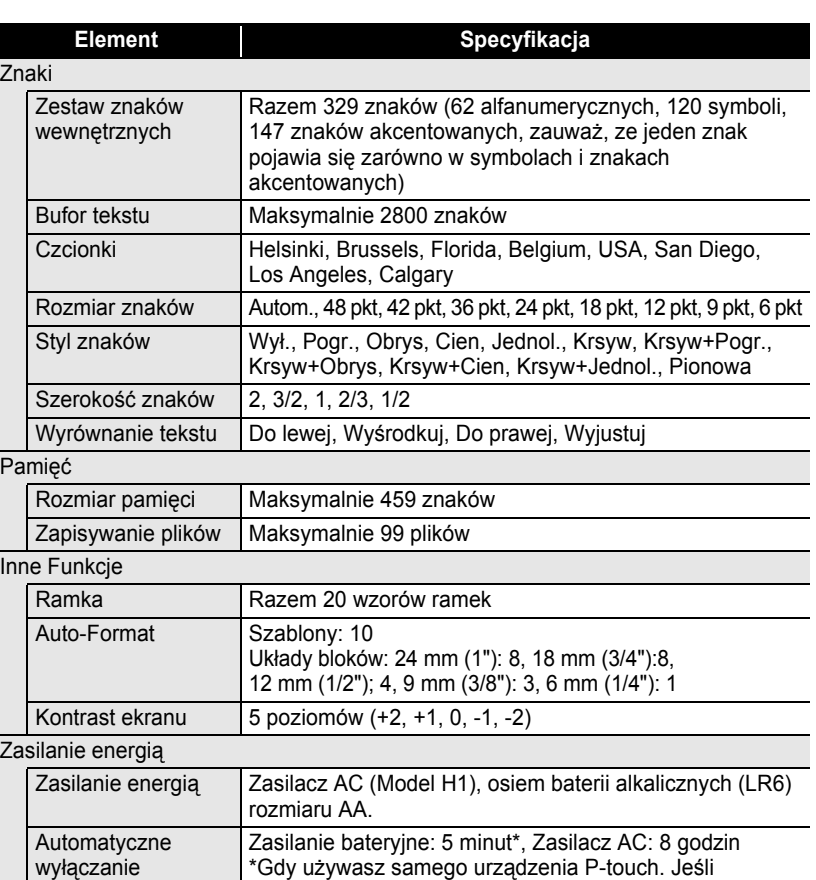

#### Rozmiar

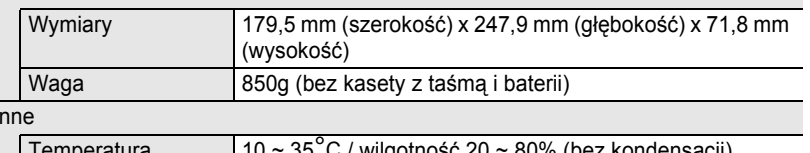

urządzenie jest podłączone do komputera PC, 1 godzina.

 $\overline{1}$ 

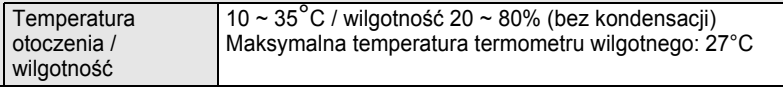

**81**

### **Środowisko Operacyjne: Windows®**

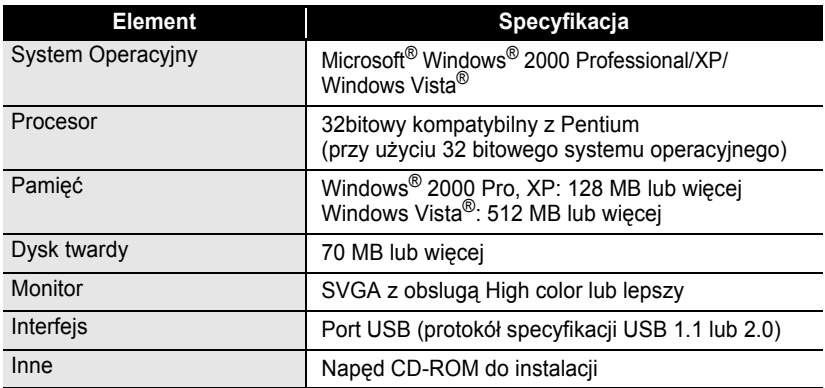

. . . . . . .

 $\cdots$ 

 $\bullet\bullet$ 

## **Akcesoria**

Firma Brother zaleca używanie z urządzeniem P-touch oryginalnych akcesoriów Brother (kasety z taśmą, zasilacz AC, itd.). Używanie innych produktów może pogorszyć jakość wydruku lub może spowodować uszkodzenie twojego urządzenia P-touch. Dostępność akcesoriów może się zmieniać bez uprzedzenia.

#### **Kasety z taśmą**

Taśmy mogą różnić się w zależności od kraju.

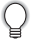

Nie używaj taśm, które nie mają oznaczenia  $\mathbb{Z}$ .

#### **Taśmy laminowane (długość: 8 m)**

Powierzchnia taśm laminowanych jest chroniona przezroczystą folią. Zapobiega to rozmazywaniu lub zmazywaniu znaków, gdy etykieta jest wilgotna.

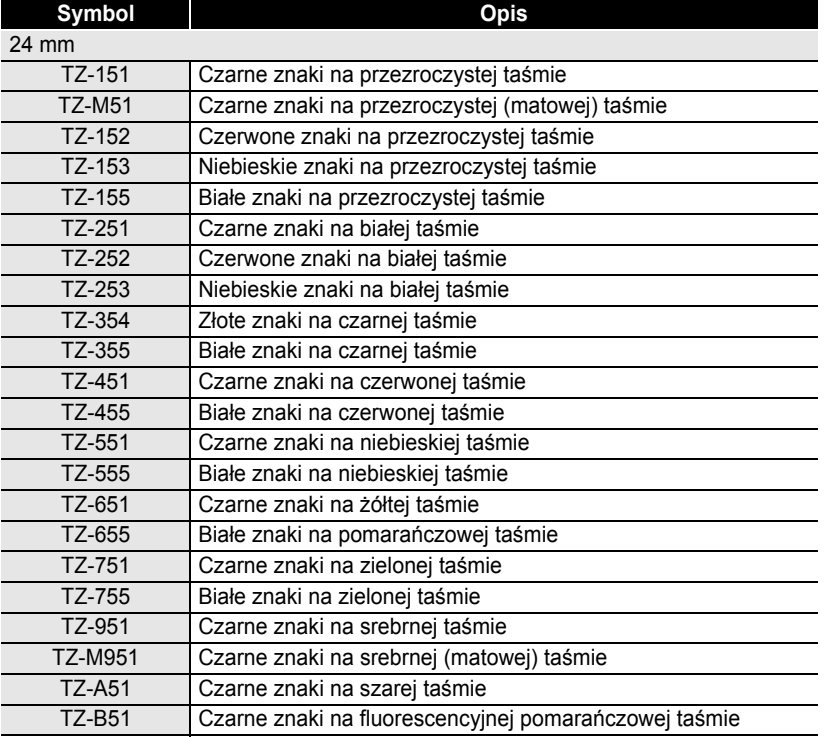

e

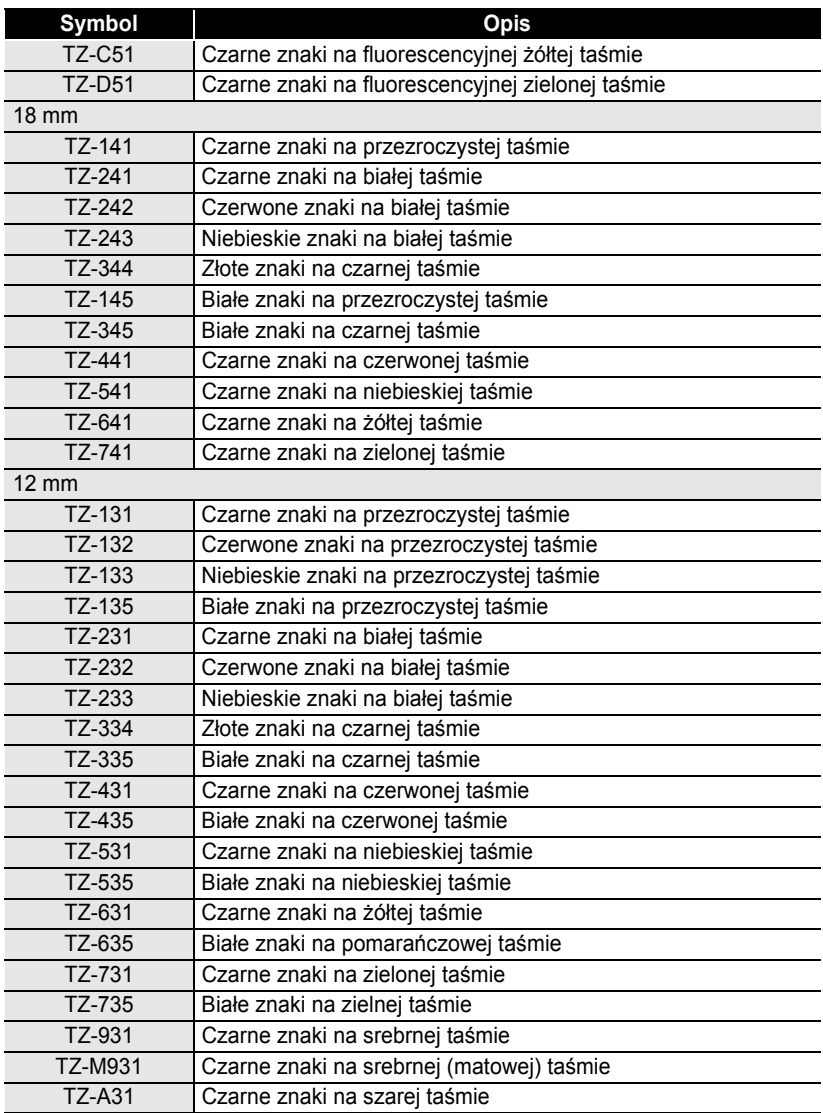

**POLSKI** 

 $\bullet$ 

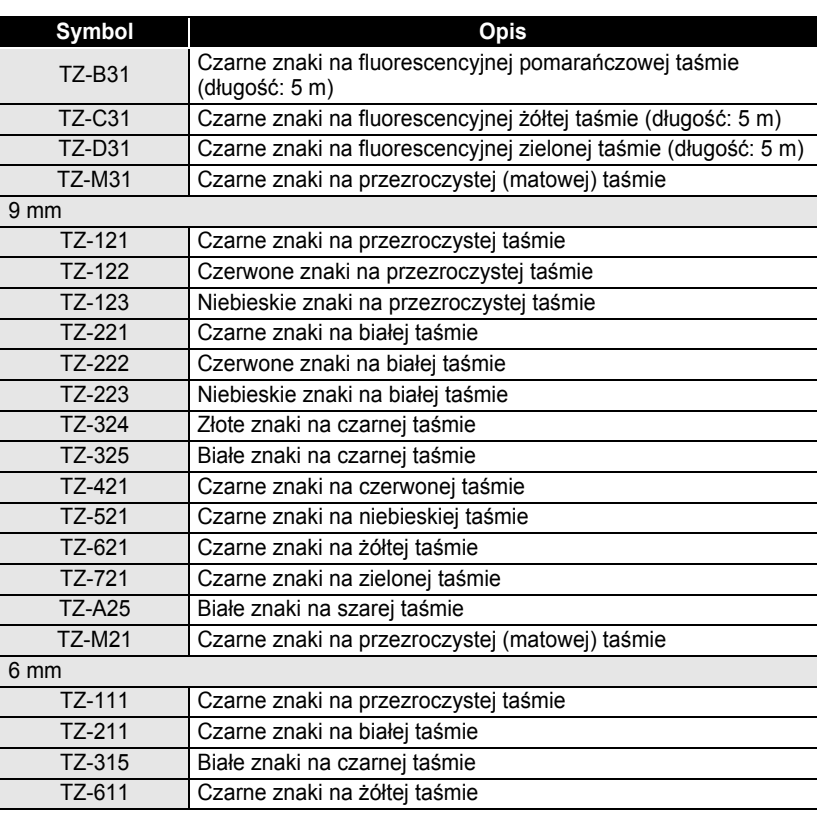

z **ZAŁĄCZNIK**

#### **Taśmy nielaminowane (długość: 8 m)**

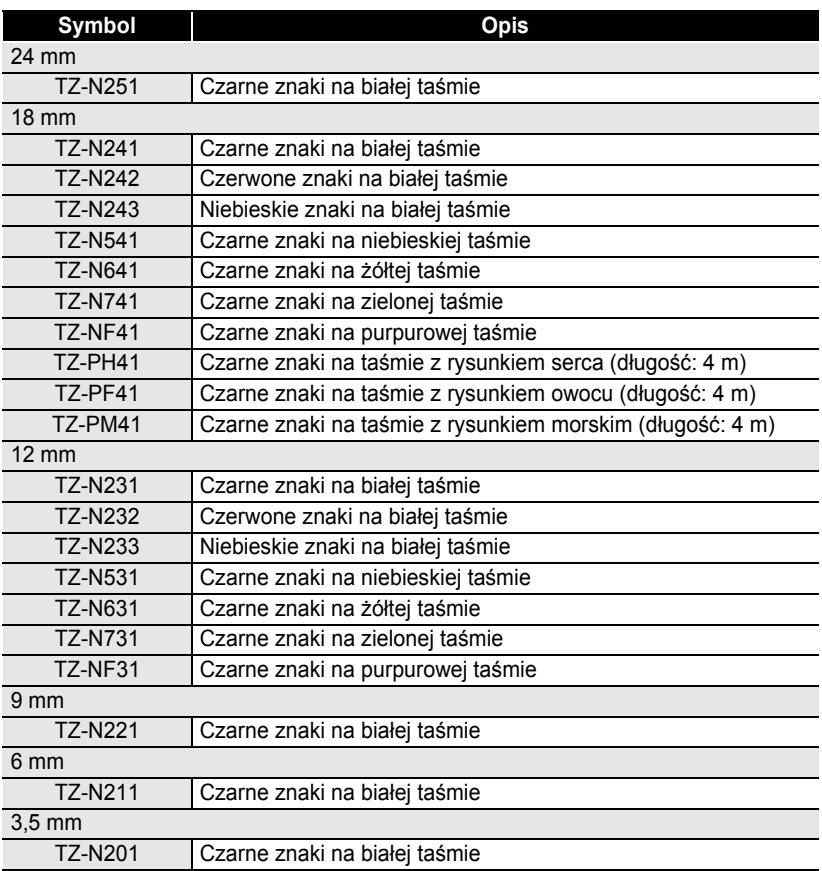

#### **Taśmy z mocnym klejem (długość: 8 m)**

Taśmy laminowane z mocniejszym klejem, idealne do przyklejenia na chropowatej powierzchni lub w ostrym środowisku.

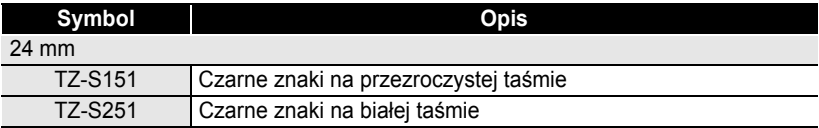

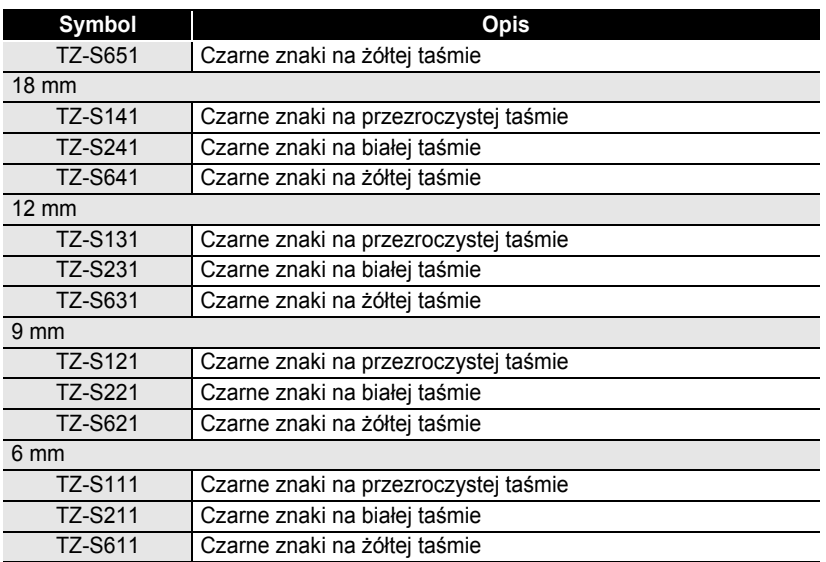

### **Elastyczne taśmy ID (Długość: 8 m)**

Elastyczne taśmy laminowane, idealne do etykietowania kabli sieciowych, przewodów elektrycznych, itd.

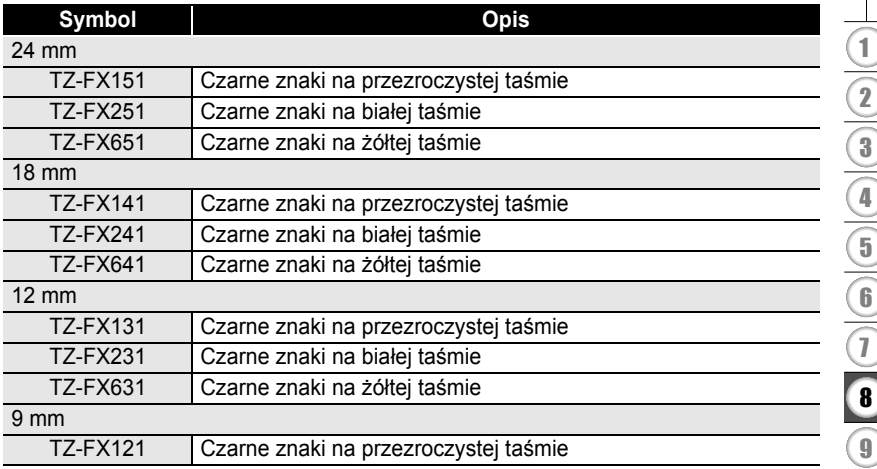

z **ZAŁĄCZNIK**

1

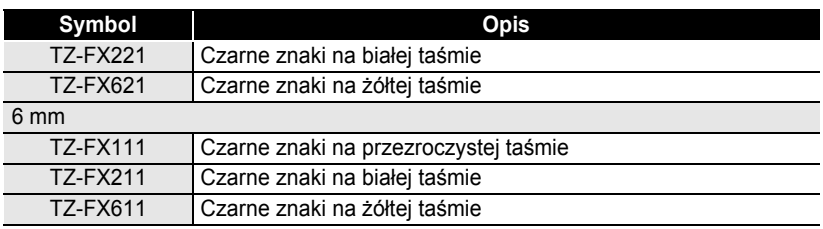

.............

. . . . . . . . . . . . . . .

#### **Taśma bezpieczeństwa (długość: 8 m)**

Ta taśma pozostawia po usunięciu kratkowany wzór.

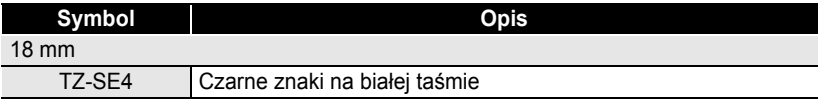

#### **Taśma z tkaniny (długość: 3 m)**

Te etykiety z tkaniny mogą być nałożone na inne płótno przy użyciu żelazka.

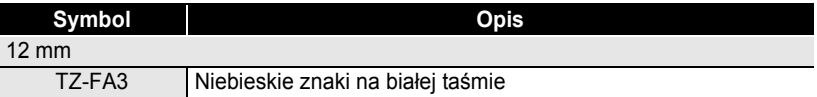

#### **Kaseta czyszcząca do głowicy drukującej**

Taśma do czyszczenia głowicy drukującej twojego urządzenia P-touch.

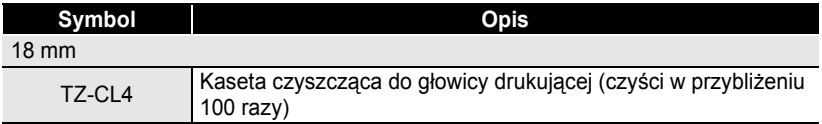

### **Zasilacz AC**

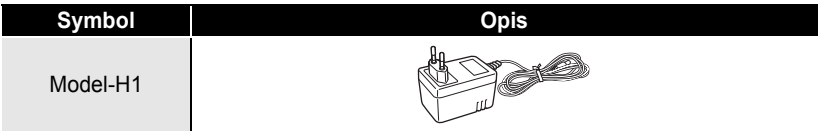

 $\bullet$ 

· INDEKS  **INDEKS**

# **INDEKS**

## **C**

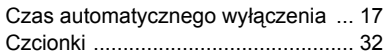

## **D**

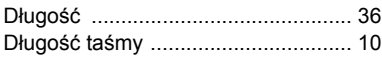

## **F**

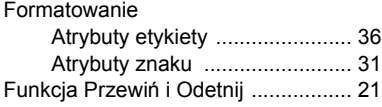

## **K**

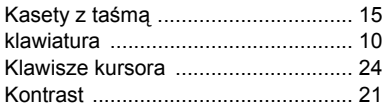

## **L**

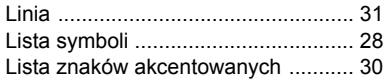

## **Ł**

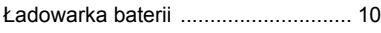

## **N**

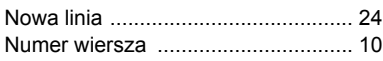

## **O**

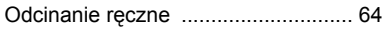

## **R**

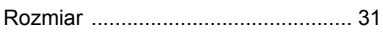

## **S**

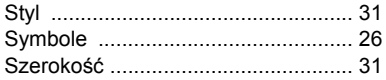

### **T**

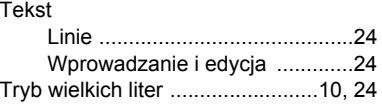

### **U**

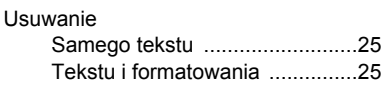

### **W**

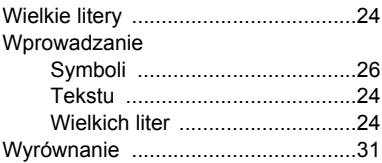

### **Z**

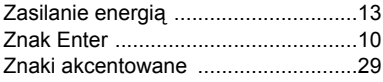

1 2 3 4 5 6 7 8 9 **89**

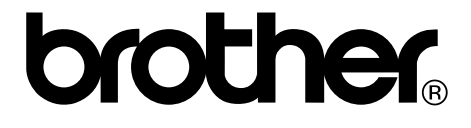